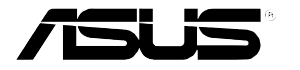

# **RS160-E3/PS4**

## 1U 機架式伺服器

# 使用手冊

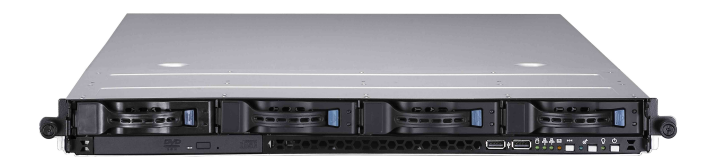

# 給使用者的說明

本產品的所有部分, 句括配件與軟體等, 其所有權歸華碩雷腦公司 (以 下簡稱華碩) 所有,未經華碩公司許可,不得任意地仿製、拷目、謄抄或 轉譯。本使用手冊沒有任何型式的擔保、立場表達或其它暗示。若有任何 因本使用手冊或其所提到之產品的所有資訊,所引起直接或間接的資料流 失、利益損失或事業終止,華碩及其所屬員工恕不為其擔負任何責任。除 此之外,本使用手冊所提到的產品規格及資訊僅供參考,內容亦會隨時更 新, 恕不另行涌知。本使用手冊的所有部分, 包括硬體及軟體, 若有任何 錯誤,華碩沒有義務爲其擔負任何責任。

當下列兩種情況發生時,本產品將不再受到華碩公司之保固及服務:1) 該產品曾經非華碩授權之維修、規格更改、零件替換。2)產品序號模糊不 清或喪失。

本使用手冊中談論到的產品及公司名稱僅做識別之用,而這些名稱可能 是屬於其他公司的註冊商標或是版權,在此聲明如下:

- · AMD 、 Athlon 、 Opteron 是 AMD 公司的註冊商標
- · Windows、MS-DOS 是 Microsoft 公司的註冊商標

本產品驅動程式改變,使用手冊都會隨之更新。更新的細部說明請您到華 碩的網站瀏覽或是直接與華碩公司聯絡。

版權所有·不得翻印 ©2006 華碩雷腦

 $\overline{\text{\#}}\text{\,m}\text{\,m}\text{\,m}\text{\,m}\text{\,m}$  : 華碩 RS160-E3/PS4 伺服器 手冊版本: V1 T2320 發表日期: 2006年01月

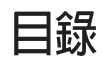

音笛設明

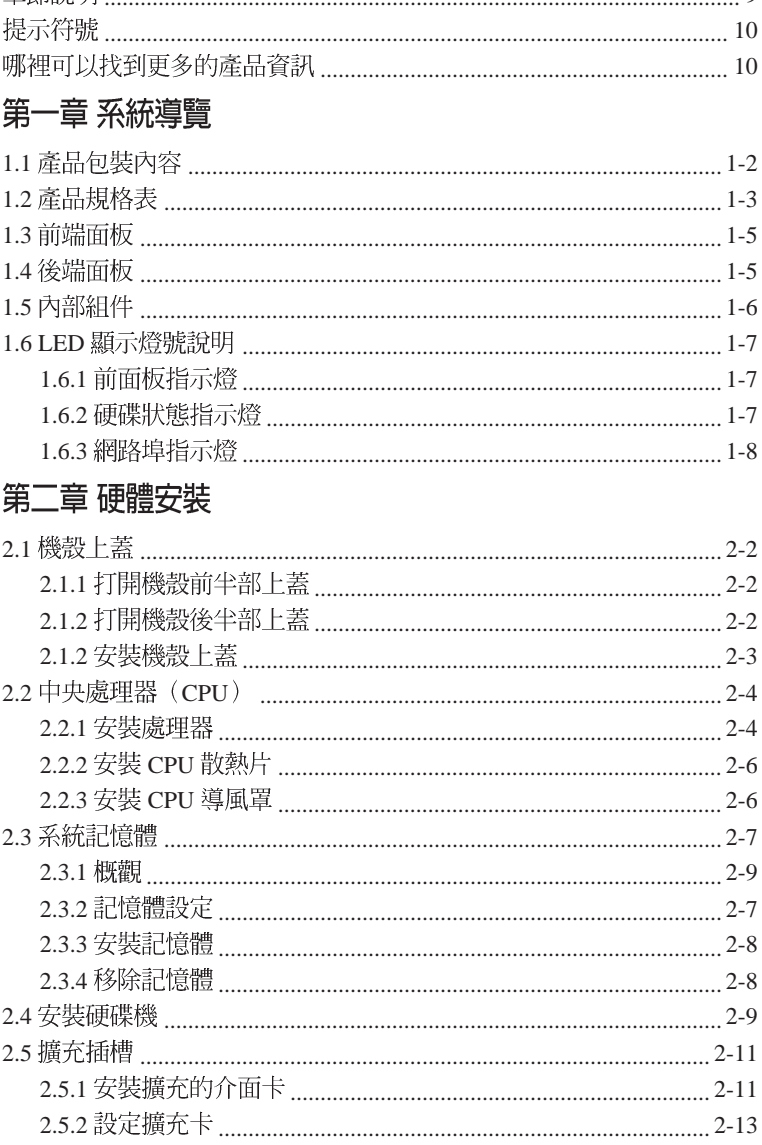

 $\mathbf Q$ 

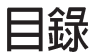

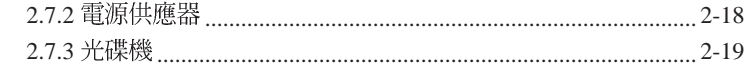

### 第三章 安裝選購組件

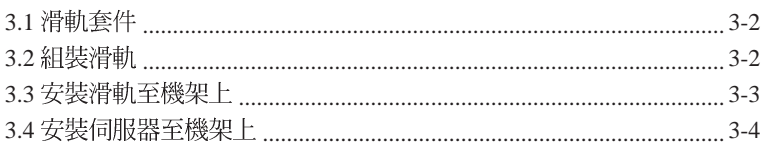

### 第四章 主機板資訊

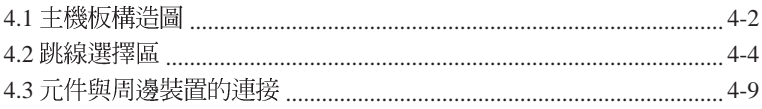

## 第五章 BIOS 程式設定

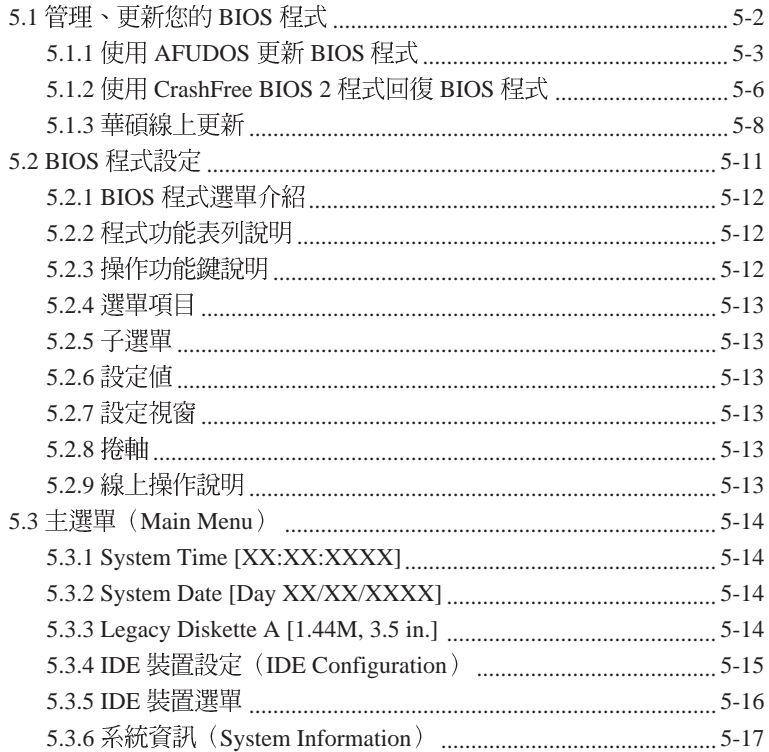

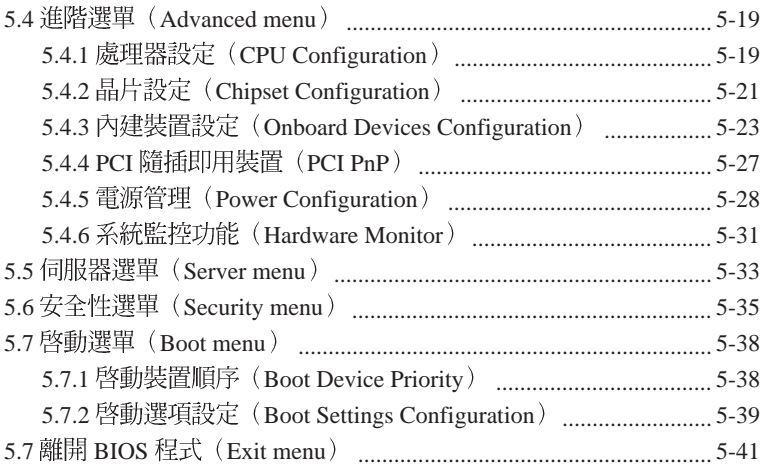

### 第六章 磁碟陣列設定

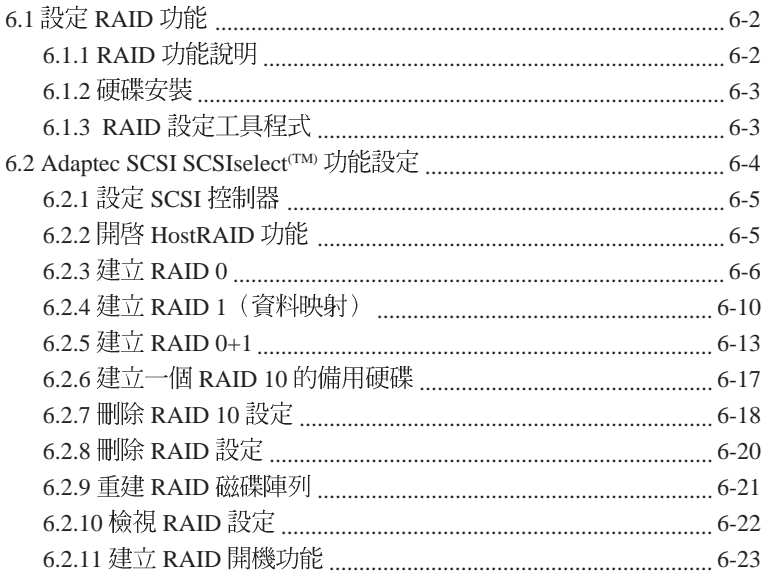

### 第七章 安裝驅動程式

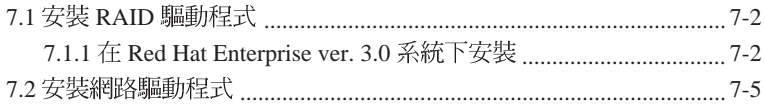

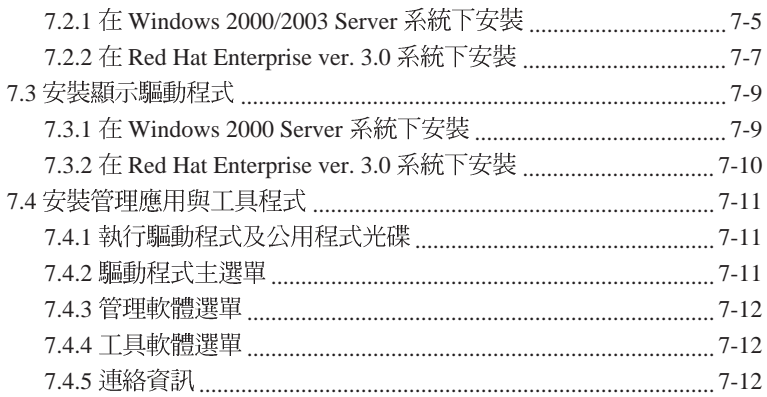

# 使用注意事值

操作伺服器之前請務必詳閱以下注意事項, 避免因人為的疏失造成系統 捐傷甚至人體本身的安全。

**Red** 請勿使用非本產品配備的雷源線,中於雷路設計之不同,將有可能浩成内部零件的 捐懷。

- ・使用前,請檢查每一條連接線是否都已經依照使用手冊指示連接妥當, 以及雷源線是否有任何破損,或是連接不正確的情形發生。如有任何破 椙情形,請儘涑與您的授權經銷商聯絡,更換良好的線路。
- ・伺服器安放的位置請遠離灰塵渦多,溫度渦高,大陽直射的地方。
- ・保持機器在乾燥的環境下使用,雨水、涇氣、液體等含有確物質將會腐 餉雷子線路。
- ・使用伺服器時,務必保持周漕散埶空間,以利散埶。
- 使用前,請椧杏各項周邊設備是否都已經連接妥當再開機。
- ・澼免邊吃東西邊使用伺服器,以免污染機件浩成故隨。
- ・請澼免讓紙張碎片、螺絲及線頭等小東西靠沂伺服器之連接器、插槽、 孔位等處,澼免短路及接觸不良等情況發生。
- ・請勿將任何物品塞入伺服器機件內,以澼免引起機件短路,或是雷路椙 段。
- · 伺服器開機一段時間之後, 散熱片及部份IC表面可能會發熱、發燙, 請 勿用手觸摸,並請檢杏系統是否散埶不良。
- 在安裝或是移除周邊產品時請先關閉雷源。
- ・電源供應器若壞掉,切勿自行修理,請交由授權經銷商處理。
- ・請不要試圖拆開機器內部,非專業人員自行拆開機器將會浩成機器故隨 問題。
- 伺服器的機殼、鐵片大部分都經過防割傷處理,但是您仍必須注意避免 被某些細部鐵片尖端及邊緣割傷,拆裝機殼時最好能夠戴上手套。
- 當你有一陣子不使用伺服器時,休假或是颱風天,請關閉雷源之後將雷 源線拔掉。

# 用雷安全

### 雷磁安全

- 拆裝仟何亓件或是搬移伺服器之前,請先確定與其連接的所有雷源都已 經拔掉。
- · 拆裝仟何亓件上連接的訊號線之前,請先拔掉連接的雷源線,或是先安 裝訊號線之後再安裝雷源線。
- 使用一售手拆裝訊號線, 以避免接觸到兩個不同雷位表面浩成不當的雷 流突波衝鑿產生。
- 伺服器雷源線請勿與其他事物機器共用同一個插座,儘量不要使用延長 線, 最好能夠連接一台不斷雷系統 UPS。

### 靜雷元件

處理器、記憶體、主機板、介面卡、磁碟機、硬碟機等設備,是由許多 精密的積體雷路與其它元件所構成,這些積體雷路很容易因為漕受靜雷的 影響而捐壞。因此,在拆裝任何元件之前,請先做好以下的準備:

- 如果您有靜雷環等防靜雷設備,請先載上。
- · 假加您所處的環境並沒有防靜雷地板, 開始拆裝伺服器之前, 請您先將 身體可能帶的靜雷消除。
- 在尚未進備安裝前,請勿將元件由防靜雷袋中取出。
- 將元件由防靜雷袋中取出時, 請先將它與伺服器金屬平面部份碰觸, 釋 放靜雷。
- · 拿持元件時儘可能不觸碰雷路板,及有金屬接線的部份。
- ・請勿用手指接觸伺服器之連接器、IC 腳位、附加卡之金手指等地方。
- 欲塹時置放元件時請放置在防靜雷墊或是防靜雷袋上, 再度拿起時請將 它與伺服器全屬平面部份碰觸。

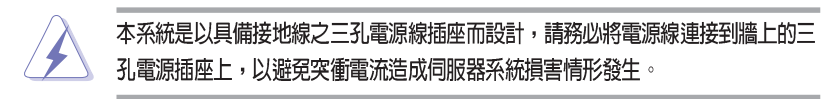

### 警告使用者

這是甲類的資訊產品,在居住環境中使用時,可能會**浩成射**頻干**擾**, 在這種情況下,使用者會被要求採取某些滴當的對策。

# 關於本使用手冊

本使用手冊主要是針對有經驗且具有個人雷腦硬體組裝知識的使用者所撰 寫的。本手冊可以幫助您建立起最新、功能強大的 RS160-E3/PS4 華碩伺 服器。手冊內容介紹本產品各部份元件的拆裝、設定,因此,部份元件可能 是選購配備,並未包含在您的產品當中,假如您有需要選購該配備,請向本 公司授權經銷商洽詢。

### 章節說明

本使用手冊的內容結構如下:

#### 第一章:系統導覽

本章以清楚的圖示帶您認識華碩 RS160-E3/PS4 伺服器的功能及特色, 句 括系統的前、後面板以及內部功能的介紹。

#### 第二章: 硬體安裝

本章以逐步說明的方式,教您如何將系統所需的零組件正確地安裝至華碩 RS160-E3/PS4 伺服器裡頭。

### 第三章: 淮階安裝

本章提供您本伺服器的機架安裝及使用方法。

### 第四章: 丰機板資訊

本章提供您有關本伺服器內建主機板的相關資訊。句括主機板的構浩圖、 Jumper 設定以及連接埠位置等。

### 第五章: BIOS 程式設定

本章提供您本伺服器之 BIOS 的升級與管理,以及 BIOS 設定的相關訊息。

#### 第六章: 磁碟陣列設定

在本章節中我們將介紹有關磁碟陣列的設定與說明。

### 第七章: 安裝驅動程式

本章節將提供您相關騙動程式的安裝與說明。

### 提示符號

以下為本手冊所使用到的各式符號說明:

- √ 警告:提醒您在進行某一項工作時要注意您本身的安全。
- / 1W: 提醒您在進行某一項工作時要注意勿傷害到主機板元件。不當的動作可能會對產 品浩成捐害。
- < 注意: 重點提示, 重要的注意事項。您必須遵照使用手冊所描述之方式完成一項或多項 軟硬體的安裝或設定。
- $\mathscr{D}$ 説明:小祕訣,名詞解釋,或是進一步的資訊說明。提供有助於完成某項工作的訣竅和 其他額外的資訊。

### 哪裡可以找到更多的產品資訊

您可以經由下面所提供的兩個管道,來獲得您所使用的華碩產品資訊 以及軟硬體的升級資訊等。

1 華碩網站

您可以到 http://tw.asus.com 華碩電腦全球資訊網站,來取得所有關於 華碩軟硬體產品的各項資訊。

2. 其他文件

在您的產品包裝盒中除了本手冊所列舉的標準配件之外,也有可能會 來帶有其他的文件,譬加經銷商所附的產品保證單據等。

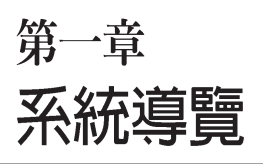

1

本章介紹 RS160-E3/PS4 伺服器的各項 組成元件,其中包括系統的前、後面 板以及內部功能的總體介紹。

# 1.1 產品包裝内容

手冊中所提到的各項元件有可能是屬於選購項目,並未包含在您的系統 當中,您必須自行購買以完成整個系統的安裝。以下列出 RS160-E3/PS4 伺服器包裝內的組件, 若有任何缺少或損壞, 請儘速與您的經銷商聯絡:

## 標準元件

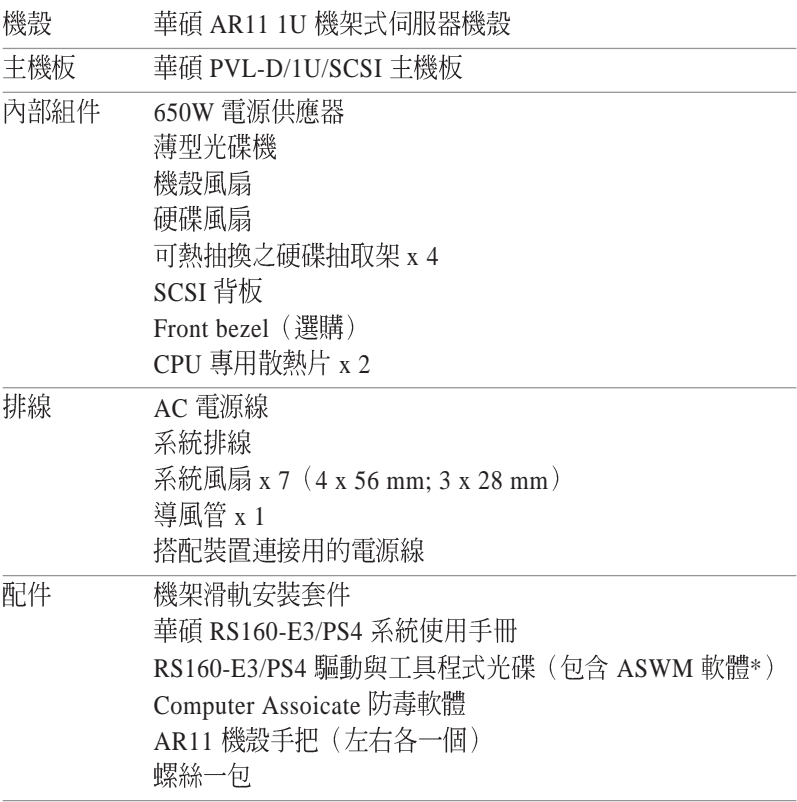

\* ASWM 爲 ASUS System Web-based Management 工具程式。

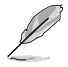

若以上列出的任何一項配件有損壞或是短缺的情形,請儘速與您的經銷商連絡。

# 1.2 產品規格表

華碩 RS160-E3/PS4 是一款精心打造的 1U 伺服器, 內建 PVL-D/1U/SCSI 高效能主機板,支援 Intel<sup>¤</sup> Socket 604 架構之 Xeon 中央處理器。

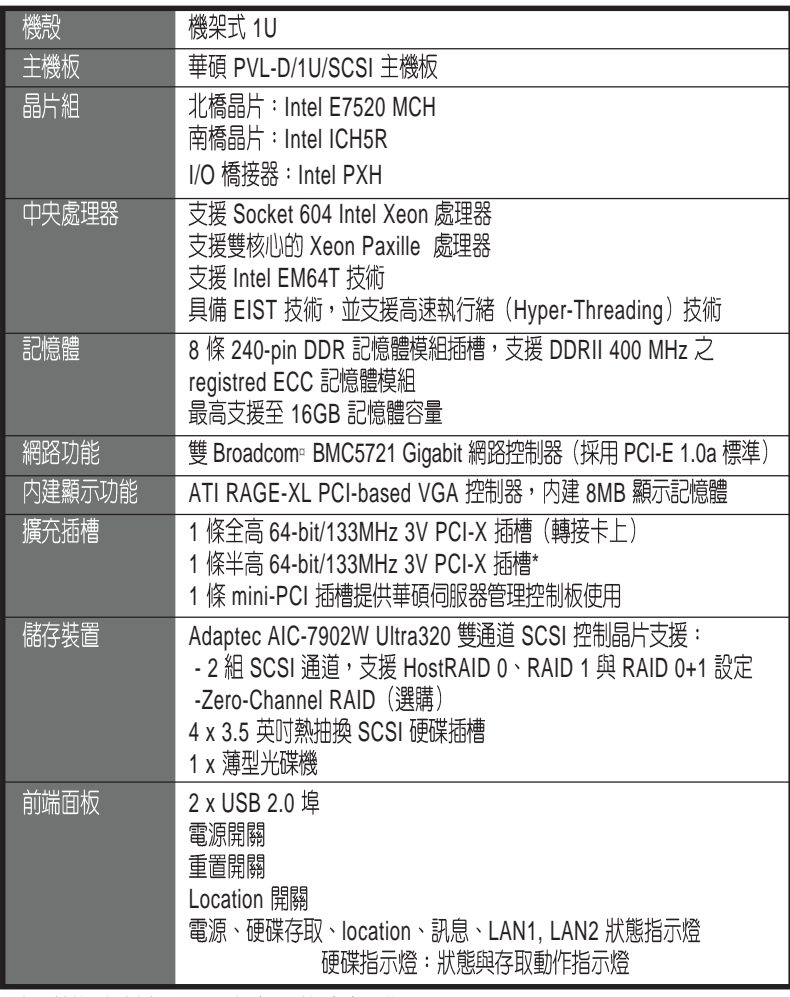

\* 當系統偵測到安插了 2 張卡時,則頻率會調整至 100 MHz。

(下百繼續)

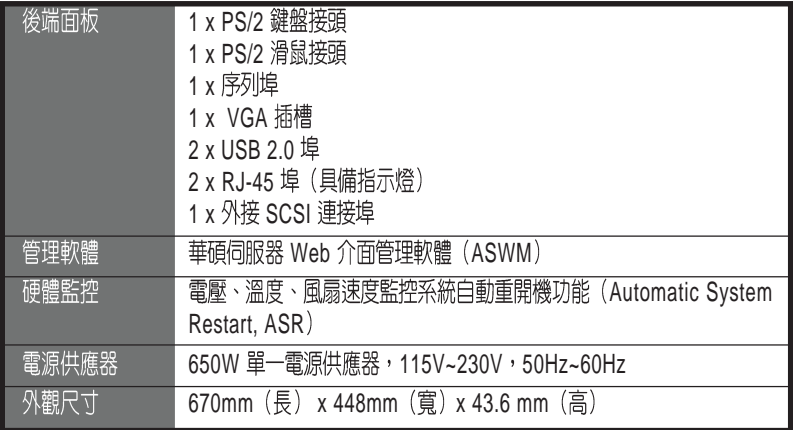

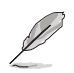

請參考"第4章 主機板資訊"的說明來了解關於内部連接插座的訊息。

# 1.3 前端面板

RS160-E3/PS4 伺服器的前端面板提供了簡單的存取功能, 句括雷源按 鈕、重開機按鈕、 LED 指示燈、Location 按鈕、光碟機及二個 USB 埠, 可方便您隨時瞭解系統的狀況。

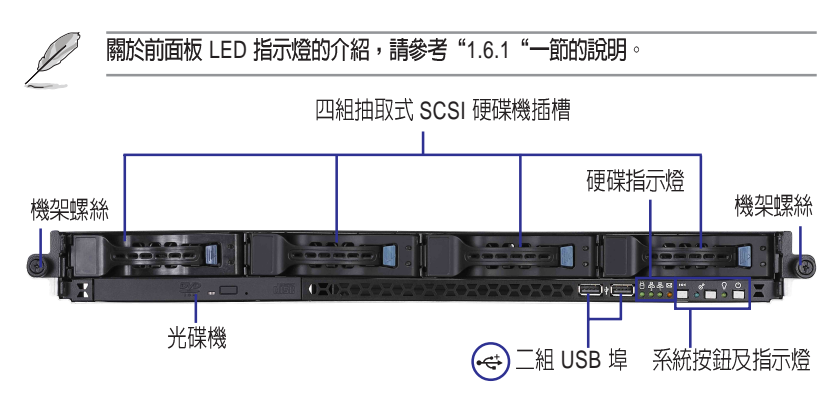

#### 後端面板 1.4

本伺服器的後端面板句含了所有連接裝置的接頭、系統裝置、風扇等。 下圖即為 RS160-E3/PS4 伺服器後端面板圖示。

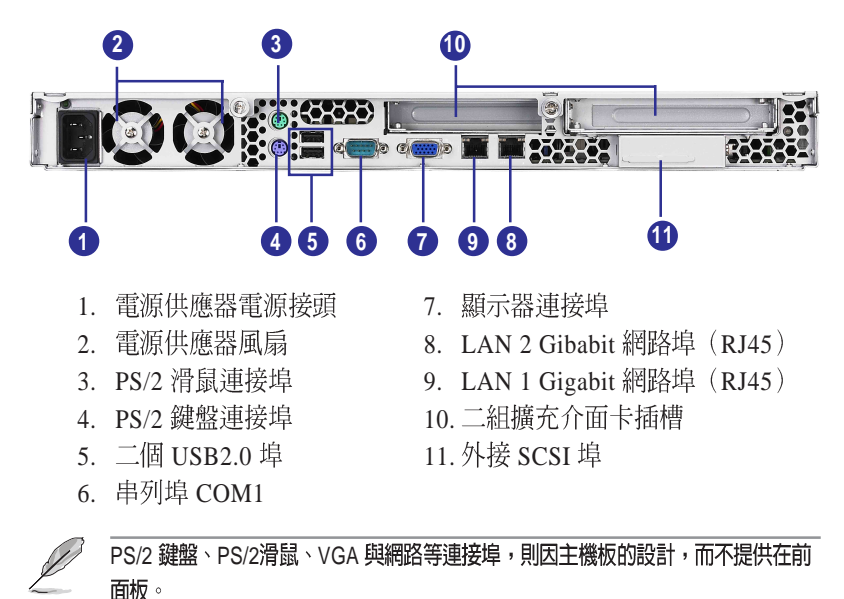

# 1.5 内部組件

RS160-E3/PS4 伺服器內部的標準組件句括主機板、電源供應器、CPU 散熱片、光碟機、四組可線上抽換式硬碟插槽、系統風扇組、機殼風扇以及 系統裝置所需的排線等。下圖即為本伺服器的標準內部組件:

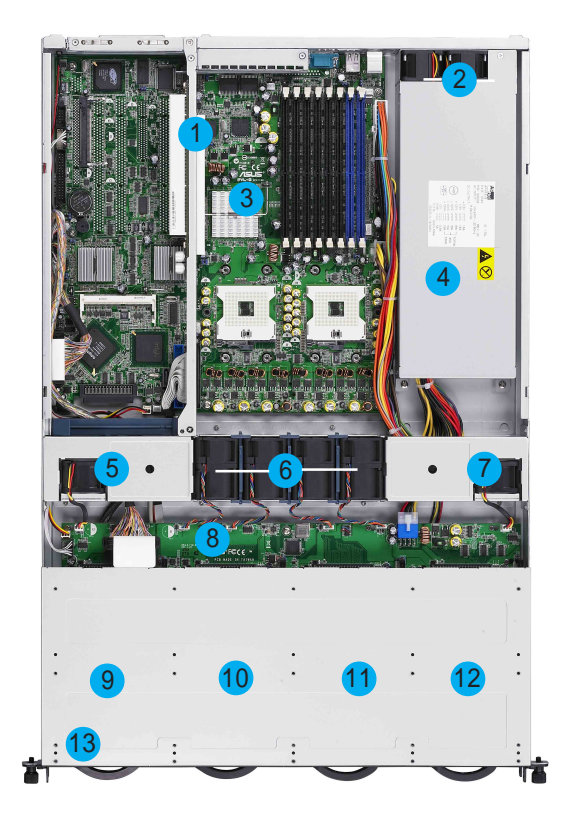

- 1. PCI 介面轉接卡 2. 雷源供應器後置風扇 3. 華碩 PVL-D/1U/SCSI 主機板 4. 雷源供應器
- 5. 裝置風扇
- 6. 系統風扇 x 4
- 7. 裝置風扇
	- 8. SCSI
	- 9. 可熱抽換硬碟插槽 1
	- 10. 可熱抽換硬碟插槽 2
	- 11. 可熱抽換硬碟插槽 3
	- 12. 可熱抽換硬碟插槽 4
	- 13. 光碟機

# 1.6 LED 顯示燈號說明

伺服器的前端面板上包含了許多 LED 狀態顯示燈號及按鈕,有關各個 燈號所代表的意義,請參考以下的說明。

## 1.6.1 前面板指示燈

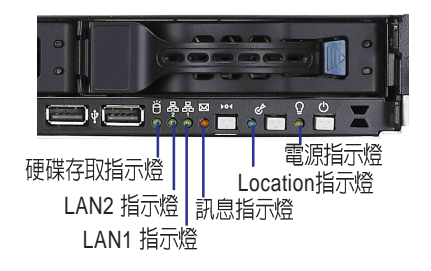

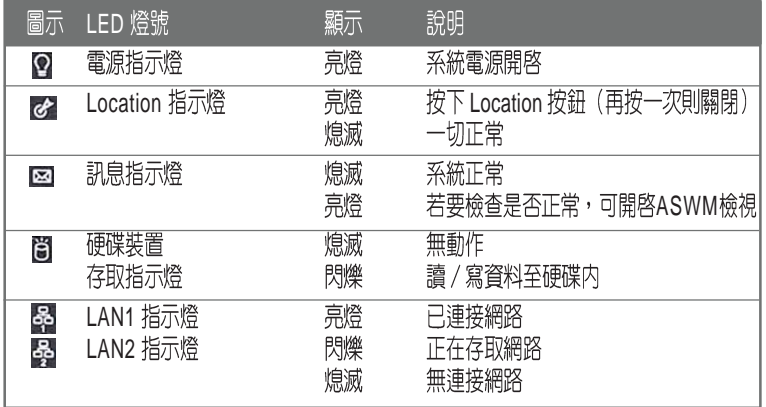

## 1.6.2 硬碟狀態指示燈

硬碟狀態指示燈 LED1

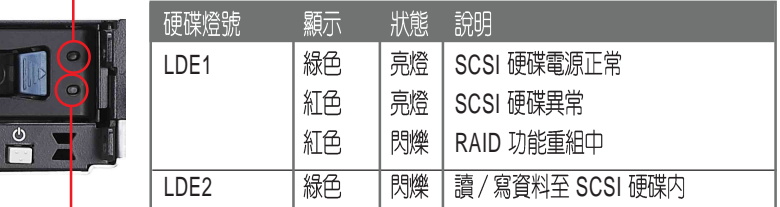

硬碟狀態指示燈 LED2

# 1.6.3 網路埠指示燈

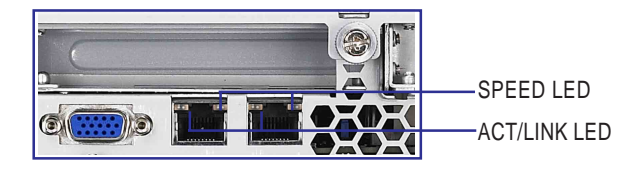

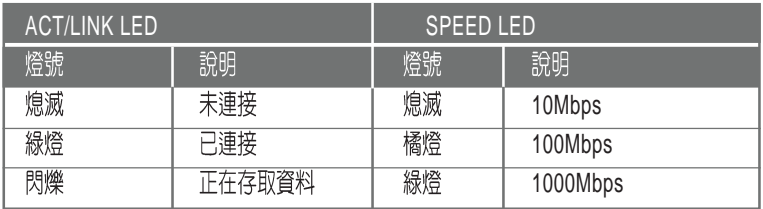

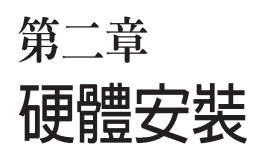

--

這個章節要告訴您如何安裝及移除 RS160-E3/PS4 各個部分的組件,以及 在安裝過程中,必需注意的事項。

# 2.1 機殼上蓋

## 2.1.1 打開機殼前半部上蓋

- 1. 若要打開機殼前半部上蓋,首先 請將前半部上蓋靠近前端面板左 右兩側的螺絲鬆開。
- 2. 接著, 將 SCSI 硬碟抽取盒從機殼 內取出。

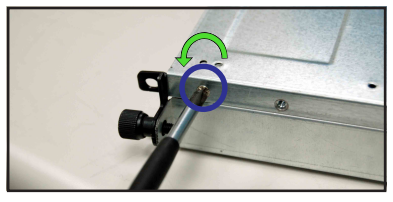

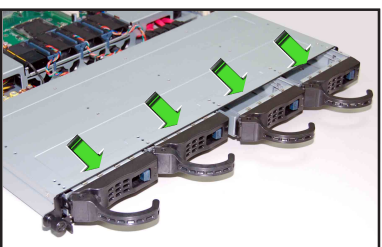

3. 然後將機殼前半部上蓋往後端面 板方向推出固定卡榫(如箭頭方 向所示)。

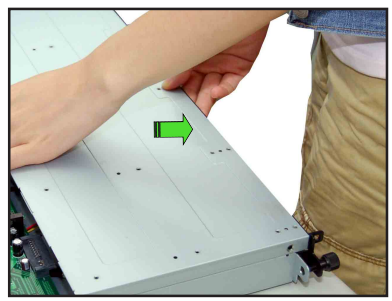

4. 將面板向上抬起,並卸除連接在此 上蓋內部的所有排線和電源線。 最後就可將此上蓋放置在一旁。

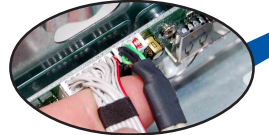

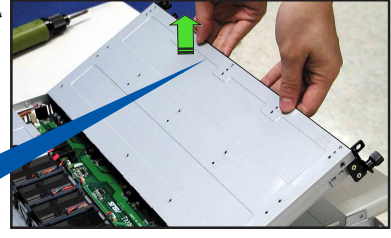

- 2.1.2 打開機殼後半部上蓋
- 1. 接下來請將機殼上蓋固定在機殼 後端面板的二顆螺旋釘鬆開。注 意:螺旋釘只需鬆開,不需要完 全取下。

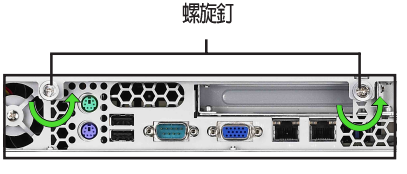

## 2.1.2 安装機殻上蓋

- 1. 將機殼後半上蓋向後推,並使後 半部上蓋前緣與前半部上蓋保留 約半时距離。 約半吋距離
- 2. 接著, 就可以將後半上蓋從機殼上取出。

## 2.1.3 安裝機殼上蓋板

- 1. 將機殼上蓋置於伺服器上, 注意上 蓄的左右二側各有二個六角形符 號,此符號需對準機殼左右二側的 溝槽,並使上蓋前緣與前端面板保 留約半时距離
- 2. 將機殼上蓋往前端面板方向推 入,並使上蓋前緣的三個卡榫 完全沒入前端面板內,然後將 後緣兩端的孔位完全置入卡 榫,如以下的背面圖左右兩端 所圈處。
- 3. 將上蓋靠沂前端面板的二顆螺絲 銷上。

六角形符號

六角形符號需對準機殼<br>左右二側的溝槽

螺旋釘

lo ci 地

# 2.2 安裝 CPU 及散熱片

華碩 RS160-E2/CS3 內置 PVL-D/1U/SCSI 主機板, 配置兩組擁有 604 腳位的中央處理器省力型插座 (ZIF) 。英特爾 Xeon™ 處理器採用內 含 L2 2M 快取的處理器核心, 並且包含全新的雙核心 (Dual-Core) 微 處理器架構。

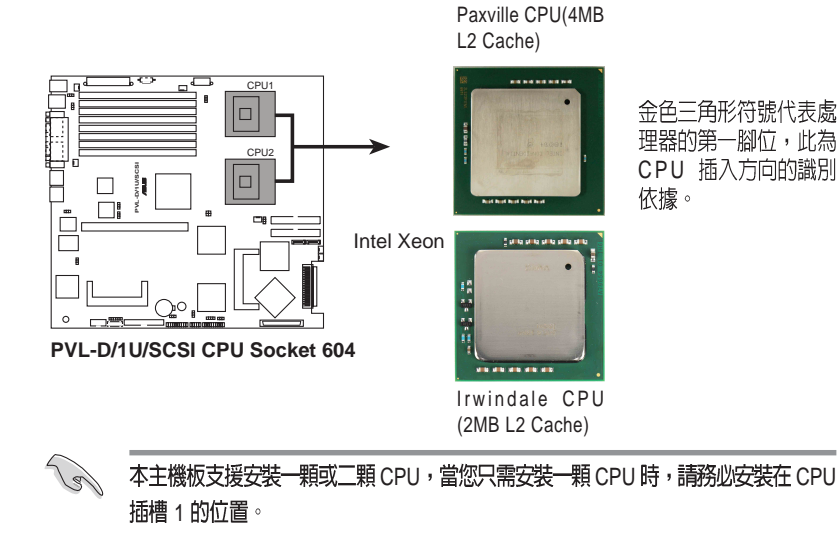

## 2.2.1 安裝中央處理器

請依照下面步驟安裝中央處理器:

1. 找到位於主機板上的中央處理器 插座。將插座側邊的固定拉桿完 全拉起。

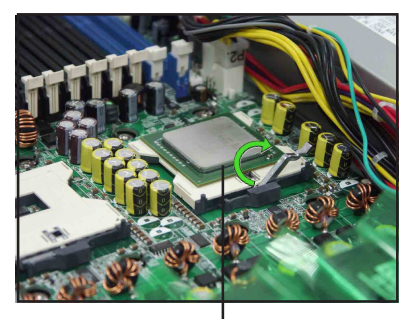

CPU 1 插槽

2. 將處理器標示有金三角的那一端 對齊固定拉桿的底部(與處理器 插座連接的地方,見右圖所 示)。小心地置入處理器,並確 定所有的針腳是否都已完全沒入 插槽內。

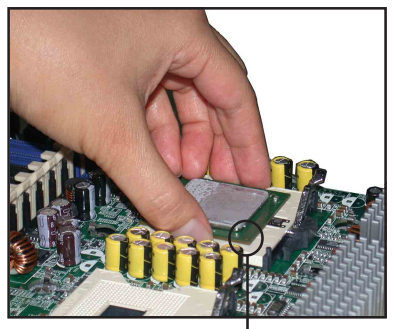

余三角方向標示圖形

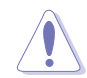

處理器僅能以一個方向正確安裝。請 勿強制將處理器裝入插槽,以避免弄 彎處理器的針腳和處理器本身!

- 3. 當處理器安置妥當,接下來在您 要拉下固定拉桿欲銷上處理器插 槽的同時,請用手指輕輕地抵住 處理器。最後當固定拉桿鎖上插 槽時會發出一清脆聲響, 即表示 已完成銷定。
- 4. 若有需要,請重複以上步驟安裝 第二顆處理器。

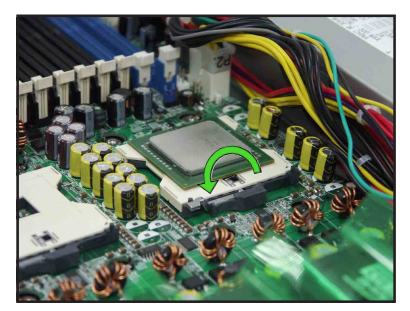

## 2.2.2 安装 CPU 散熱片

請依照以下的步驟安裝處理器:

- 1. 將 CPU 散熱片對進已經安裝好 CPU 的插槽上方,並將散熱片 上的螺絲對準主機板上的四個 螺絲孔。
- 2. 然後以對角的方式,銷上這四 顆螺絲做固定。
- 3. 若有安裝第二顆處理器,請依 照步驟1~2來安裝散熱片。

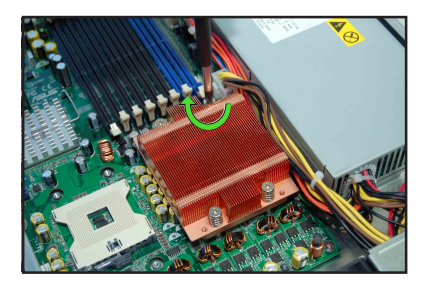

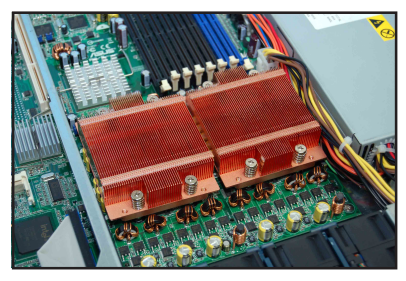

### 2.2.3 安裝 CPU 導風罩

安裝好中央處理器後,接著請安裝氣流導風罩:

1. 請將導風罩如右圖所示,拿起 來置放於 CPU 散熱片上方。

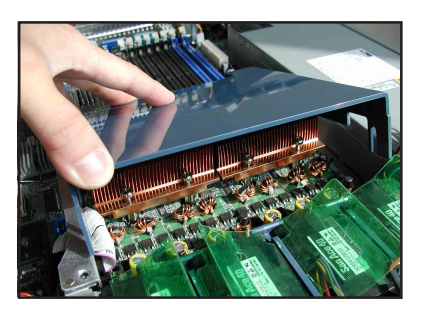

2. 接著將此導風置向下置入定 位,如右圖所示。

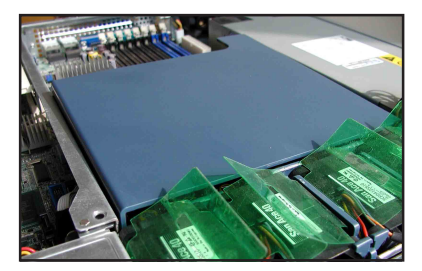

# 2.3 系統記憶體

## 2.3.1 概觀

本主機板具備八組 DDR (Double Data Rate) DIMM 記憶體模組插槽, 支援 184-pin 之 registered ECC DDR 記憶體模組。

下圖所示為 DDR DIMM 記憶體模組插槽在主機板上之位置。

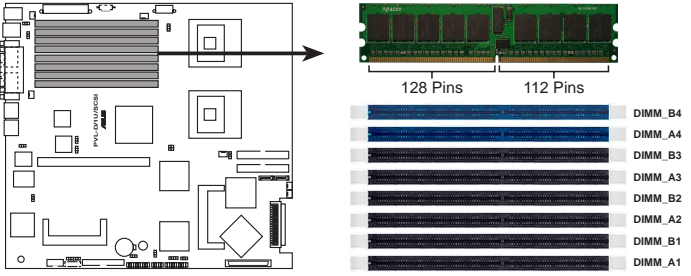

**PVL-D/1U/SCSI 240-pin DDR2 DIMM sockets**

## 2.3.2 記憶體設定

**Sellen** 

您可以任意選擇使用 256MB、512MB、1GB,或是 2GB Registered ECC DDR2 DIMM 記憶體模組。

- 1. 請使用相同 CL (CAS-Latency 行位址控制器延運時間) 值記憶體模組。建 議您使用同一廠商所生產的相同容量型號之記憶體。
	- 2. 當八支插槽都使用 2GB 記憶體時, 系統將只會偵測到少於 16GB 的記憶體 大小,這是因為南橋晶片記憶體資源分配的關係。
	- 3. 本主機板不支援 128MB 或雙面 x16 個晶片的堆疊式記憶體。
	- 4. 若您要安插僅單條記憶體時,建議您先從藍色的 DIMM B4 插槽做安裝。

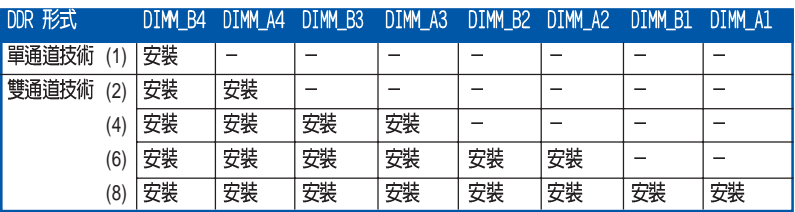

## 2.3.3 安裝系統記憶體

請依照以下的步驟來安裝記憶體模組:

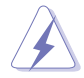

當您安裝或移除記憶體模組或其他的系統元件之前,請先暫時拔出電腦的電源線。 –些會對主機板或元件造成嚴重損壞的情況發生。 加此可癖多.

- 1. 先將記憶體模組插槽兩端的白色 固定卡榫扳開。
- 2. 將 DDR2 記憶體模組的金手指對 齊記憶體模組插槽的溝槽,並且 在方向上要注意金手指的兩處凹 孔要對上插槽的兩處凸起點。
- 3 最後緩緩地將 DDR2 記憶體模組 插入插槽中,若無錯誤,插槽兩 端的白色卡榫會因記憶體模組置 入而自動扣到記憶體模組兩側的 凹孔中。

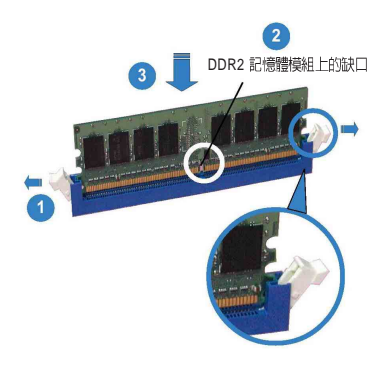

- · 由於 DDR2 DIMM 金手指部分均有凹槽設計,因此只能以一個固定方向安裝到 記憶體模組插槽中。安裝時請勿強制插入以免損及記憶體模組。
- ・ 中於 DDR2 DIMM 插槽與 DDR 插槽設計不同,請勿將 DDR 記憶體插入 **DDR2 DIMM 的插槽中。**

### 2.3.4 移除記憶體模組

- 1. 欲移除記憶體模組,請將插槽兩 端的白色固定卡榫扳開。
- 2. 將 DDR2 記憶體模組小心地向上 拔出即可。

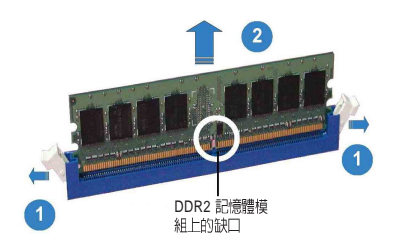

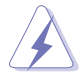

當您壓下固定卡榫取出記憶體模組的同時,您可以用手指頭輕輕地扶住記憶體模 組,以免不小心跳出而損及記憶體模組。

# 2.4 安装硬碟機

請按照以下的步驟來安裝熱插拔 SCSI 硬碟:

1. 請將板手打開以便將支援熱抽換 的模組式硬碟槽取出。

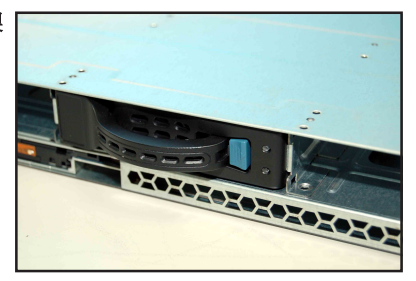

2. 按右圖的動作所示, 將板手上的 鎖扣向右推開便可鬆開抽換槽, 接著向外拉開抽取板手硬碟槽便 會向外滑出。

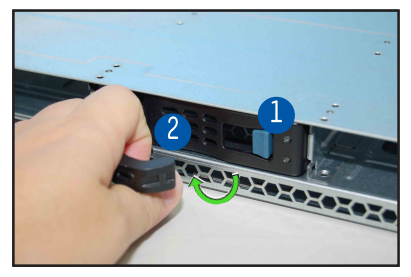

3. 接著再將此硬碟槽從抽換槽中取 出,每個槽具有四個螺絲固定銷 孔,一邊兩個孔。

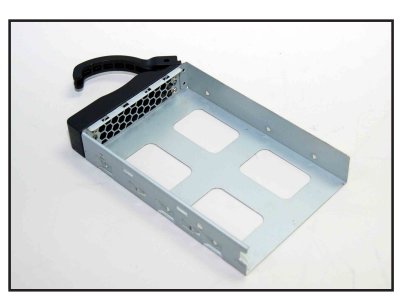

4. 接著以四根螺絲,分別將硬碟機 銷緊固定在硬碟槽內。

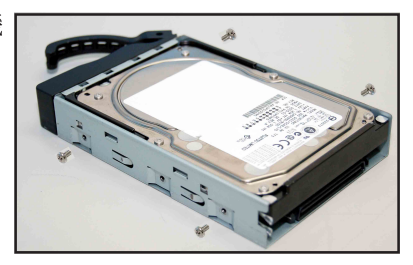

5. 硬碟機安裝完畢後,請以手緊握 抽取板手,接著將硬碟槽輕推至 機殼底部,直到硬碟槽的前端僅 剩一小部份突出於外。

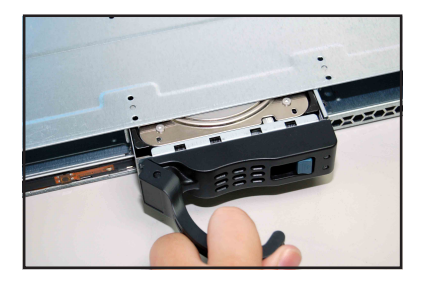

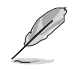

當置入後,硬碟槽上的 SCSI 接頭會完全與背板上的接孔契合,請餐參考 2.7.2 SCSI 背板一節的說明。

- 6. 最後請將板手輕輕地推回原位並 輕扣固定,使硬碟槽能夠緊密地 固定在機殼中。如果硬碟槽被正 確地安裝,您將會看到硬碟槽外 緣與機殼呈現切齊的狀況。
- 7. 若要安裝其他的硬碟槽,請參考 前面的步驟 1~6 來進行。

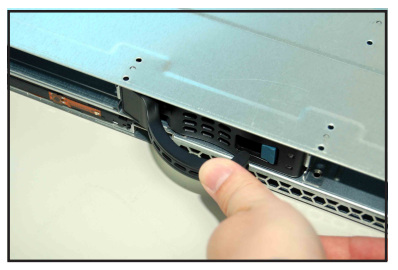

# 2.6 擴充插槽

## 2.6.1 安裝擴充的介面卡

華碩 RS160-E3/PS4 伺服器具備一個特殊設計的 PCI-X轉接卡, 欲安裝 PCI-X 介面卡,您必須先移除機殼後端的金屬檔板。

請按照以下的步驟來進行安裝 PCI-X 介面卡:

1. 用螺絲起子,移除固定在機殼框 架上的 PCI-X 轉接卡上面的固定 螺絲。

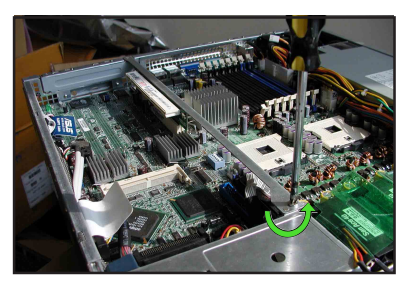

2. 請小心地握住此轉接卡,再將其從 主機板的插槽中取出來。

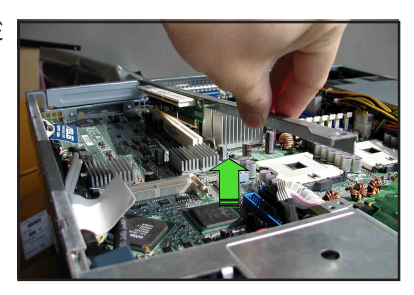

3. 將此轉接卡放置在平坦的桌面上, 接著請使用十字螺絲起子,將金屬 擋板上面的螺絲卸除。並取出金屬 擋板,放置於一旁。

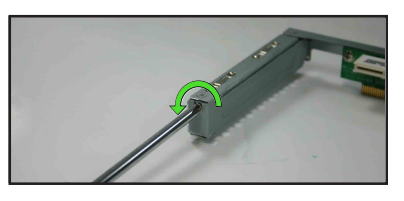

4. 再將 PCI-X 介面卡插入轉接卡上 的插槽内,並銷上螺絲。

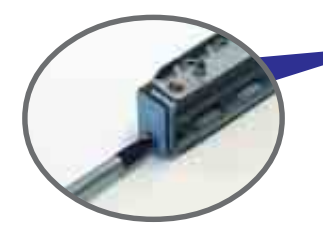

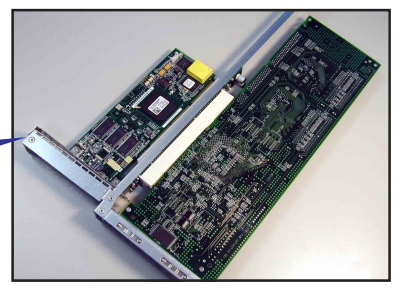

5. 請注意後端面板的 PCI 轉接卡插 槽上有二個凹孔設計,請將轉接 卡上的二個固定柱對準機殼上的 凹孔插入,如下圖所示。

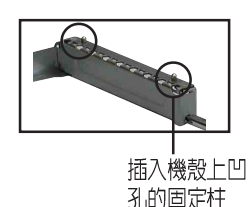

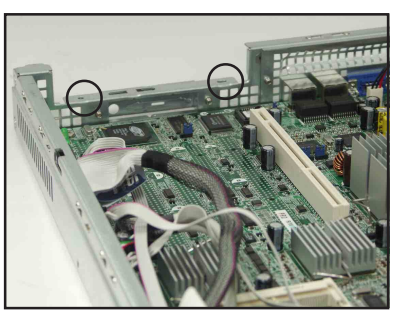

- 6. 接著請按照右圖, 將安裝好 PCI -X 轉接卡插入主機板上的專用插 槽內。
- 7. 再次確認此張轉接卡的金手指部 分已完全沒入主機板的專用插槽 內,且金屬擋板部分也正確安裝 在後端面板上。

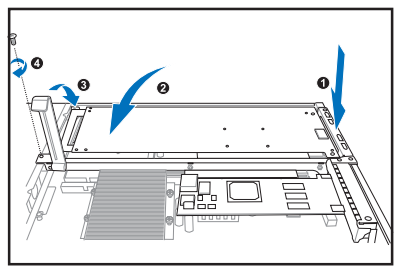

- 8. 請將固定介面卡的卡榫扣上,並 銷上轉接卡的固定螺絲。
- 9. 若卡上面有提供需要連接相關線 路的插座,請一併連接上。

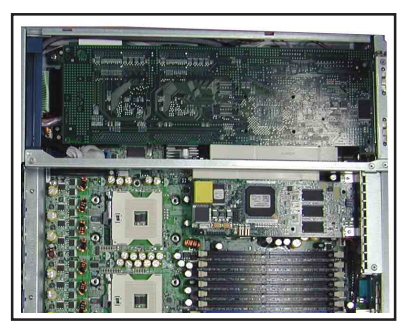

## 2.6.3 設定擴充卡

安裝好擴充卡之後,接著須藉由軟體設定來調整擴充卡的相關設定。

- 1. 啓動電腦,然後更改必要的 BIOS 程式設定。若需要的話,您也可以參 閱第五章 BIOS 程式設定以獲得更多資訊。
- 2. 為加入的擴充卡指派一組尙未被系統使用到的 IRO。請參閱下頁表中 所列出的中斷要求使用一覽表。
- 3. 為新的擴充卡安裝軟體騙動程式。

### 標準中斷指派分配

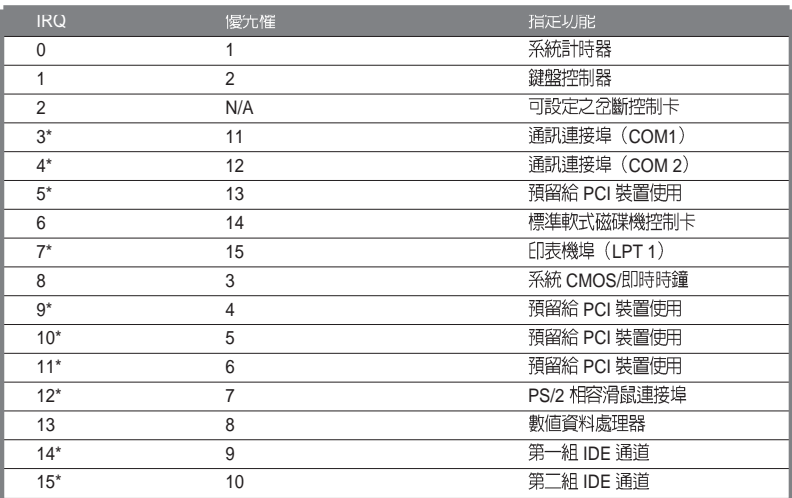

\*: 這些涌常是留給或介面卡使用。

## 本主機板使用的中斷要求一覽表

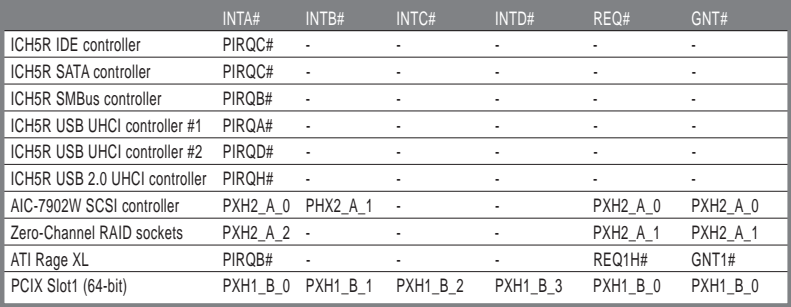

# 2.6 連接排線

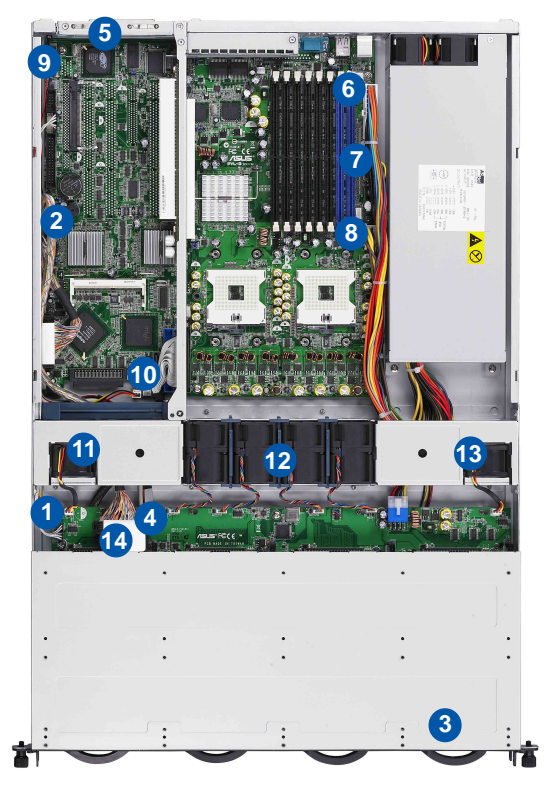

### 預先連接的系統排線

- 1. 背板 SMBus 連接排線 (主機板 BPSMB1 至 SCSI 背板 J1 插座)
- 2. 網路動作指示燈/Locator 指示燈 (主機板 AUX PANEL1 至前端面板)
- 3. USB 連接排線 (主機板 USB34 至前端面板)
- 4. SCSI 排線接頭 (主機板 SCSIA1 至 SCSI 背板 U1 插座)
- 5. 外接 SCSI 連接插座(主機板 SCSIB1 至 後端 SCSI 背板)
- 6. 24-pin SSI 電源接頭 (電源供應器至主機板 ATXPWR1 插座)
- 7. 5-pin 12C 電源排線 (電源供應器至主機板 PSUSMB1 插座)
- 8. 8-pin SSI 電源接頭 (電源供應器至主機板 ATX12V1 插座)
- 9. Locator 指示燈連接排線 (主機板 PANEL 1 至 後端面板)
- 10. 風扇介面連接排線 (主機板 FRNT FAN1 至 SCSI 背板 FANIN 插座)
- 11. 裝置風扇連接排線 (裝置風扇至 SCSI 背板 FAN1 插座)
- 12. 系統風扇連接排線 (8 顆系統風扇至 SCSI 背板 FAN2~9 插座).
- 13. 装置風扇連接排線 (装置風扇至 SCSI 背板 FAN10 插座)
- 14. 薄型 4-pin 光碟機電源連接排線 (電源供應器至光碟機)

## 2.6.1 主機板

以下的圖說顯示主機板上相關的排線與插頭連接位置。

LED 指示燈排線連至前面板

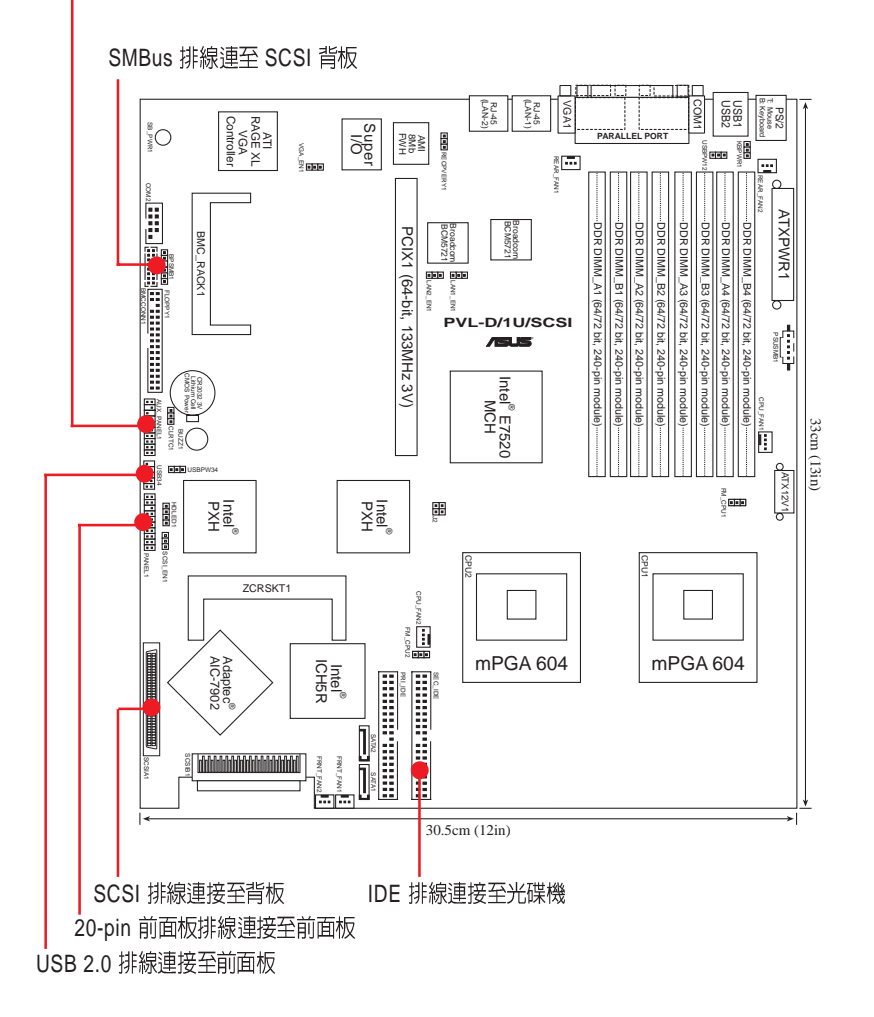

## 2.6.2 SCSI 背板排線的連接

請參考下圖的說明連接 SCSI 背板:

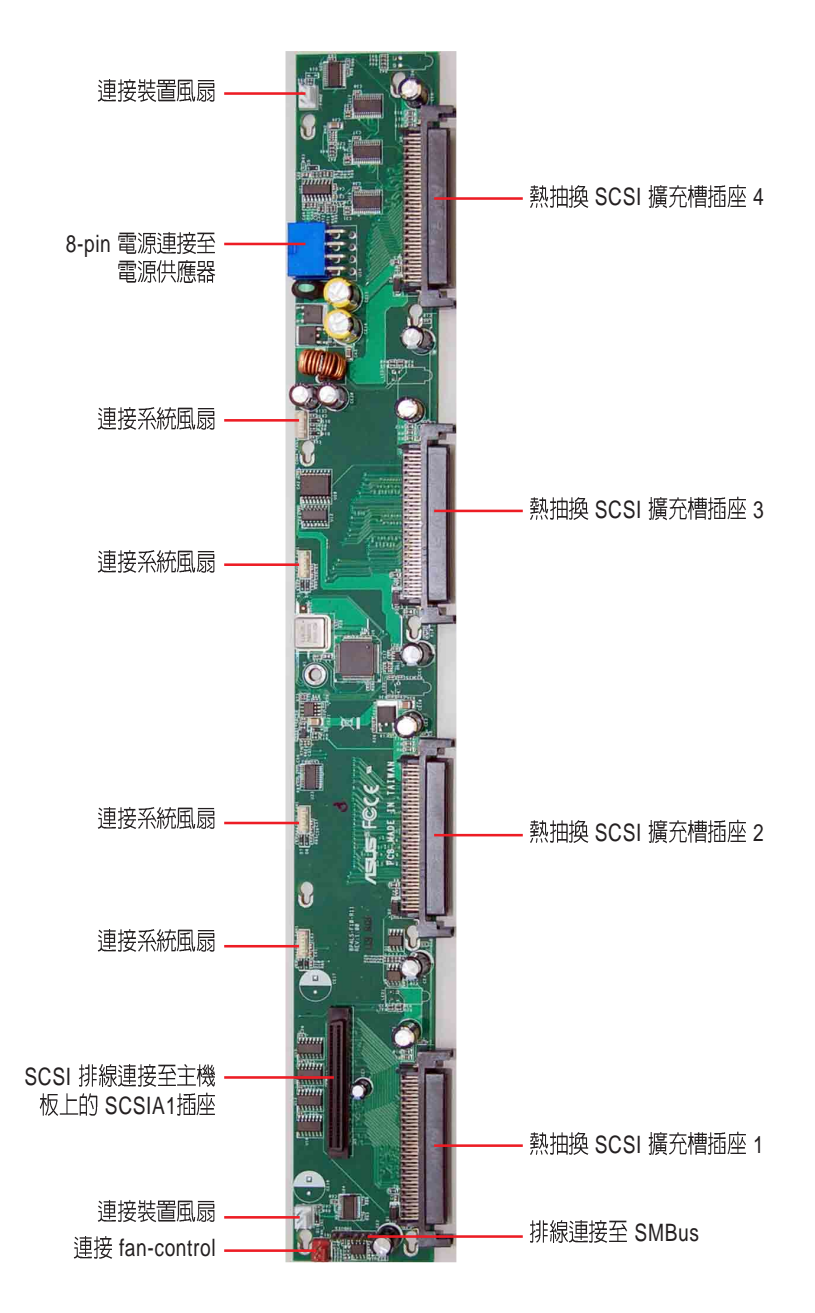

# 2.7 移除系統組件

當您在安裝移除系統裝置或是替換<u>捐壞的零組件時,或許需</u>要移除先前 所安裝的系統組件。而本章節的內容就是要告訴大家如何移除與重新安裝 下列各項系統組件。

- 1. 系統風扇/裝置風扇
- 2. 電源供應器
- 3. 光碟機

## 2.7.1 系統風扇

請依照以下的步驟,來移除採用免螺絲固定的 8個系統風扇與 2個裝置 風扇:

1. 將連接在背板上的系統風扇電源 線全部拔除。

- 2. 直接用手將風扇向上取出。
- 3. 重覆步驟 1~2,即可移除其他的 系統風扇。

依照以下的步驟安裝系統風扇:

- 1. 將風扇置入風扇安插槽中。請注 意在置入時的風扇氣流方向。如 右圖所示,風扇的方向為朝向系 統後方面板。
- 2. 接著將風扇電源線連接至背板的 插座上。

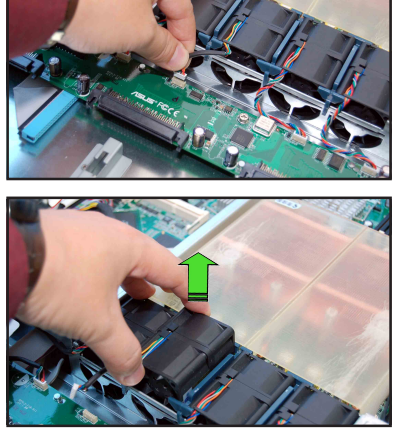

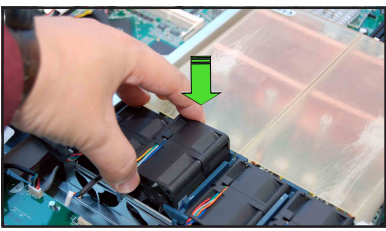

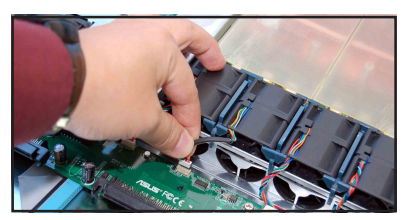

## 2.7.2 雷源供應器

請依照以下的步驟來移除雷源供應器:

1. 移除所有連接在主機板及裝置上的電源 線。請參考2.7節的說明,來移除這些相 關的排線。

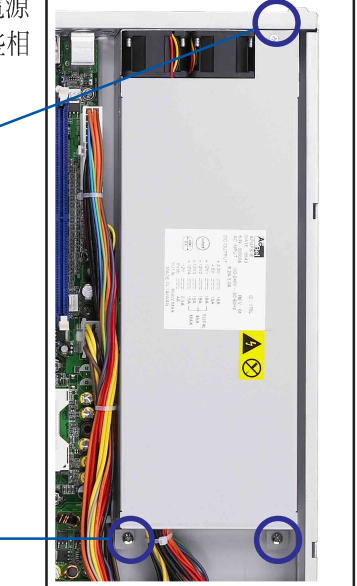

螺絲

螺絲

- 2. 接著將位於機殼內的電源供應器 上的螺絲, 使用十字螺絲起子移 除。(如上圖標示的位置,一共 有三處)
- 3. 接著,將電源供應器慢慢的從機 殼上取出來。

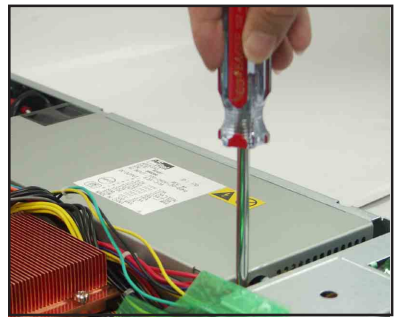
## 2.7.3 光碟機

依照以下的步驟移除光碟機:

1. 移除前半上蓋板位於左右側邊的 兩顆螺絲。

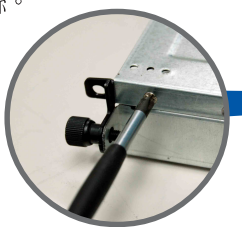

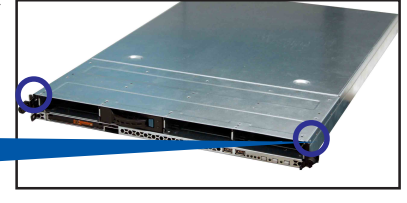

- 2. 接下來請將機殼上蓋固定在機殼 後端面板的二顆螺旋釘鬆開。注<br>意:螺旋釘只需鬆開,不需要完 全取下。
- 3. 將機殼後半上蓋向後推,並使後 半部上蓋前緣與前半部上蓋保留 約半时距離。

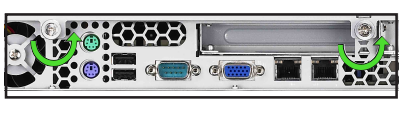

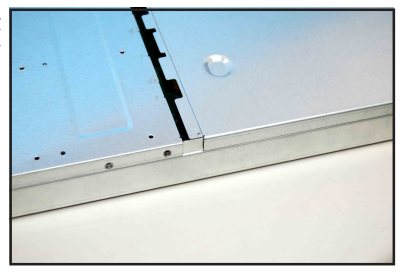

4. 將機殼上的所有硬碟抽取盒,抽 離機殼。

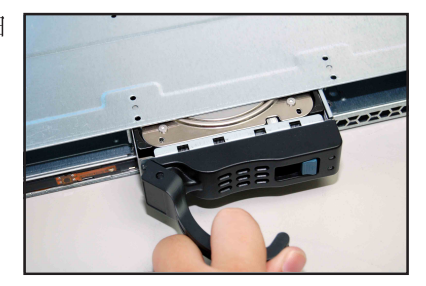

5. 將前半部上蓋板向前推與向上扳, 露出底部的排線連接處與插座。

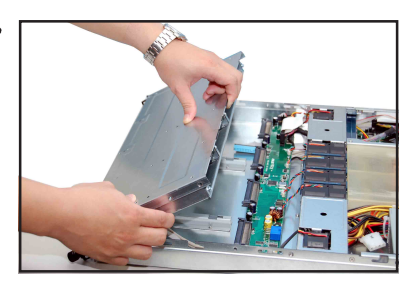

6. 將前半部上蓋板裡面的連接前面板 的 LED 排線卸除。

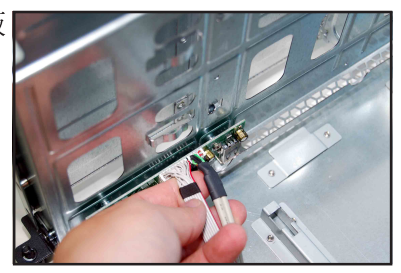

7. 然後卸除光碟機排線與電源線。

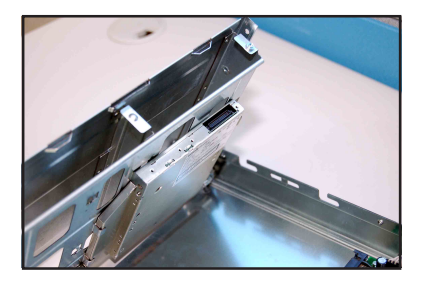

8. 然後將前半部上蓋板翻過來,放 在平坦的桌面上。

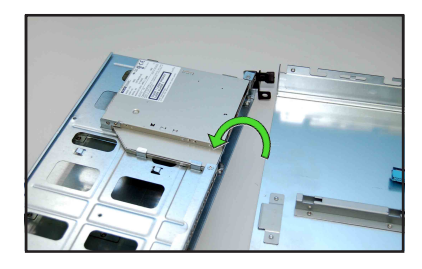

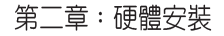

9. 如圖,使用螺絲起子,將底部 鎖住光碟機的 4 顆螺絲卸除。

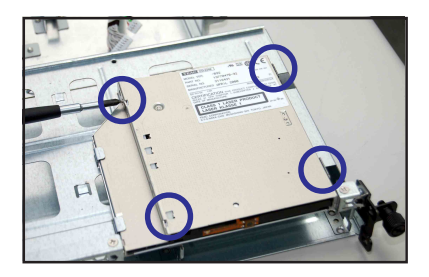

10. 最後,請小心地將光碟機從裡 面抽離蓋板。

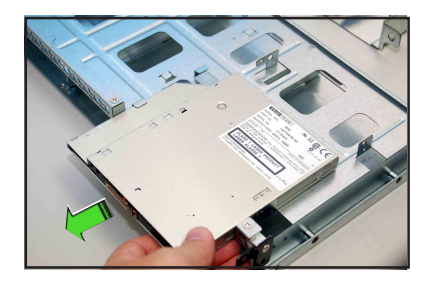

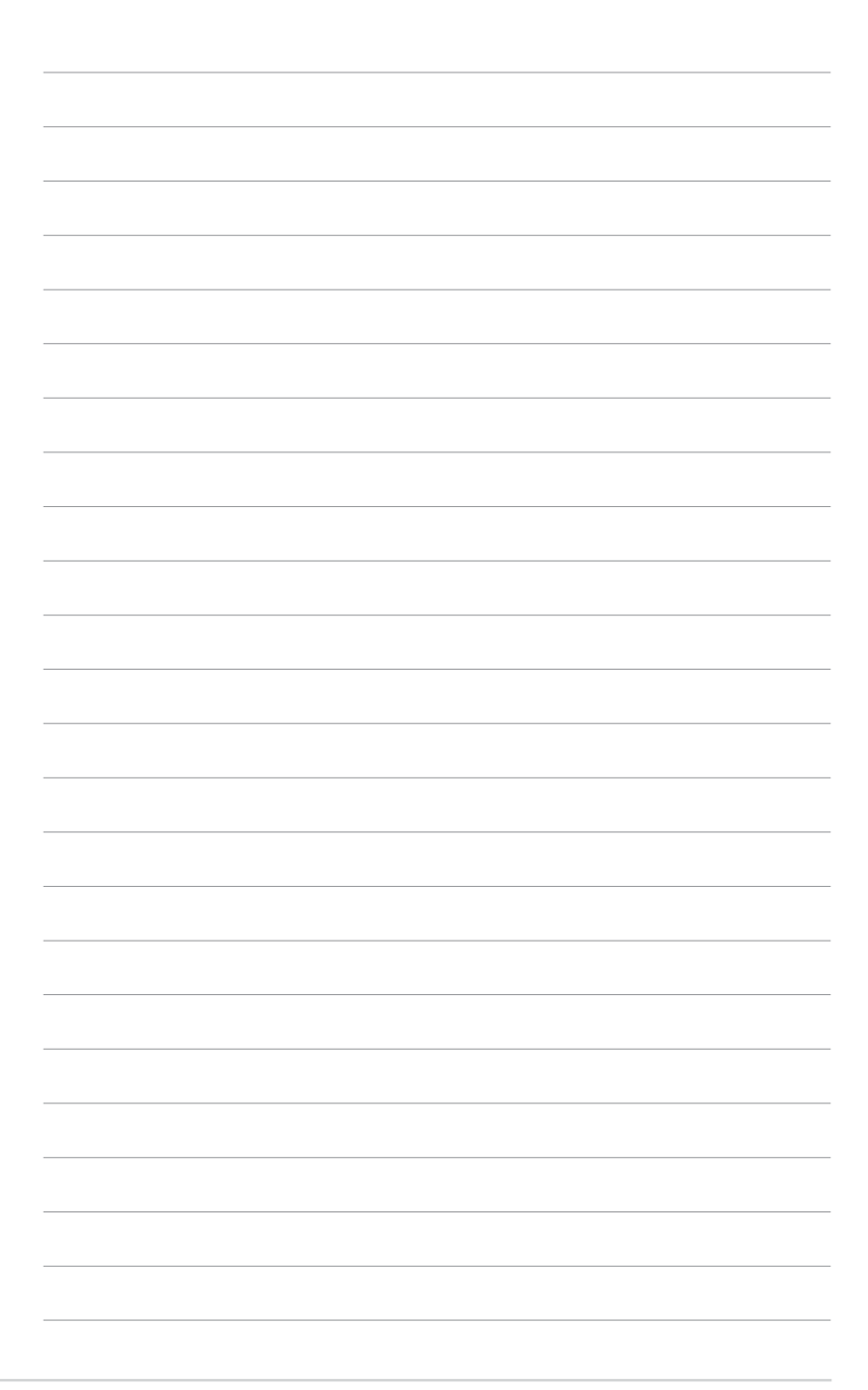

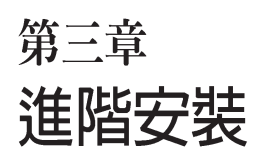

- $\overline{\mathsf{3}}$ 

這個章節要告訴您如何將RS160-E3/ PS4 伺服器安裝至機架中, 以及在安 裝過程中必需注意的事項。

# 3.1 滑軌套件

華碩 RS160-E3/PS4 伺服器配備一組滑軌套件,可用以安裝至標準機架 上。其中句括了左右各一條長軌及一條短軌,共四條滑軌及 8組螺絲及螺 絲帽。滑軌套件句含了以下組件:

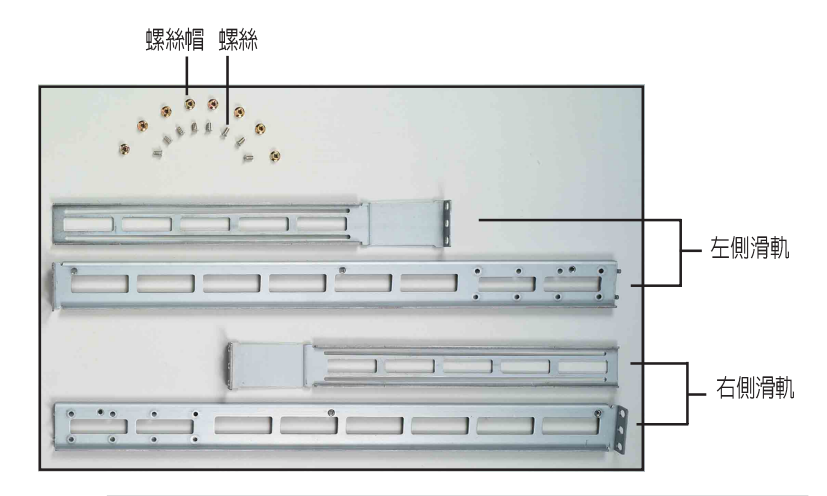

請注意:您所要裝入的機架大小,其内部的標準深度不得低於 80 公分,且寬度也 要符合標準規範,才適合裝入這款伺服器。

#### 組裝滑軌 3.2

B

請依照以下步驟來組裝滑軌:

- 1. 首先,您必須先丈量機架的深度。
- 2. 將長軌及短軌組合如下圖所示,並丈量前端到後端的長度,必須與機 架深度一致。確定之後鎖上螺絲及螺絲帽即可。
- 3. 重步驟2組裝另一側滑軌。

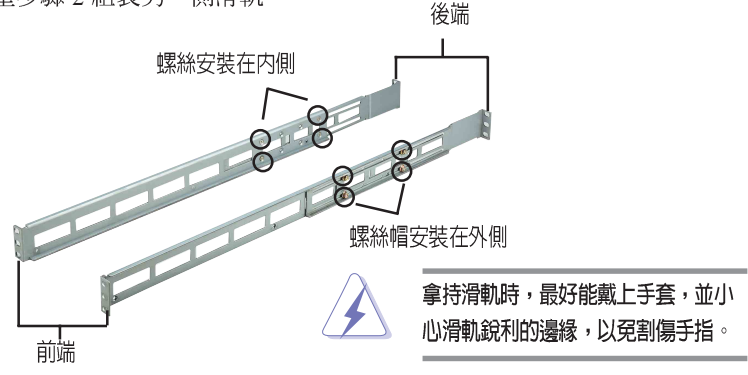

# 3.3 安装滑軌至機架上

請依照以下步驟將滑軌固定在機架上:

- 1. 在機架上選擇一個欲安裝的 1U 空間,如右圖所示。
- 2. 移除機架上的螺絲。

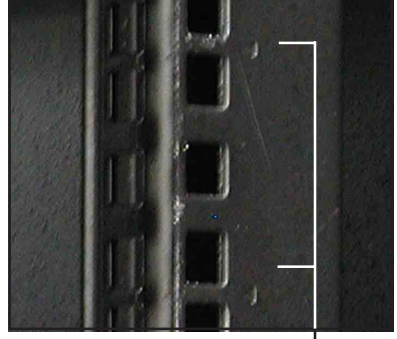

10 空間

- 3. 將組裝好的滑軌前端螺絲孔對 進機架上的螺絲孔。
- 4. 用二顆螺絲固定住滑軌。

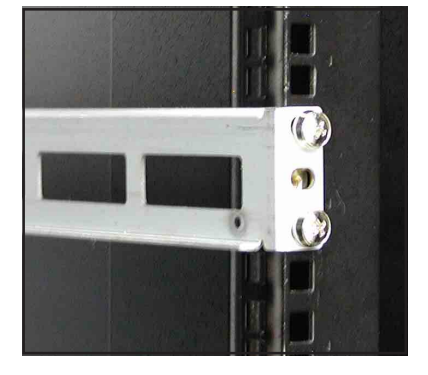

- 5. 將滑軌後端的螺絲孔對準機架後端相對應的螺絲孔,先移除機架上的 螺絲,待滑軌裝上之後再銷上。
- 6. 安裝好其中一側的滑軌之後,重覆步驟 1~5 安裝另一側的滑軌,注意 其在機架上的位置,必須與另一側平行。如下圖所示。

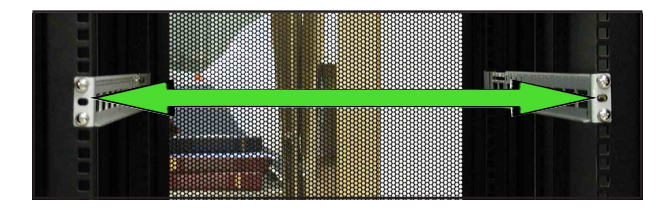

# 3.4 安装伺服器至機架上

請依照以下步驟將伺服器安裝至機架上:

1. 用雙手小心的握住伺服器兩端,並將伺服器後端對準機架上的滑軌推 入機架內, 直到伺服器前端面板與機架前端對齊, 目伺服器上的機架 螺絲剛好對準機架上中間的螺絲孔。

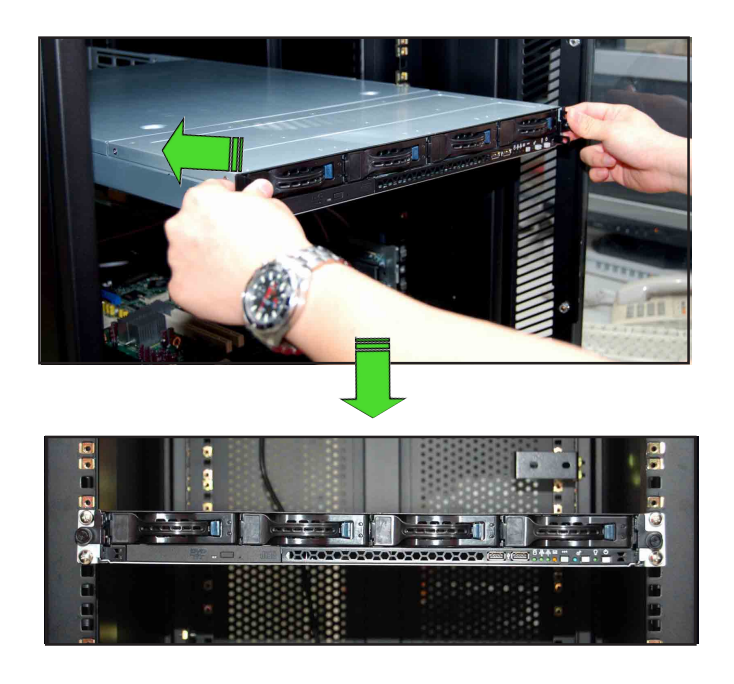

2. 置入後,再將伺服器上的左右二 顆機架螺絲銷緊即可。

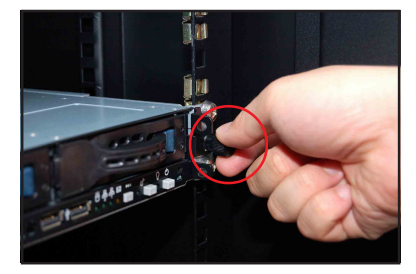

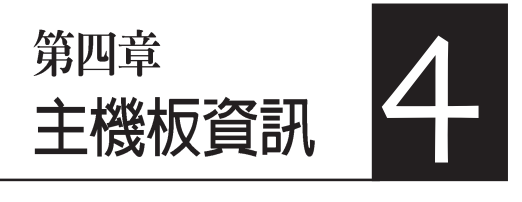

本章提供您有關本系統內建 的華碩主機板的相關資訊。包 括主機板的構造圖、Jumper 設 定、以及連接埠位置等。

# 4.1 主機板構造圖

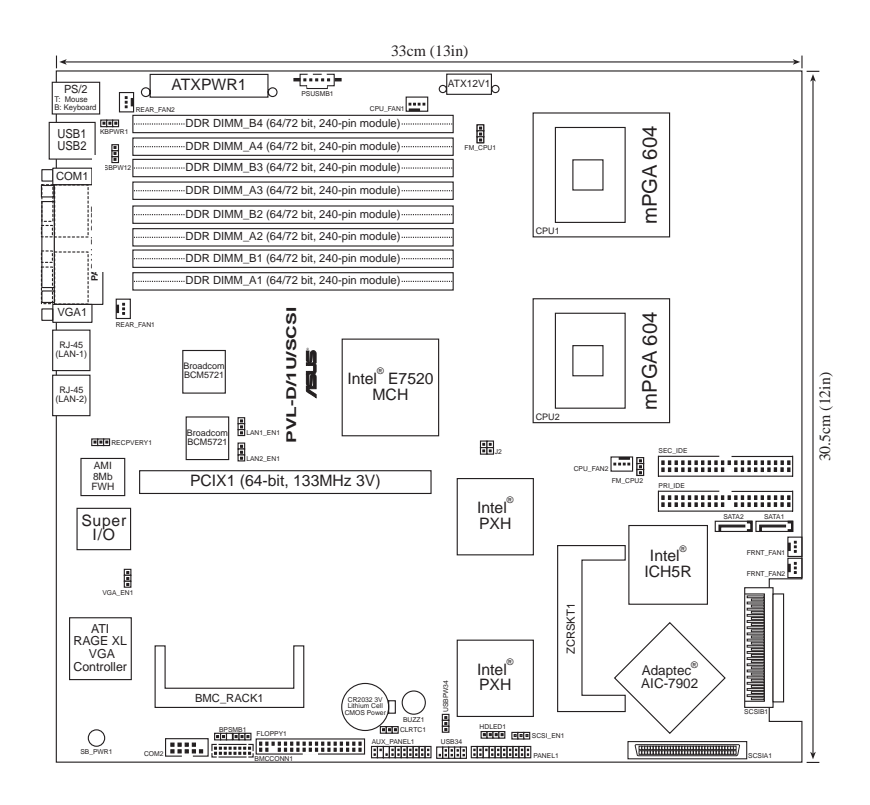

# 主機板的各項元件

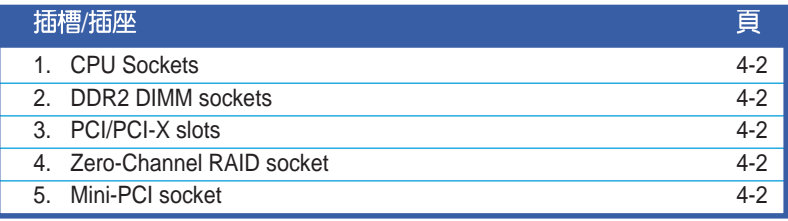

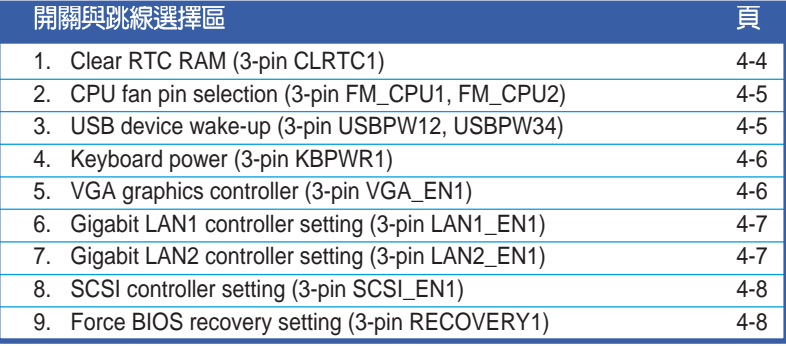

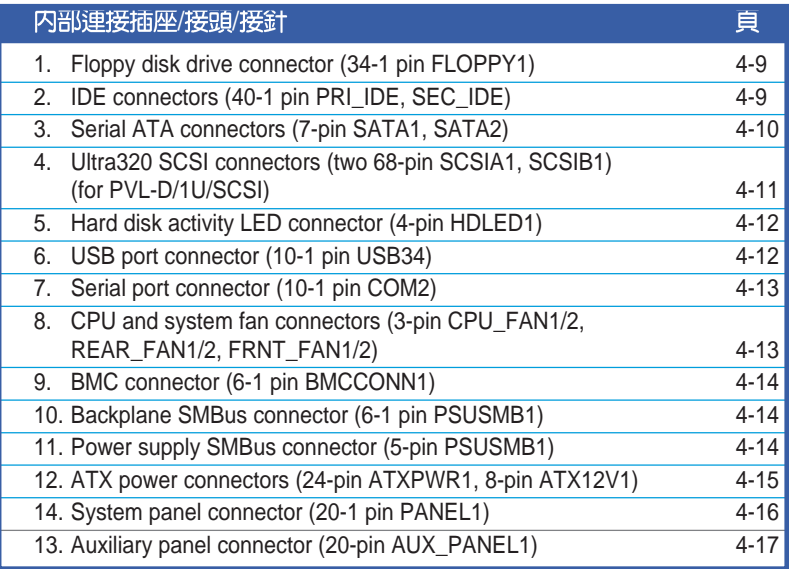

# 4.2 跳線選擇區

### 1. CMOS 組態資料清除 (CLRTC1)

在主機板上的 CMOS 記憶體中記載著正確的時間與系統硬體組態等資 料,這些資料並不會因雷腦雷源的關閉而潰失資料與時間的正確性,因為 這個 CMOS 的雷源是由主機板上的鉀雷池所供應。想要清除這些資料,可 以依昭下列步驟淮行:

- (1)關閉雷腦雷源, 拔掉雷源線;
- (2) 拔掉丰機板上面的水銀雷池;
- (3) 將 CLRTC1 跳線帽中 [1-2] (預設値) 改為 [2-3] 約五~十秒鐘 (此時即清除 CMOS 資料),然後再將跳線帽改回 [1-2];
- (4) 將水銀雷池裝上主機板;
- (5) 插上電源線,開啓電腦電源;
- (6) 當開機步驟正在進行時按著鍵盤上的<Del>鍵進入 BIOS 程式書 面重新設定 BIOS 資料。

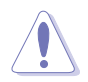

除非是需要清除資料,請勿移除本跳線帽。移除本跳線帽,將會造成系統無法正 常啓動。

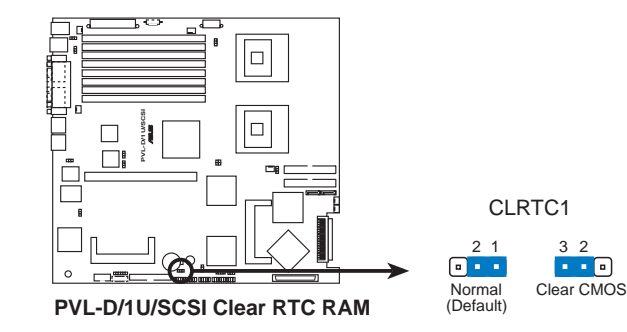

#### 2. CPU 風扇電源線設定 (3-pin FM CPU1, FM CPU2)

本項目用來選擇所使用的不同針腳數的 CPU 風扇雷源線,您可以使用 3pin 或 4-pin 電源線連接至 CPU\_FAN1, CPU\_FAN2 接針。當您使用 3-pin 電源 線時,請連接至 [1-2], 若使用 4-pin 電源線時請連接至 [2-3]。

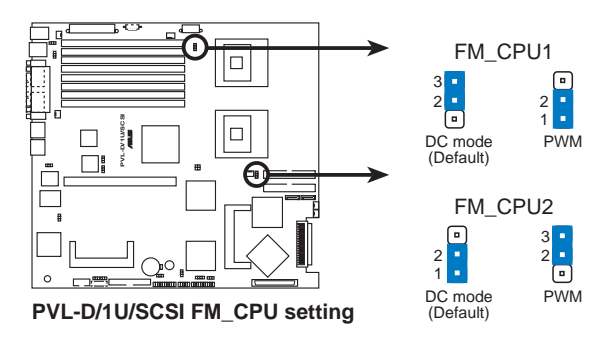

#### 3. USB 装置喚醒功能設定 (3-pin USBPW12, USBPW34)

將本功能設為+5V時,您可以使用USB介面裝置將電腦從S1睡眠模式中 喚醒。當本功能設定為 +5VSB 時,則表示可以從 S3、S4 睡眠模式中將電腦 喚醒。由於並非所有的電源供應器都支援 USB 裝置喚醒功能,因此本功能 設定的出廠預設値是將本項目皆設為 +5V,即 [1-2] 短路。

- 1. 欲使用 USB裝置喚醒功能的 +5VSB 設定,您所使用的電源供應器必須能夠提 供每個裝置至少 500mA/+5VSB 的雷力,否則無法喚醒雷腦系統。
	- 2. 無論電腦處於一般工作或是省電模式中,總電力消耗都不得超過電源供應器的 負荷電力 (+5VSB) 。
	- 3. 使用 Windows 2000 必須安裝 Service Pack 4.0 以從 S4 模式喚醒雷腦。

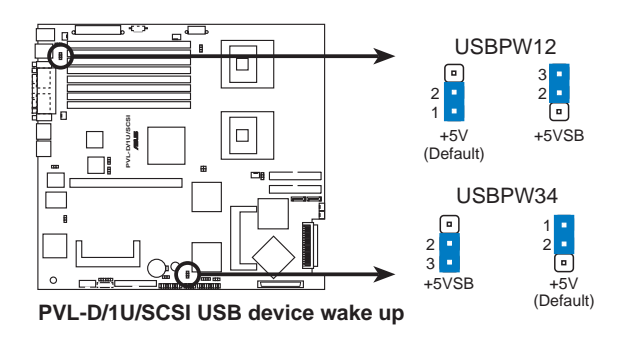

**Seller** 

#### 4. 鍵盤喚醒功能設定 (3-pin KBPWR1)

您可以诱渦本功能的設定來決定是否啓用以鍵盤按鍵來喚醒系統的功 能。若您想要透過按下鍵盤的空白鍵<Space Bar> 來喚醒電腦時,您可以將 KBPWR 設為 [1-2] 短路  $(+5VSB)$  。另外,若要啓用本功能,您必須注意 您使用的雷源供應器是否可以提供最少 1A/+5VSB 的雷力,並且也必須在 BIOS 程式中作相關的設定。

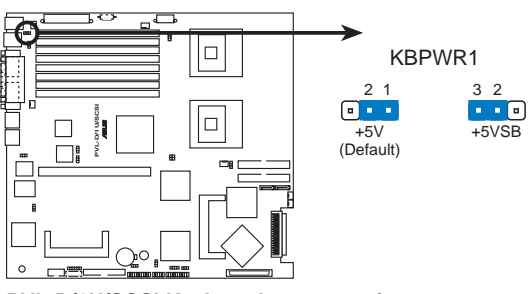

**PVL-D/1U/SCSI Keyboard power setting**

### 5. VGA 控制器設定 (3-pin VGA EN1)

您可以透過本功能的設定來開啓或關閉主機板內建之 ATI RAGE-XL PCI VGA 控制器功能。預設値為開啓 [1-2]。

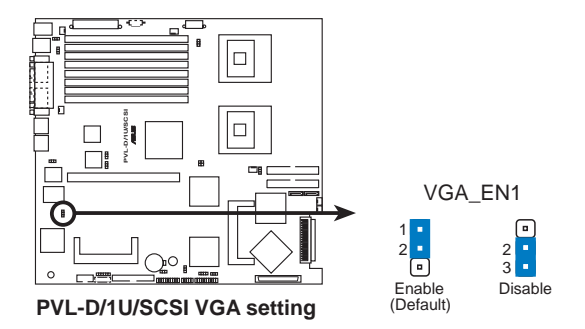

#### 6. Gigabit LAN1 網路設定 (3-pin LAN1 EN1)

將本選擇帽調整在 [1-2] 以開啓主機板內建 Broadcom Gigabit LAN1 控制 器,本功能可支援 10/100/1000BASE-T 網路傳輸速率。

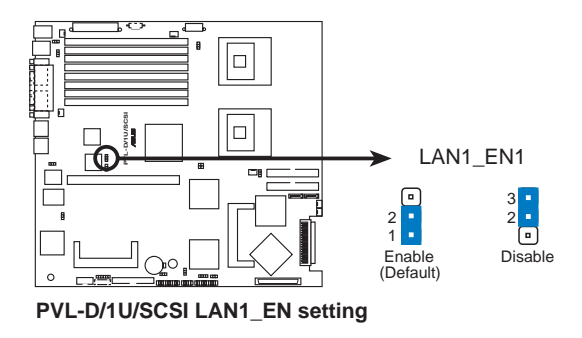

### 7. Gigabit LAN2 網路設定 (3-pin LAN2\_EN1)

將本選擇帽調整在 [1-2] 以開啓主機板內建的 Broadcom Gigabit LAN2 控制 器,本功能可支援 10/100/1000BASE-T 網路傳輸速率。

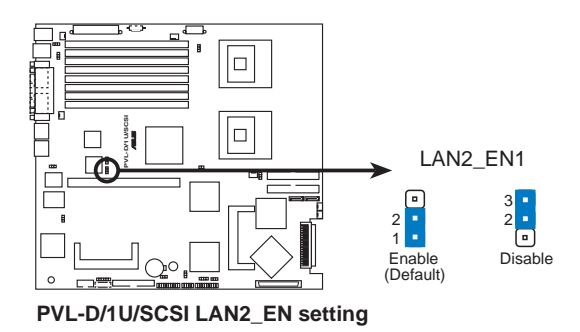

#### 8. SCSI 設定 (3-pin SCSI EN1)

將本選擇帽調整在 [1-2] 以開啓主機板內建 Adaptec AIC-7902W SCSI U320 控制器,本功能可支援 RAID 功能。

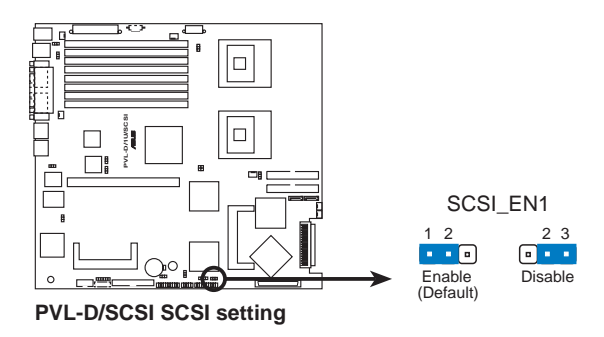

#### 9. BIOS 回復設定 (3-pin RECOVERY1)

本項目用來快速更新或還原 BIOS 設定。請參考下一百圖示中本選擇帽的 位置,然後依照以下步驟來更新 BIOS:

- (1) 關閉雷源, 並將連接在主機上的雷源線拔除。
- (2) 將跳線帽從 [1-2] (預設值) , 換成接在 [2-3] 針腳的位置。
- $(3)$  將光碟工具程式和主機板最新的 RIOS  $(xxxxx)$  ROM ) 拷目至 磁片,並將磁片放入軟碟機中。
- (4) 連接主機的雷源線,並開啓系統雷源。
- (5) 開啓雷源後,系統會自動搜尋磁片的檔案,並進行更新 BIOS。
- (6) 完成後,關閉系統電源,並將跳線帽由 [2-3] 改回 [1-2]。
- (7) 重新開啓系統雷源。
- (8) 當開機時進行存取動作時,請按住<Del>鍵來進入 BIOS 程式設 定書面,重新輸入相關的設定資料。

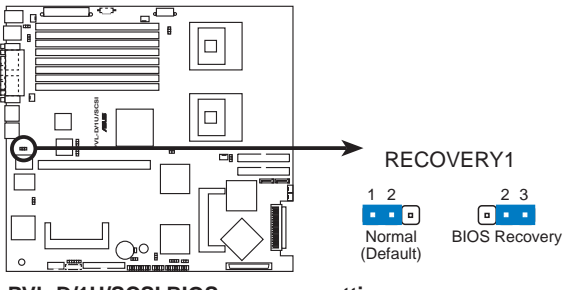

**PVL-D/1U/SCSI BIOS recovery setting**

# 4.3 元件與周邊裝置的連接

### 1. 軟碟機連接插座 (34-1 pin FLOPPY1)

本插座用來連接軟式磁碟機的排線,排線的另一端可以連接一部軟式磁 碟機。軟式磁碟機插座第五腳已被故意折斷,而且排線端的第五個孔也被 故意填塞,如此可以防止在組裝過程中造成方向插反的情形。

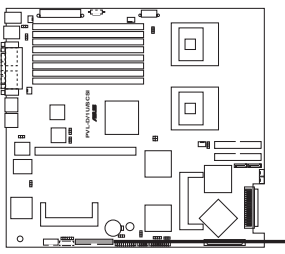

FLOPPY<sub>1</sub> **.........** PIN 1 **NOTE:** Orient the red markings on the floppy ribbon cable to PIN 1.

**PVL-D/1U/SCSI Floppy disk drive connector**

### 2. IDE 装置連接插座 (40-1 pin PRI\_IDE, SEC\_IDE)

本主機板上有兩組 IDE 裝置排線插座,每個插座分別可以連接一條 Ultra DMA 133/100/66 IDE 排線,而每一條排線可以連接兩個 IDE 裝置(如硬碟、 CD-ROM 等)。如果一條排線同時裝上兩個 IDE 裝置,則必須作好兩個裝 置的身分調整,其中一個裝置必須是 Master,另一個裝置則是 Slave。將排 線上藍色端的插頭插在主機板上的 Primary (建議使用) 或 Secondary 插座, 然後將排線上灰色端的插頭接在當作 Slave 裝置的 Ultra DMA 133/100/66 IDE 裝置(如硬碟) 上,最後再將排線上黑色端的插頭接在作為 Master 裝置的 Ultra DMA 133/100/66 IDE 裝置(如硬碟)上。如果您使用同一條排線渾接 兩台硬碟,您必須參閱您第二台硬碟的使用說明書來調整跳線帽,以便讓 第二台硬碟成為 Slave 模式。

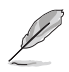

1. 每一個 IDE 裝置插槽的第二十隻針腳皆已完全預先拔斷,以符合 UltraDMA 排 線的孔位,如此做法可以完全預防連接排線時插錯方向的錯誤。

2. 要能完全發揮 UltraDMA/100/66 IDE 裝置的高速資料傳輸綠率,請務心使用排 線密度較高的 80 腳位 IDE 裝置連接排線。

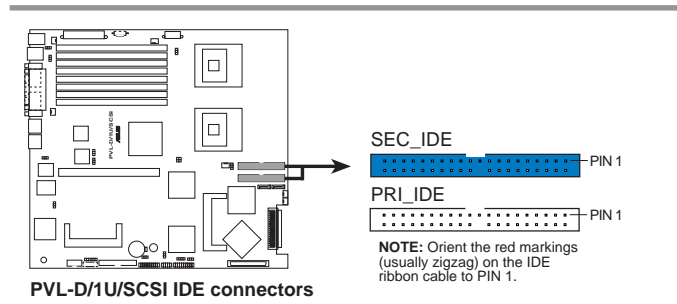

#### 3. Serial ATA 装置連接插座 (7-pin SATA1, SATA2)

本 Serial ATA 插座可以用來連接 Serial ATA 排線與 Serial ATA 介面的硬碟 機,以提供高達 3Gb/s 的資料傳輸率。

若您的系統中安裝有多部 Serial ATA 硬碟機,您可以透過 Intel ICH5R 晶 片,來建立RAID 0、RAID 1 之 HostRAID 磁碟陣列。

本連接埠的預設値為 Standard IDE。在此模式下,您可以連接 Serial ATA 裝置,例 如開機/資料硬碟到這兩組插槽上。當您欲使用本連接追所連接的硬碟裝置來建立 Serial ATA RAID 磁碟陣列時,請調整 BIOS 程式的 Configure SATA As RAID 中的 設定為 IYes]。請參考 4.3.5 IDE 裝置設定一節的說明。

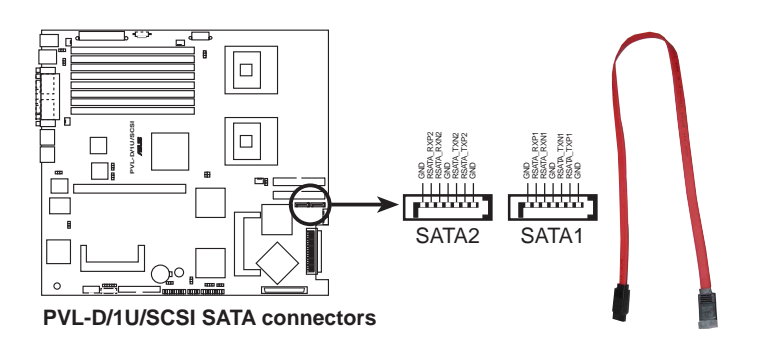

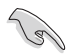

Serial ATA 重點提示:

- ・若您要使用 Windows XP 或 Windows 2000 系統,並目使用 Serial ATA RAID 模 式,請務必安裝 Windows XP Service Pack 1 或 Windows 2000 Service Pack 4, 才能使用。
- ・在建構 RAID 0 或 RAID 1 時,最少使用<sup>一</sup>個 Serial ATA 連接追。
- ·當所使用的插槽設定為 Standard IDE 模式時,請將主要的 (開機) 硬碟連接在 SATA 1 或 SATA 2 插槽,請參考以下表格内的建議使用說明。

#### Serial ATA 硬碟連接說明

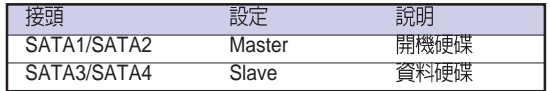

#### 4. Ultra320 SCSI 装置連接排針 (68-pin SCSI1, SCSIB1)

本主機板透過 Adaptec AIC-7902W SCSI U320 控制晶片, 來提供兩組 68-pin Ultra320 SCSI 插座。每一個插座都提供了一個通道,每個通道最多可以用來 連接 15 個 Ultra320 裝置。

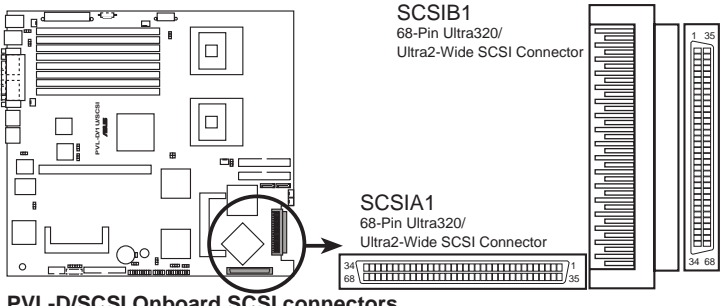

**PVL-D/SCSI Onboard SCSI connectors**

SCSI 插座注意事項

本主機板之 SCSI 晶片內建了一個進階的多模式 I/O 單元,可以用來支援 single-ended (SE) 、Ultra2、Ultra160 及 Ultra320 等 SCSI 裝置。以 Ultra320裝 置而言,利用12公尺(或25公尺排線所連接的點對點連接方式),資料傳 輸涑度將可高達 320MB/sec。如果您使用了 SE 裝置,資料傳輸涑度將會是 標進的 SE 裝置速度,以及您必須使用長度不得超過 1.5m 的排線。

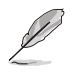

請依照下圖連接 SCSI 裝置。每一個通道只能連接一種 SCSI 標準的 SCSI 裝置 (像 是 Ultra320、Ultra160、Ultra2 或 Ultra-Wide)。再同一诵道中混合使用不同標準 之 SCSI 裝置將會降低其渾作效能。

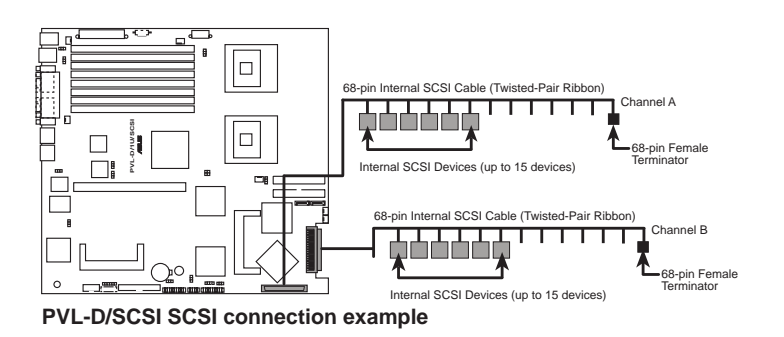

#### 4. 硬碟動作指示燈號接針 (4-pin HDLED1)

此組排線接針是用來傳送 Add-on Card (SCSI/SATA) 硬碟動作訊息到主 機板上的硬碟動作指示燈,當 Add-on Card (SCSI/SATA) 硬碟有存取動作 時,主機板上的指示燈會隨即亮起。

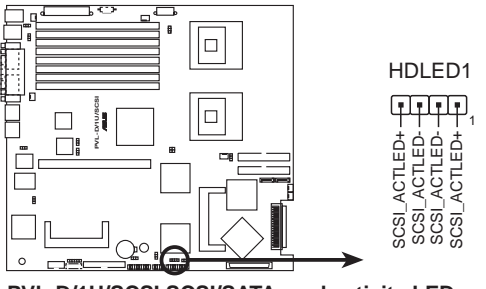

**PD/1U/SCSI SCSI/SATA card activity LED connector** 

### 5. USB 連接排針 (10-1 pin USB34)

本接針用來連接 USB 模組,支援 USB 2.0 規格,傳輸速率最高達 480Mbps, 比 USB 1.1 規格的 12Mbps 快 40 倍,可以提供更高速的資料連接,還可以同時 執行高速的周邊設備。

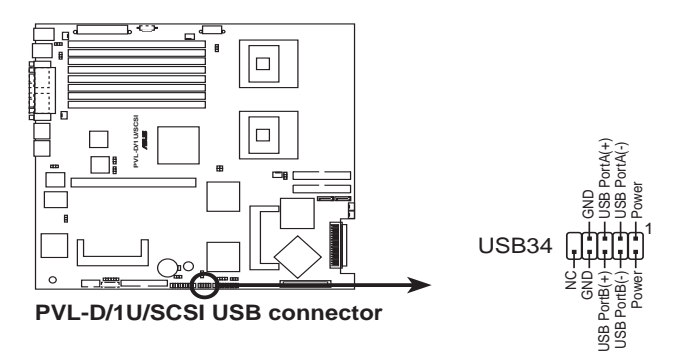

#### 6. 序列埠插槽 (10-1-pin COM2)

序列埠可以連接滑鼠等輸入裝置、數據機或數位相機等其他裝置使用,您 可以诱渦 BIOS 設定程式來設定序列追功能。要使用本主機板的 COM2 插槽, 您必須將後機殼連接 COM2 擋板模組, 先行安插在主機板上的 COM2 插槽 上,然後將要連接到 COM2 的裝置連接妥當。

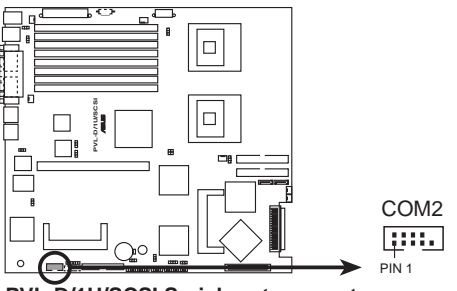

**PD/1U/SCSI Serial port connectors** 

#### 7. 系統與裝置風扇電源插座 (3-pin FRNT FAN1/2; REAR\_FAN  $1/2$  ; FRNT\_FAN1/2)

您可以將 350~740 毫安 (最大 8.88 瓦) 或者一個合計為 2.1~4.44 安培 (最大53.28 瓦)/+12伏特的風扇雷源接頭連接到這幾組風扇雷源插座。注 **意!風扇的訊號線路配置和其接頭可能會因製浩廠商的不同而有所差異,** 但大部分的設計是將電源線的紅線接至風扇電源插座上的電源端  $(1+12V)$ , 里線則是接到風扇雷源插座上的接地端  $(GND)$ 。連接風扇雷 源接頭時,一定要注意到極性問題。

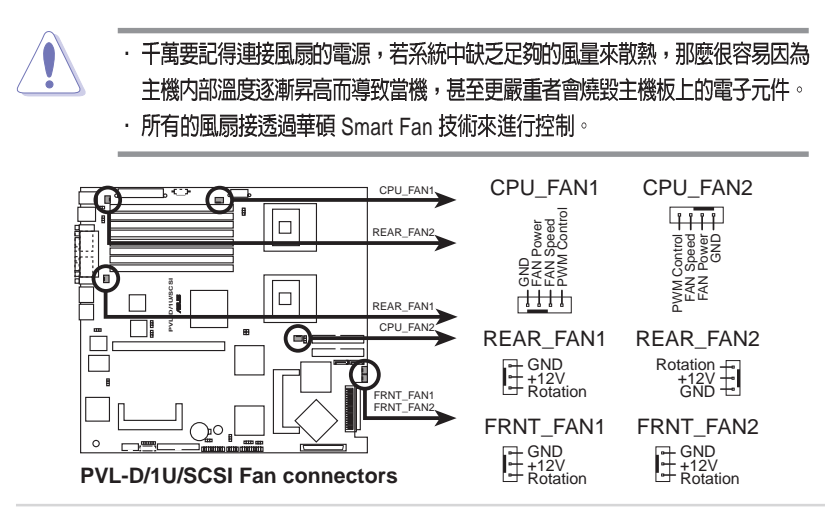

### 9. BMC 連接排針 (16-1 pin BMCCONN1)

本組排針提供連接華碩伺服器管理介面卡使用。

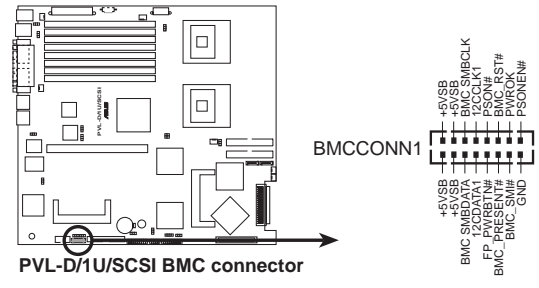

### 10. 背板 SMBus 装置連接排針 (6-1 pin BPSMB1)

您可以透過本組排針,來連接到系統管理匯流排(SMBus,System Management Bus) 介面裝置。SMBus 是由兩條訊號所組成的一種匯流排, 可以提供給系統中傳輸率較慢的调邊裝置,以及雷源管理裝置之間的溝涌 使用,讓系統得知這些裝置的製造廠商資訊、型號、控制資訊、回報錯誤 訊息、偵測低雷池雷懕等類似的應用。

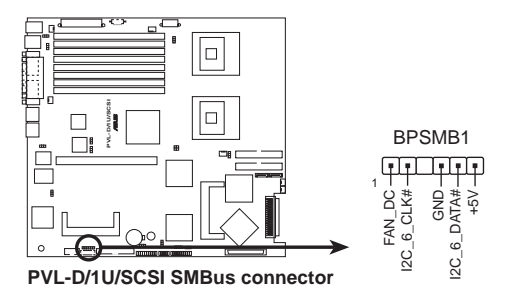

## 11. 電源供應器 SMBus 連接排針 (5-pin PSUSMB1)

若雷源供應器支援 SMBus 功能,則您可以诱渦本組排針連接系統管理匯 流排(SMBus, System Management Bus)介面裝置。

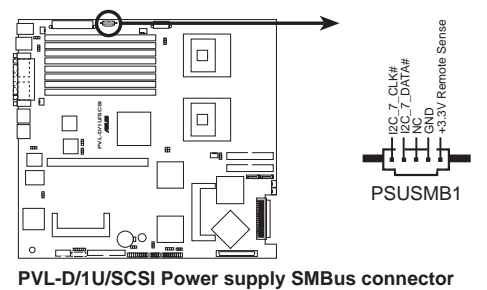

第四章: 主機板資訊

#### 12. ATX 規格主機板電源插座 (24-pin ATXPWR1, 8-pin ATX12V1

這些雷源插座用來連接到一個 ATX +12V 雷源供應器。雷源供應器所提 供的連接插頭已經渦特別設計,只能以一個特定方向插入主機板上的雷源 插座。找到正確的插入方向後,僅需穩穩地將之套進插座中即可。

除了所提供的 24 孔位 ATXPWR 電源插座之外,本主機板另外還配置了 一組專門提供給中央處理器使用的 8-pin 的 +12V 雷源插座。為了讓處理器 有足夠日穩定的工作雷厭,請務心連接此插座。

- 請使用 2.0 規格相容的 SSI 12V 電源供應器, 才能提供至少 450W 高功率的電 源,以供應足夠的電源需求。
	- 請務必連接 8-pin +12V ATX 電源供應器,否則無法正確啓動電腦。
	- 如果您的系統會搭載相當多的周邊設備,請使用較高功率的雷源供應器以提供足 **夠的裝置用電需求。不適用或功率不足的電源供應器,有可能會導致系統不穩定** 或者難以開機。
	- 如果您想要安装其他的硬體裝置,請務必使用較高功率的電源供應器以提供足夠 的裝置用雷需求。

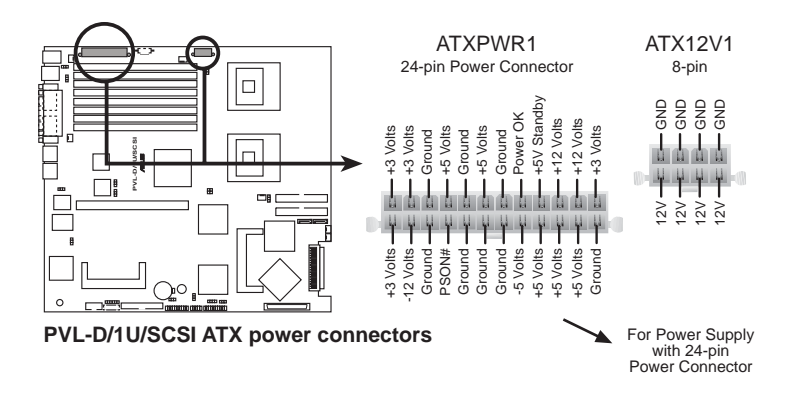

#### 13. 系統控制面板連接排針 (20-pin PANEL1)

這一組連接排針句括了數個連接到雷腦主機前面板的功能接針(加上顏 色標示,讓您容易分辨) 。下一百將針對各項功能作涿一簡短說明。

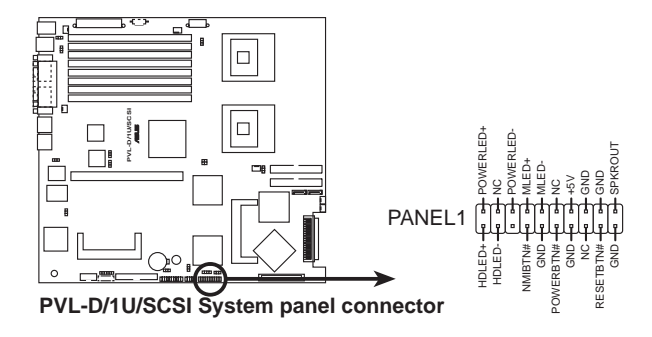

● 系統電源指示燈連接排針(緑色,3-1 pin PLED)

這組排針可連接到雷腦主機面板上的系統雷源指示燈。在您啓動雷腦並且 使用電腦的情況下,該指示燈會持續亮著;而當指示燈閃爍亮著時,即表示 雷腦正處於睡眠模式中。

● 硬碟動作指示燈號接針(紅色,2-pin IDE LED)

這組 IDE LED 接針可連接到電腦主機面板上的 IDE 硬碟動作指示燈,-日 IDE 硬碟有存取動作時, 指示燈隨即亮起。

• 機殼喇叭連接排針 (橘色, 4-pin SPEAKER)

這組四腳位排針連接到雷腦主機機勢中的喇叭。當系統正常開機便可聽到 嗶嗶聲,若開機時發生問題,則會以不同長短的音調來警示。

• ATX 電源/暖關機開關連接排針(黃色,2-pin PWRSW)

這組排針連接到電腦主機面板上控制電腦電源的開關。您可以根據 BIOS 程式或作業系統的設定,來決定當按下開關時電腦會在正常運作和睡眠模 式間切換,或者是在正常運作和軟關機模式間切換。若要關機,請持續按 住雷源開關詔渦四秒的時間。

● 暖開機開關連接排針 (藍色, 2-pin RESET)

這組兩腳位排針連接到雷腦主機面板上的 Reset 開關。可以讓您在不需要 關掉雷腦雷源即可重新開機,尤其在系統當機的時候特別有用。

### 14. 系統輔助控制面板連接排針 (20-pin AUX PANEL1)

這一組連接排針句括了數個連接到雷腦主機前面板的功能接針, 句括前 面板 SMB、locator LED 與開關、機殼開啓警示與網路狀態指示燈等。以下 將針對各項功能作涿一簡短說明。

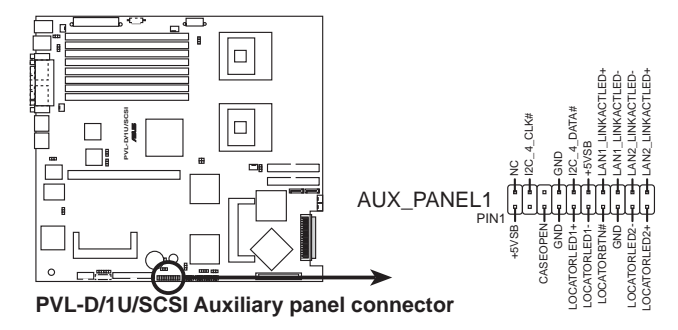

• 前面板 SMB (6-1 pin)

這組連接排針可以讓您連接 SMBus (系統管理匯流排) 裝置。可以提供 給系統中傳輸率較慢的凋邊裝置及雷源管理裝置之間的溝涌使用。

#### ● 網路狀態指示燈 (2-pin LAN1 LED, LAN2 LED)

這組 2-pin 排針可透過網路指示燈連接線來連接到 LAN 的狀態指示燈。 這個燈亮著時表示已連線,而閃爍時則表示網路已正常連線動作 。

#### ● 機殼警示 (4-1 pin CASEOPEN)

這組排針提供給設計有機殼開啓偵測功能的電腦主機機殼之用。此外,尚 須搭配一個外接式值測裝置,譬加機殼開啓值測感應器或者微型開關。在本 功能啓用時,若您有任何移動機殼元件的動作,感應器會隨即值測到並且送 出一信號到這組接針,最後會由系統記錄下來這次的機殼開啓事件。

#### • Locator 指示燈 (6-pin LOCATOR)

這組 6-pin 排針為 Locator 指示燈號,透過 Locator LED 連接線來連接至前 面板。

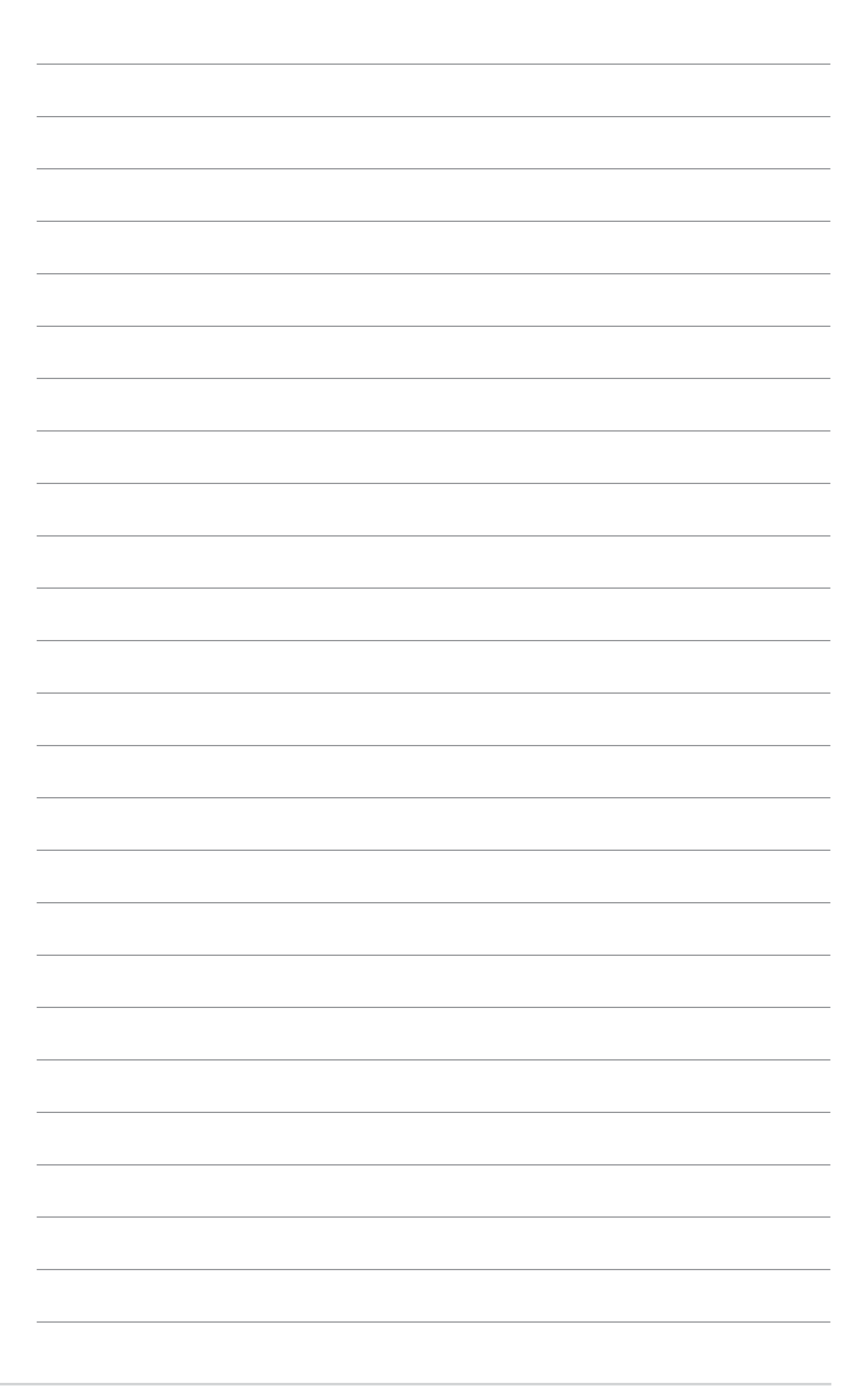

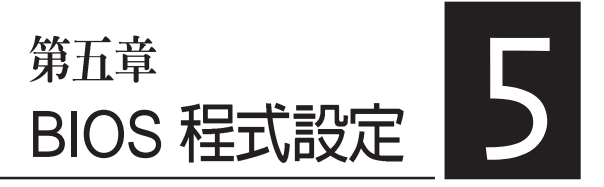

BIOS 程式調校的優劣與否, 和整 個系統的運作效能有極大的關係。針 對自己的配備來作最佳化 BIOS 設 定,可讓您的系統性統再提升。本章 節將逐一說明 BIOS 程式中的每一項 組態設定。

# 5.1 管理、更新您的 BIOS 程式

下列軟體讓您可以管理與更新主機板上的 BIOS 設定。

- 1. ASUS AFUDOS : 在 DOS 模式下,以開機磁片來更新 BIOS 程式。
- 2. ASUS CrashFree BIOS 2: 當 BIOS 程式毀損時, 以開機磁片或驅動程式 及公用程式光碟來更新 BIOS 程式。
- 3. ASUS Update: 在 Windows 作業系統中更新 BIOS 程式。 上述軟體請參考相關童節的詳細使用說明。

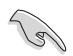

建議您先將主機板原始的 BIOS 程式備份到一片開機片中,以備您往後需要再度安 装原始的 BIOS 程式。使用 AFUDOS 或華碩線上更新程式來拷貝主機板原始的 BIOS 程式。

# 5.1.1 使用 AFUDOS 更新 BIOS 程式

AFUDOS 軟體讓您可以在 DOS 環境下, 使用存有最新的 BIOS 程式的開 機片來更新 BIOS 程式。AFUDOS 軟體也可以將現行系統中的 BIOS 程式設 定複製到磁碟片或硬碟中,這份複製的磁碟片或硬碟,可以作為當 BIOS 程 式失去作用或系統毀損時的備份檔案。

#### 複製現行系統中的 BIOS 程式

請依照以下步驟複製現行系統中的 BIOS 程式。

- 請先確認磁片不是寫入保護的狀態,並且有足夠的空間(至少 1024KB)可以儲 存檔室。
	- 在下圖中的 BIOS 訊息内容僅供參考,在您螢幕上所出現的資訊和本圖不一定完 全相同。
- 1. 將騙動程式與公用程式光碟中的 AFUDOS 程式 (afudos.exe) 複製到開 機磁片。
- 2. 開機後進入 DOS 模式, 鍵入下列命令列:

afudos /o[filename]

在這裡所指的「filename」, 使用者可以不超過八個位元的方式來命名這 個主檔名,並以不超過三個位元的方式來命名副檔名。

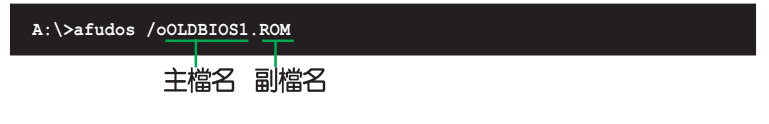

3. 按下<Enter>按鍵,就可將 BIOS 程式複製到磁碟片。

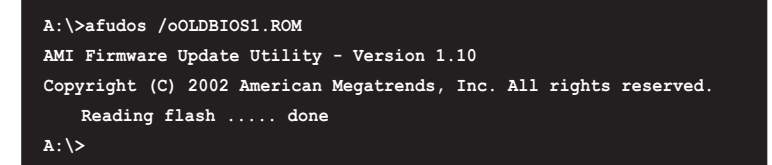

當 BIOS 程式複製至磁碟片的程序完成之後,就會回到 DOS 視窗書面。

### 更新 BIOS 程式

請依照以下步驟使用 AFUDOS 程式更新 BIOS 程式。

1. 從華碩網站 (tw.asus.com) 下載最新的 BIOS 檔案,將檔案儲存在開機 磁片中。

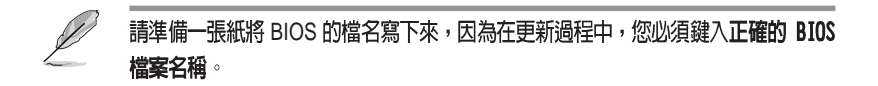

- 2. 將 AFUDOS.EXE 程式由驅動程式及公用程式光碟中複製到存有 BIOS 檔 案的開機磁片中。
- 3. 開機後進入 DOS 模式,鍵入下列命令列: afudos /i[filename]

上列當中的「filename」指的就是由驅動程式及公用程式光碟拷貝至開機 片的最新(或原始的)BIOS 程式。

**A:\>afudos /iI8021A00.100**

4. AFUDOS 程式驗證檔案後就會開始更新 BIOS 程式。

```
A:\>afudos /iI8021A00.100 /pbnc
AMI Firmware Update Utility - Version 1.10
Copyright (C) 2002 American Megatrends, Inc. All rights reserved.
   Reading file ....... done
   Erasing flash ...... done
   Advance Check ......
   Erasing flash ...... done
   Writing flash ...... 0x0008CC000 (9%)
```
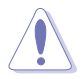

請勿在更新 BIOS 程式檔案時關閉或重新啓動系統!此舉將會導致系統損毀!

5. 當 BIOS 程式更新的程序完成之後, 就會回到 DOS 視窗書面, 然後再重 新開機。

```
A:\>afudos /iI8021A00.100 /pbnc
AMI Firmware Update Utility - Version 1.10
Copyright (C) 2002 American Megatrends, Inc. All rights reserved.
   WARNING!! Do not turn off power during flash BIOS
   Reading file ....... done
   Erasing flash ...... done
   Advance Check ......
   Erasing flash ...... done
   Writing flash ...... done
   Verifying flash .... done
   Please restart your computer
A:\>
```
## 5.1.2 使用 CrashFree BIOS 2 程式回復 BIOS 程式

華碩最新自行研發的 CrashFree BIOS 2 工具程式,讓您在當 BIOS 程式和 資料被病毒入侵或毀損時,可以輕鬆的從驅動程式及公用程式光碟中,或 是從含有最新或原始的 BIOS 檔案的磁片中同復 BIOS 程式的資料。

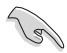

1. 在執行更新 BIOS 程式之前,請進備隋貨附贈的驅動程式及公用光碟程式, 或是存有 BIOS 檔案的磁碟片。

2. 請確認在磁片中的 BIOS 檔案有重新命名為「18021A00.100」。

#### 使用磁碟片回復 BIOS 程式

請依照以下步驟使用磁碟片回復 BIOS 程式。

- 1. 啓動系統。
- 2. 將存有原始的或最新的 BIOS 程式的磁片放入磁碟機中。
- 3. 接著會顯示如下圖所示的訊息,並自動檢查磁片中所存有的原始的或最 新的 BIOS 檔案。

```
Bad BIOS checksum. Starting BIOS recovery...
Checking for floppy...
```
若是所有更新所需的檔案都可以在磁片中讀取得到,就會開始進行 BIOS 程式更新的程序。

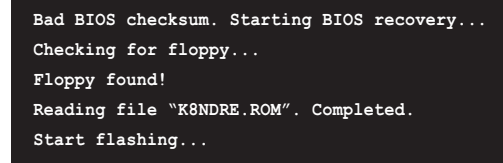

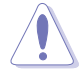

請勿在更新 BIOS 程式檔案時關閉或重新啓動系統!此舉將會導致系統損毀!

4. 當系統更新完成時,會自動重新開機。

#### 使用公用程式光碟回復 BIOS 程式

請依照以下步驟回復 BIOS 程式。

- 1. 將磁碟機中的磁片取出,然後啓動系統。
- 2. 將騙動程式及公用程式光碟放入光碟機。
- 3. 接著會顯示如下圖所示的訊息,並自動檢查磁片中原始的或最新的 BIOS 檔案。

```
Bad BIOS checksum. Starting BIOS recovery...
Checking for floppy...
```
當系統偵測磁碟機內並無置放磁碟片,系統會自動偵測光碟機內是否有 光碟片與檔案。

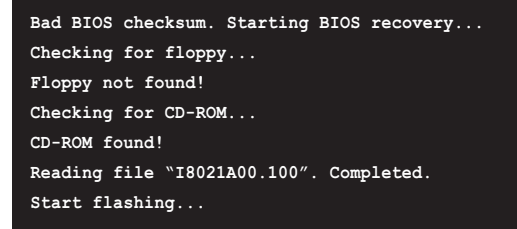

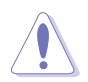

請勿在更新 BIOS 程式檔案時關閉或重新啓動系統!此舉將會導致系統損毀!

4. 當 BIOS 更新完成時,會自動重新開機。

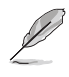

在驅動程式及公用程式光碟中的 BIOS 程式檔案也許並非為最新的 BIOS 檔案版 本,請至華碩網站(http://tw.asus.com)來下載最新的 BIOS 檔案。

## 5.1.3 華碩線 上更新

華碩線上更新程式是一套可以讓您在 Windows 作業系統下,用來管理、 儲存與更新主機板 BIOS 檔案的公用程式。您可以使用華碩線上更新程式來 執行以下的功能:

- 1. 儲存系統現有的 BIOS 程式。
- 2. 從網路上下載最新的 BIOS 程式。
- 3. 從更新的 BIOS 檔案更新 BIOS 程式。
- 4. 直接從網路上下載並更新 BIOS 程式。
- 5 杏看 RIOS 程式的版本。

這個程式可以在主機板附贈的驅動程式及公用程式光碟中找到。

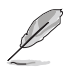

使用華碩線上更新程式之前,請先確認您已經經由内部網路對外連接,或者經由網 際網路服務供應商(ISP)所提供的連線方式連接到網際網路。

#### 安裝華碩線上更新程式

請依照以下的步驟安裝華碩線上更新程式。

- 1. 將騙動程式及公用程式光碟放入光碟機中,會出現「騙動程式」選單。
- 2. 點選「公用程式」標籤,然後點選「華碩線上更新程式 VX.XX.XX」。
- 3. 華碩線上更新程式就會複製到系統中。

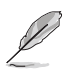

在您要使用華碩線上更新程式來更新 BIOS 程式之前,請先將其他所有的應用程式 關閉。

#### 使用網路更新 BIOS 程式

請依照以下步驟使用網路更新 BIOS 程式。

1. 點選「開始→程式集→ASUS→ASUSUpdate→ASUSUpdate」執行華碩線 上更新主程式。

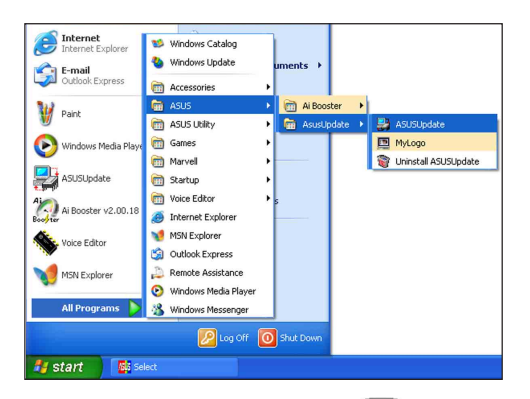

2. 在下拉式選單中選擇 Update BIOS from the Internet,然後按下 「Next 」 繼續。

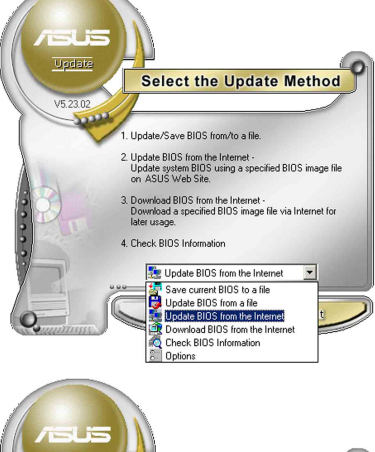

3. 請選擇離您最沂的華碩 FTP 站台 可澼免網路壅塞, 或者您也可以 直接選擇「Auto Select」 由系統自 行決定。按下「Next」繼續。

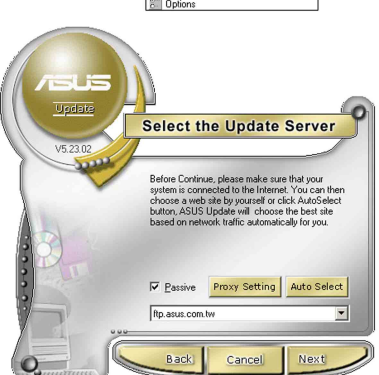

- 4. 接著再選擇您欲下載的 BIOS 版 本。按下「Next」繼續。
- 5. 最後再跟著書面上的指示完成 BIOS 更新的程序。

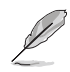

華碩線上更新程式可以自行透過網 路下載 BIOS 程式。經常的更新才 能獲得最新的功能。

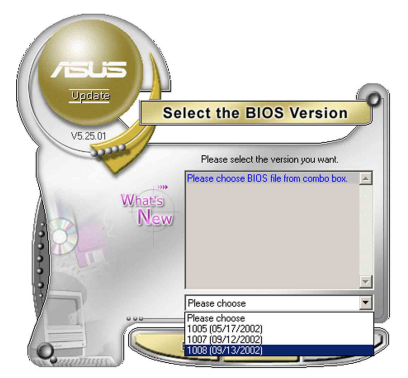

## 使用 BIOS 檔案更新 BIOS 程式

請依照以下步驟使用 BIOS 檔案更新 BIOS 程式。

- 1. 點選「開始→程式集→A S U S → ASUSUpdate→ASUSUpdate」執行 華碩線上更新主程式。
- 2. 在下拉式選單中選擇 Update BIOS from a file,然後按下「Next | 繼續。

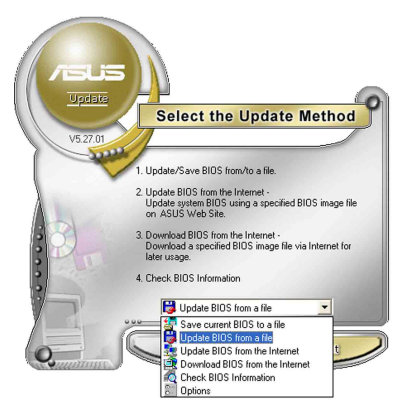

- 3. 在「開啓」的視窗中選擇 BIOS 檔 案的所在位置,然後點選「儲 存」。
- 4. 最後再依照螢幕書面的指示來完 成 BIOS 更新的程序。

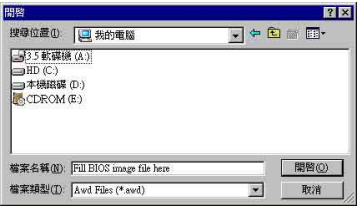
# 5.2 BIOS

BIOS (Basic Input and Output System;基本輸出入系統)是每一部電腦用 來記憶周邊硬體相關設定,讓雷腦正確管理系統運作的程式,並且提供一 個選單式的使用介面供使用者自行修改設定。經由 BIOS 程式的設定,您可 以改變系統設定值、調整電腦內部各項元件參數、變更系統效能以及設定 電源管理模式。如果您的電腦已是組裝好的系統,那麼 BIOS 應該已經設定 好了。如果是這樣,在後面我們會說明如何利用 BIOS 設定程式來做更進一 步的設定,特別是硬碟型熊的設定。

若您自行組裝主機板,在重新設定系統,或當您看到 RUN SETUP 的訊息 時,您必須輸入新的 BIOS 設定値。有時候您可能會需要重新設定開機密 碼,或是更改電源管理模式設定等,您都需要使用到 BIOS 的設定。

本主機板使用 Flash ROM 記憶體晶片, BIOS 程式就儲存在這個 Flash ROM 晶片中。利用快閃記憶體更新公用程式,再依本節所流的步驟淮行, 可以下載並升級成新版的 BIOS。由於儲存 BIOS 的唯讀記憶體在平時只能 讀取不能寫入,因此您在 BIOS 中的相關設定,譬如時間、日期等等,事實 上是儲存在隨機存取記憶體 (CMOS RAM) 中, 诱渦雷池將其資料保存起 來,因此,即使電腦的電源關閉,其資料仍不會流失(隨機存取記憶體可 以寫入資料, 但若無電源供應, 資料即消失) 。當您打開電源時, 系統會 叫出儲存在隨機存取記憶體中 BIOS 的設定,進行開機測試。

在開機之後,系統仍在自我測試 (POST,Power-On Self Test) 時,按下 <DELETE> 鍵,就可以啓動設定程式。如果您超過時間才按 <DELETE> 鍵,那麼自我測試會繼續執行,並阻止設定程式的啓動。在這種情況下, 如果您仍然需要執行設定程式,請按機殼上的<RESET> 鍵或<Ctrl>+  $\langle$ Alt $>$  +  $\langle$ Delete $>$  重新開機。

華碩 BIOS 設定程式以簡單容易使用為訴求, 選單方式的設計讓您可以輕 鬆的瀏覽選項,進入次選單點選您要的設定,假如您不小心做錯誤的設 **定,而不知道如何補救時,本設定程式提供一個快速鍵直接回復到上一個** 設定,這些將在以下的章節中有更進一步的說明。

- **Call** 1. BIOS 程式的出廠預設値可讓系統運作處於最佳效能,但是若系統因您改變 BIOS 程式而導致不穩定,請讀取出廠預設値來保持系統的穩定。請參閱「離開 BIOS 程式 | 一節中「Load Setup Defaults | 項目的詳細說明。
	- 2. 本章節的 BIOS 畫面僅供參考,有可能與您的實際畫面有所差異。
	- 3. 請至華碩網站 (tw.asus.com) 下載最新的 BIOS 程式檔案來獲得最新的 BIOS 程式資訊。

## 5.2.1 BIOS

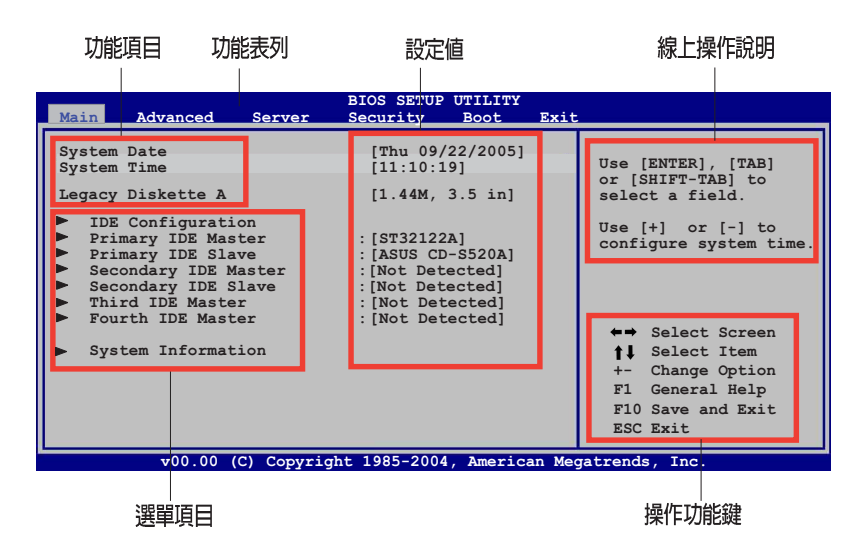

## 5.2.2 程式功能表列說明

BIOS 設定程式最上方各選單功能說明如下:

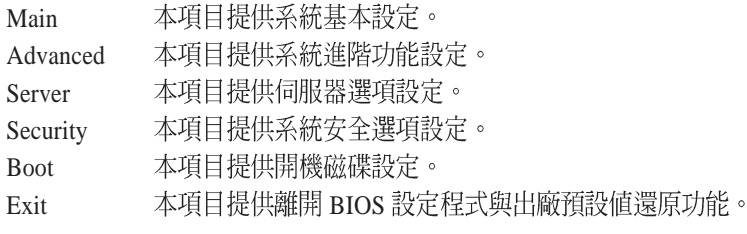

使用左右方向鍵移動選項,可切換至另一個選單書面。

## 5.2.3 操作功能鍵說明

在選單書面的右下方為操作功能鍵說明,請參照功能鍵說明來選擇及改 變各項功能。

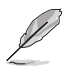

操作功能鍵將因功能頁面的不同而有所差異。

## **5.2.4 選單項目**

於功能表列選定選項時,被選擇的 功能將會反白,如右圖紅線所框選的 地方,即選擇 Main 選單所出現的項 目。

點選選單中的其他項目(如: Advanced Power Boot  $\frac{m}{k}$  Exit)  $\frac{m}{k}$ 會出現該項目不同的選項。

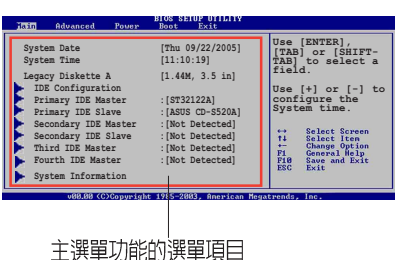

## 5.2.5 子選單

在選單畫面中,若功能選項的前面有一個小三角形標記,代表此為子選 單,您可以利用方向鍵來選擇,並且按下<Enter>鍵來進入子選單。

## 5.2.6 設定値

這些存在於選單中的設定值是提供給使用者選擇與設定之用。這些項目

中,有的功能選項僅為告知使用者 日前運作狀能, 並無法更改, 那麼 此類項目就會以淡灰色顯示。而可 更改的項目,當您使用方向鍵移動 項目時,被選擇的項目以反白顯 示,代表言是可更改的項目。

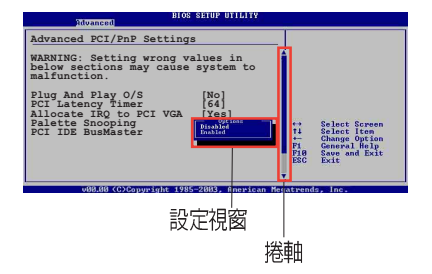

## 5.2.7 設定視窗

在選單中請選擇功能項目,然後按下<Enter>鍵,程式將會顯示包含此 功能所提供的選項小視窗,您可以利用此視窗來設定您所想要的設定。

## 5.2.8 捲軸

在選單書面的右方若出現如右圖的捲軸書面,即代表此頁選項超過可顯 示的畫面,您可利用上 / 下方向鍵或是 <PageUp>、<PageDown> 鍵來切 換書面。

## 5.2.9 線上操作說明

在選單書面的右上方為目前所選擇的作用選項的功能說明, 此說明會依 選項的不同而白動變更。

# 5.3 主選單 (Main Menu)

當您進入 BIOS 設定程式時,首先出現的第一個書面即為主選單,內容如 下圖。

請參閱「5.2.1 BIOS 程式選單介紹」來得知如何操作與使用本程式。

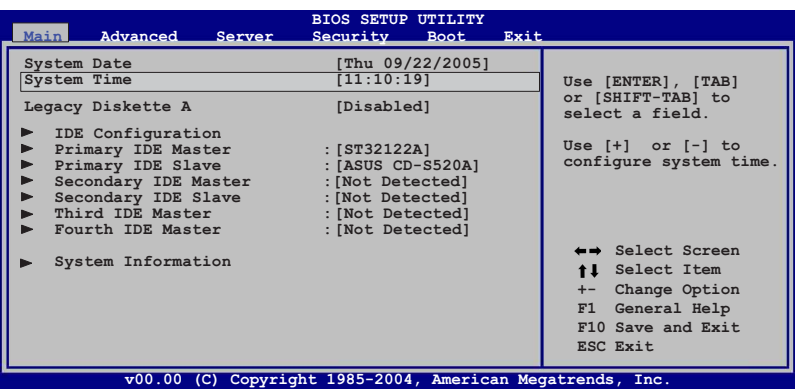

## 5.3.2 System Date [Day XX/XX/XXXX]

設定您的系統日期(通常是目前的日期),順序是月、日、年,格式為 月 (1到12)、日 (1到31)、年 (到2099)。使用 <Tab > 或 <Tab > + <Shift> 鍵切換月、日、年的設定, 直接輸入數字。

## 5.3.1 System Time [XX:XX:XXXX]

設定系統的時間(通常是目前的時間),格式分別為時、分、秒,有效 值則為時 (00 到 23) 、分 (00 到 59) 、秒 (00 到 59) 。可使用 <Tab > 或 <Tab> + <Shift> 組合鍵切換時、分、秒的設定,直接輸入數字。

## 5.3.3 Floppy A [Disabled]

本項目儲存了軟式磁碟機的相關資訊,設定値有: [Disabled] [360K, 5.25] in.] [1.2M, 5.25 in.] [720K, 3.5 in.] [1.44M, 3.5 in.] [2.88M, 3.5 in.]

## 5.3.4 IDE 装置設定 (IDE Configuration)

本選單讓您設定或變更 IDE 裝置的相關設定。請選擇您想要的項目並按 <Enter> 鍵來進行各項裝置的設定。

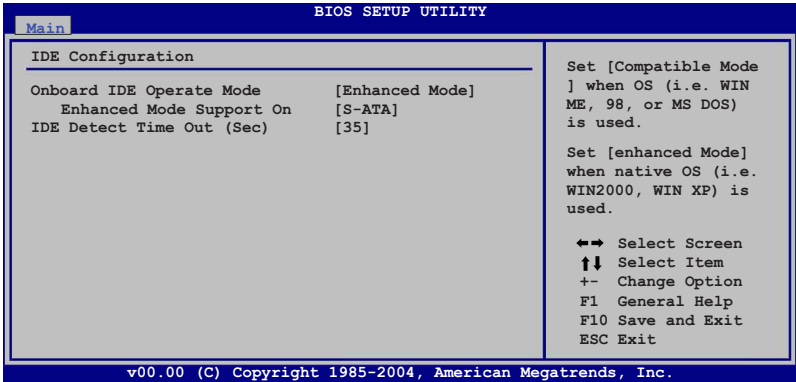

### Onboard IDE Operate Mode [Enhanced Mode]

本項目因使用者作業系統的不同而設計,若您是使用 Windows 2000/XP 或 更新的作業系統,請設為 [Enhanced Mode]。提供的設定値有: [Disabled] [Compatible Mode] [Enhanced Mode]  $\circ$ 

當 Onboard IDE Operate Mode 設定為 [Enhanced Mode] 時, Enhanced Mode Support On 與 Configure S-ATA as RAID 項目才會出現。

#### **Enhanced Mode Support On [S-ATA]**

本項目用來設定 Serial ATA、 Parallel ATA 或兩者共用的使用模式。設定 值有:[P-ATA+S-ATA] [S-ATA] [P-ATA]。

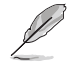

以上的項目只有在 Enhanced Moed Support On 項目設定為 [S-ATA] 或 [P-ATA+ S-ATAI 模式時才會出現。

## IDE Detect Time Out [35]

本項目用來選擇自動偵測 ATA/ATAPI 裝置的等待時間。設定値有: [0] [5] [10] [15] [20] [25] [30] [35]

## 5.3.5 IDE 装置選單(Primary/Secondary IDE Master/ Slave, Third, and Fourth IDE Master)

當您進入 BIOS 程式時,程式會自動值測系統已存在的 IDE 裝置,程式將 IDE 各通道的主副裝置獨立為單一選項,選擇您想要的項目並按<Enter> 鍵來淮行各項裝置的設定。

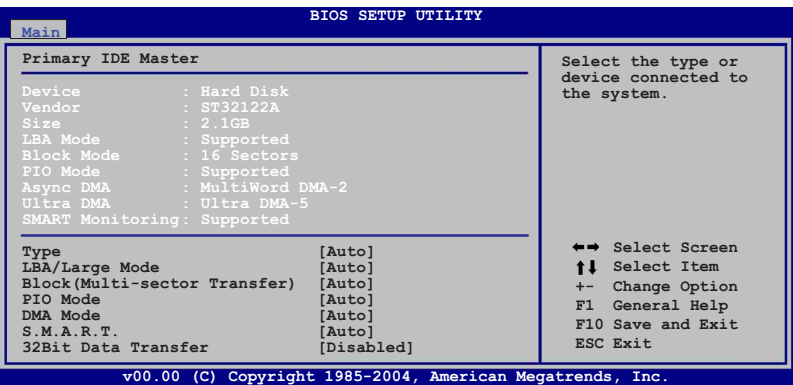

在書面中出現的各個欄位 (Device、Vendor、Size、LBA Mode、Block Mode、PIO Mode、Async DMA、Ultra DMA 與 S.M.A.R.T. monitoring)的數 值皆為 BIOS 程式自動偵測裝置而得。若欄位顯示為 N/A , 代表沒有裝置連 接於此系統。

## Type [Auto]

本項目可讓您選擇 IDE 裝置類型。選擇 Auto 設定値可讓程式自動值測與 設定 IDE 裝置的類型;選擇 CDROM 設定値則是設定 IDE 裝置為光學裝 置;而設定為 ARMD (ATAPI 可移除式媒體裝置)設定值則是設定 IDE 裝 置為 ZIP 磁碟機、LS-120 磁碟機或 MO 磁光碟機等。設定値有: [Not Installed] [Auto] [CDROM] [ARMD]

### LBA/Large Mode [Auto]

開啓或關閉 LBA 模式。設定為 [Auto] 時,系統可自行偵測裝置是否支援 LBA 模式,若支援,系統將會自動調整為 LBA 模式供裝置使用。設定値 有: [Disabled] [Auto]。

## Block (Multi-sector Transfer) [Auto]

開啓或關閉資料同時傳送多個磁區功能。當您設為 [Auto] 時, 資料傳送 便可同時傳送至多個磁區,若設為 [Disabled], 資料傳送便只能一次傳送一 個磁區。設定値有: [Disabled] [Auto]。

## PIO Mode [Auto]

選擇 PIO 模式。設定値有: [Auto] [0] [1] [2] [3] [4]。

## SMART Monitoring [Auto]

開啓或關閉自動偵測、分析、報告技術 (Smart Monitoring, Analysis, and Reporting Technology)。設定値有:[Auto] [Disabled] [Enabled]。

## 32Bit Data Transfer [Enabled]

開啓或關閉 32 位元資料傳輸功能。設定值有: [Disabled] [Enabled]。

## 5.3.6 系統資訊 (System Information)

本選單可自動偵測系統的 BIOS 版本、處理器與記憶體相關資料。

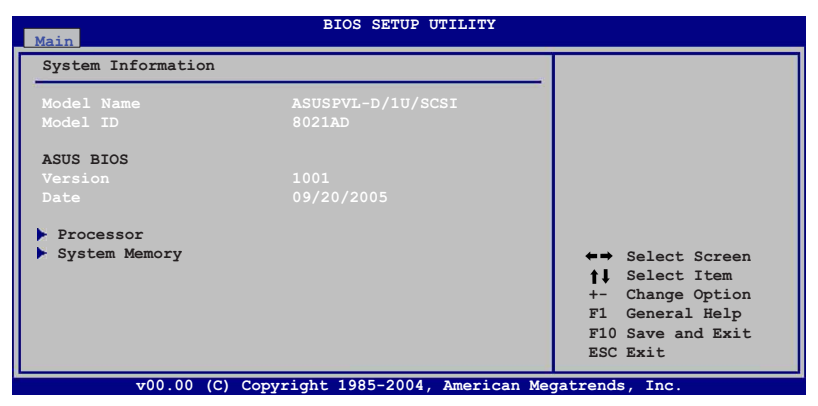

## Model Name

本項目顯示自動偵測到的主機板型號。

## Model ID

本項目顯示自動值測到的主機板識別號碼。

## ASUS BIOS

本項目顯示自動值測到的 BIOS 程式資料。

### Processor

本項目顯示目前所使用的中央處理器。

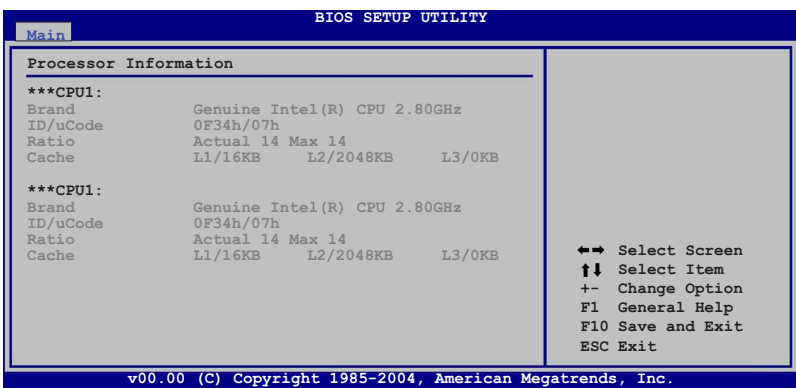

## System Memory

本項目顯示目前所使用的記憶體模組容量。

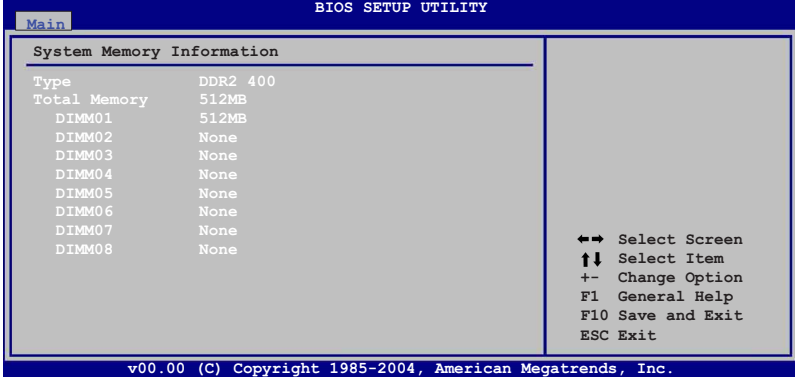

# 5.4 進階選單 (Advanced menu)

進階選單可讓您改變中央處理器與其他系統裝置的詳細設定。

注意!在您設定本進階選單的設定時,不正確的數值將導致系統損毀。

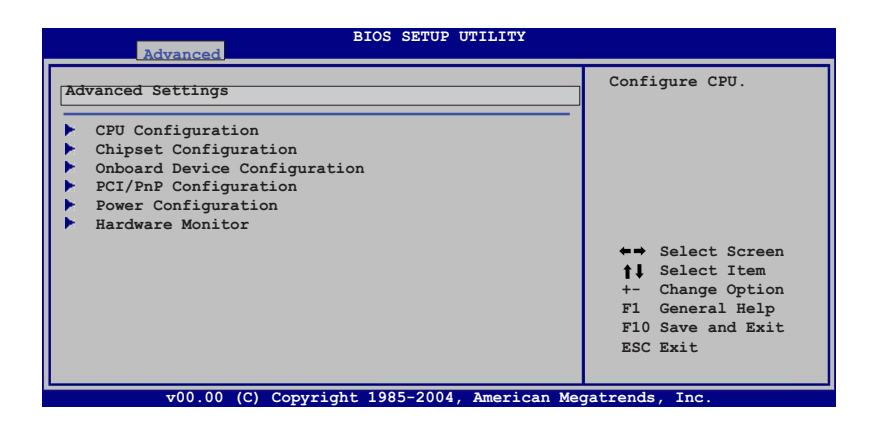

## 5.4.1 處理器設定 (CPU Configuration)

本選單可讓您得知中央處理器的各項資訊與變更中央處理器的相關設 定,請選擇所需的項目並按一下<Enter>鍵以顯示子選單項目。

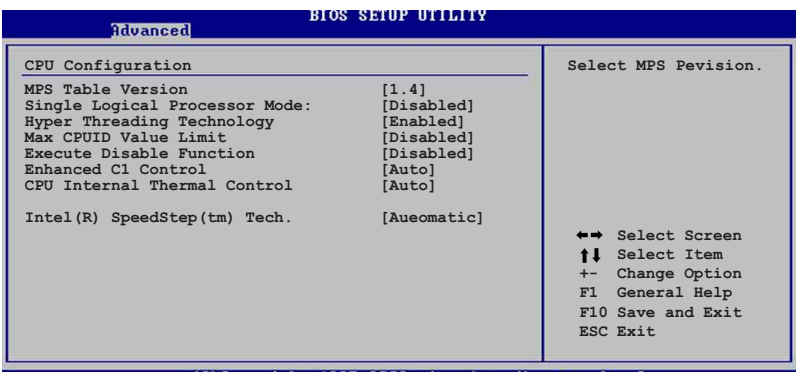

COConvright 1985-2002. American Megatrends.

### MPS Table Version [1.4]

本項目用來選擇多顆處理器系統(MPS)版本。設定値有:[1.1] [1.4]。

## Single Logical Processor Mode [Disabled ]

本項目提供您將 dual-core (雙核心) 處理器開啓或關閉成單一邏輯處理 器模式。設定值有:[Disabled] [Enabled]。

### Hyper Threading Technology [Enabled]

本項目用來關閉或設定處理器的 Hvper Threading 功能, 僅支援具備高速 執行緒(Hyper-Threading)技術的 Intel Pentium 4 處理器才能設定。設定値 有: [Disabled] [Enabled]。

### Max CPUID Value Limit [Disabled]

當您欲使用不支援延伸 CPUID 功能的作業系統時,請將本項目設為 [Enabled]。設定値有:[Disabled] [Enabled]。

## Execute Disabled Function [ ]

當本項目設定為 [Disabled] 時, BIOS 程式會泊使 XD 功能總是降低回到  $(0)$ 。設定値有:[Disabled] [Enabled]。

### Enhanced C1 Control [Auto]

當這個選項設定為 [Auto] 時, BIOS 會自動偵測 CPU 是否有支援 C1E 功 能, 在 C1E 啓動模式下, CPU 的耗雷量會低於 CPU idle 狀態。設定値有: [Auto] [Disabled]

### CPU Internal Thermal Control [Auto]

當這個選項設定為 [Auto] 時, BIOS會自動偵測中央處理器是否有支援溫 度控制功能。設定値有:[Auto] [Disabled] 。

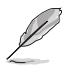

以下的項目當您安裝了支援增強型 Intel SpeedStep 技術 (EIST) 的 Intel 處理器 時,才有提供。

## Intel(R) Speedstep(tm) Tech [Automatic]

本項目的設定為 [Automatic] 時, BIOS 會自動偵測具備 Speedstep 技術的 Intel 中央處理器進行省雷調節的動作。

若您不想使用 EIST 功能時,請選擇 [Disabled] 項目。

設定値有: [Automatic] [Disabled]。

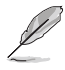

請參考附錄 A 中關於如何使用 EIST 功能。

· 主機板内附支援 EIST 的 BIOS 檔案。

## 5.4.2 晶片設定 (Chipset Configuration)

本選單可讓您變更晶片組的進階設定,請選擇所需設定的項目並按一 下 <Enter> 鍵以顯示子選單項目。

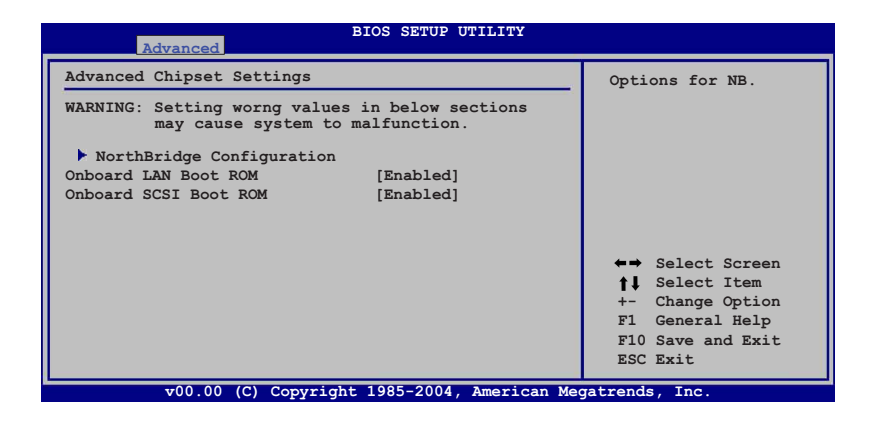

## OnBoard LAN Boot ROM [Enabled]

本項目用於啓用,或者是關閉主機板內建網路控制器的隨選記憶體( option ROM)功能。設定値有: [Disabled] [Enabled]。

#### OnBoard SCSI Boot ROM [Enabled]

本項目用於啓用,或者是關閉主機板內建 SCSI 控制器的隨選記憶體( option ROM) 功能。設定値有: [Disabled] [Enabled]。

## 北橋晶片設定

北橋晶片設定的選單畫面,可讓您變更北橋晶片的相關設定。

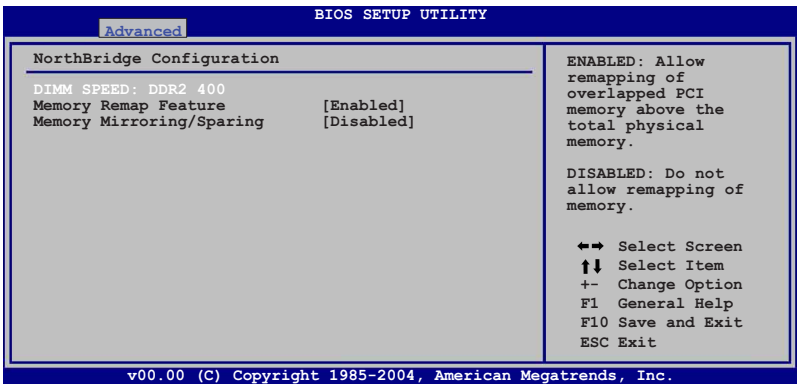

### DIMM SPEED

顯示安裝的 DIMM 記憶體型態及速度。本項目會自動偵測並顯示,使用 者不需要設定

## Memory Remap Feature [Enabled]

本項目用提供您開啓或關閉記憶體重新貼圖功能。設定値有: [Disabled] [Enabled] 。

## Memory Mirroring/Sparing [Disabled]

這個功能必須在特定記憶體配置安裝下,是用來啓動 Mirroring 或 Sparing 功能。設定値有: [Disabled] [Mirroring] [Sparing]。

## 5.4.3 内建装置設定

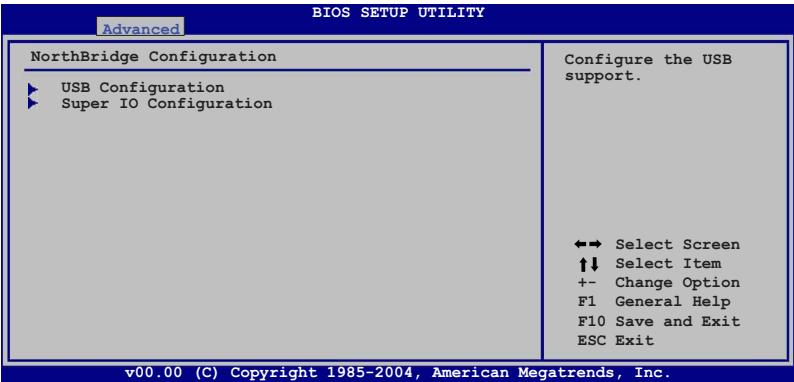

### USB 設定

本選單可讓您變更 USB 功能的進階設定,請選擇所需設定的項目並按 一下<Enter>鍵以顯示子選單項目。

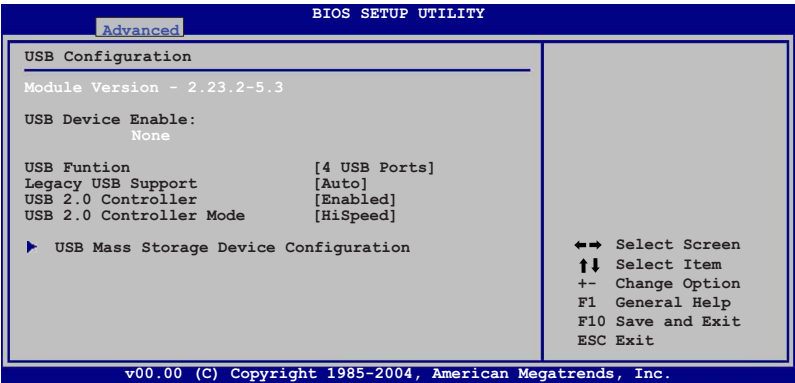

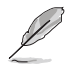

Module Version 與 USB Device Enabled 項目為自動偵測顯示的數値。若無任何 USB 裝置連接,則 USB Devices 會顯示為 None。

## USB Functions [4 USB Ports]

本項目用來讓您開啓指定的 USB 埠數,或者是關閉 USB 埠的功能。設定 值有: [Disabled] [2 USB Ports] [4 USB Ports]。

## Legacy USB Support [Auto]

本項目用來啓動或關閉支援 USB 裝置功能。當設定為預設値 [Auto] 時, 系統可以在開機時便自動值測是否有 USB 裝置存在,若是,則啓動 USB 控 制器;反之則不會啓動。但是若您將本項目設定為 [Disabled] 時,那麼無論 是否存在 USB 裝置,系統內的 USB 控制器都處於關閉狀態。設定值有: [Disabled] [Enabled] [Auto]

### USB 2.0 Controller [Disabled]

本項目用來讓您開啓或關閉 USB 2.0 控制器。設定值有:[Enabled] [Disabled] 。

## USB 2.0 Controller Mode [HiSpeed]

本項目可用來設定 USB 2.0 控制器的運作模式處於 HiSpeed (480 Mbps) 、 Full Speed (12 Mbps)。設定値有: [HiSpeed] [Full Speed]。

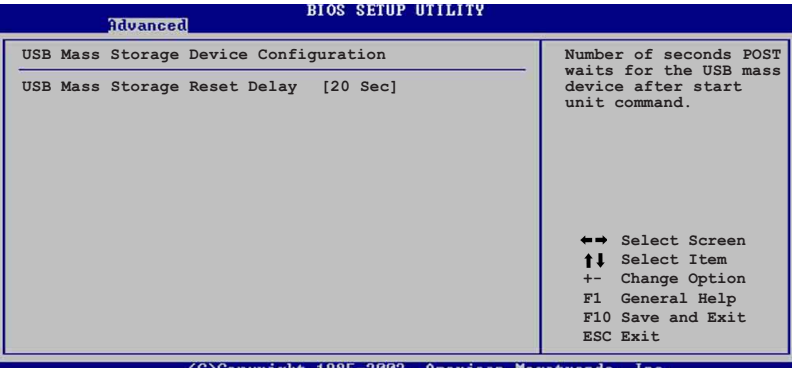

(C)Copyright 1985-2002, American Megatrends, **T**nc

#### USB Mass Storage Reset Delay [20 Sec]

本項目提供您在開機淮行 POST 時, 連接 USB 大量存放裝置的啓動等待 秒數控制。當第一次插入系統時,則會顯示「USB mass storage device detected」的訊息。設定値有:[10 Sec ] [20 Sec] [30 Sec] [40 Sec]。

## Super IO 設定

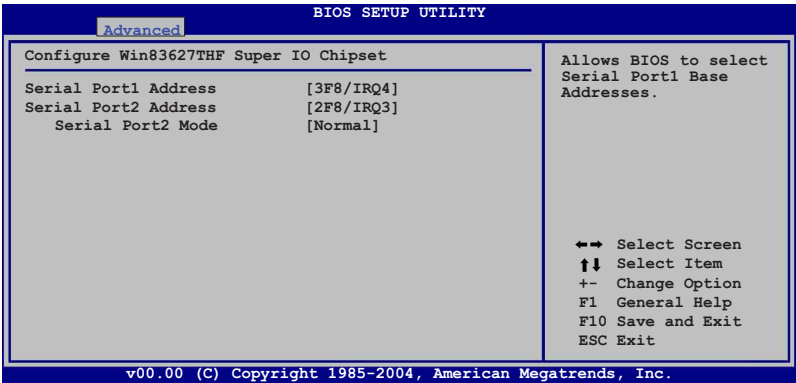

## Serial Port1 Address [3F8/IRQ4]

本項目可以設定序列埠 COM 1 的位址。設定値有: [Disabled] [3F8/IRQ4] [3E8/IRO4]。

### Serial Port2 Address [2F8/IRQ3]

本項目可以設定序列埠 COM 2 的位址。設定値有: [Disabled] [2F8/IRQ3] [2E8/IRQ3]

#### **Serial Port2 Mode [Normal]**

本項目可以設定序列埠 COM2 的型式。設定値有:[Normal] [IrDA] **[ASK IR]**  $\circ$ 

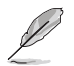

以下的項目為當您將 Serial Port2 Mode 項設為 [IrDA] 或 [Ask IR] 時,才有提供。

#### **IR I/O Pin Select [SINB/SOUTHB]**

本項目允許 BIOS 設定 Serial Port2 (IR Mode) 的接收或傳送的 Pin 數。 設定値有: [SINB/SOUTHB] [IRRY/IRTX]。

#### **IR Duplex Mode [Half Duplex]**

本項目允許 BIOS 設定 Serial Port2 (IR Mode) 為 full 或 half duplex 模 式。設定値有: [Full Duplex] [Half Duplex]。

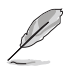

————————————————————<br>以下的項目,當 Parallel Port Address 項目設定為 [378]、[278] 或 [3BC] 時,才會 出現。

## Parallel Port Mode [Normal]

本項目用來設定 Parallel Port 模式。設定値有: [Normal] [Bi-Direction] [EPP] [EPC]

#### *Parallel Port IRQ [IRQ7]*

本項目可以明確指定 Parallel Port 的 IRQ。設定値有: [IRQ5] [IRQ7]。

## 5.4.4 PCI 隋插即用裝置 (PCI PnP)

本選單可讓您變更 PCI/PnP 裝置的進階設定,其句含了供 PCI/PnP 裝置所 使用的 IRO 位址與 DMA 涌道資源或潰餘的 ISA 裝置, 與提供給這些潰餘 ISA 裝置使用的記憶體區塊大小設定。

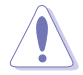

本進階選單的設定時,不正確的數値將導致系統損毀。

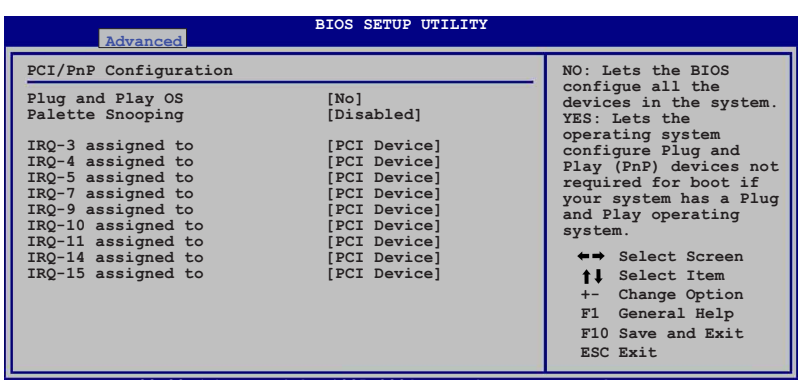

#### **v00.00 (C) Copyright 1985-2004, American Megatrends, Inc.**

## Plug and Play O/S [No]

當設為 [No], BIOS 程式會自行調整所有裝置的相關設定。若您安裝了支 援隨插即用功能的作業系統,請設為 [Yes]。設定値有: [No] [Yes]。

#### Palette Snooping [Disabled]

有一些非標準架構的顯示卡,如 MPEG 或是圖形加速卡,也許會有運作 不正常的情況發生。將這個項目設定在 [Enabled] 可以改善這個問題。如果 您使用的是標準 VGA 顯示卡, 那麼請保留預設値 [Disabled]。設定値有: [Disabled] [Enabled]  $\circ$ 

## IRQ-XX assigned to [PCI Device]

當設定為 [PCI Device], 指定的 IRO 位址可以讓 PCI/PnP 硬體裝置使用。 當設定為 [Reserved], IRO 位址會保留給 ISA 硬體裝置使用。設定値有: [PCI Device] [Reserved]

## 5.4.5 電源設定 (Power Configuration)

本選單可讓您調整電源設定,請選擇所需設定的項目並按一下<Enter > 鍵以顯示子選單項目。

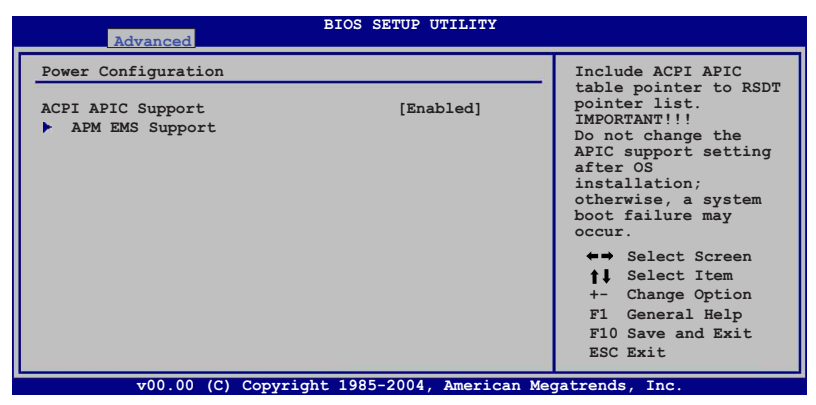

## ACPI APIC Support [Enabled]

本項目可以決定是否增加 ACPI APIC 表單至 RSTD 指示清單。設定値 有: [Disabled] [Enabled]。

## 進階電源管理設定 (APM Configuration)

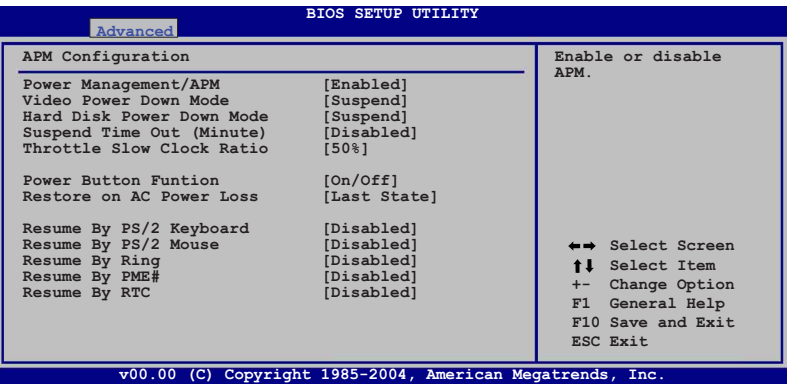

## Power Management [Enabled]

本選項用來開啟或關閉主機板的淮階雷源管理功能。設定值有: [Disabled] [Enabled]  $\circ$ 

### Video Power Down Mode [Suspend]

本選項用來設定螢幕電源關閉模式。設定値有: [Disabled][Standby] [Suspend]

### Hard Disk Power Down Mode [Suspend]

本選項用來設定硬碟停止運轉進入省雷的模式。設定値有: [Disabled] [Standby][Suspend]

### Suspend Time Out [Disabled]

本項目用來設定系統進入暫停模式的時間。設定値有: [Disabled] [1 Min] [2 Min] [4 Min][8 Min] [10 Min] [20 Min] [30 Min] [40 Min] [50 Min] [60 Minl 。

### Throttle Slow Clock Ratio [50%]

本項目用來選擇 throttle 模式下的時脈頻率。設定値有: [87.5%] [75.0%] [62.5%] [50.0%] [37.5%] [25.0%] [12.5%]

#### Power Button Mode [On/Off]

本項目用來設定當您按下電源按鈕時,進入 On/Off 模式或暫停模式。設 定值有: [On/Off] [Suspend]。

## Restore on AC Power Loss [Last State]

若設定為 [Power Off],則當系統在雷源中斷之後雷源將維持關閉狀態。 若設定為 [Power On], 當系統在雷源中斷之後重新開啓。若設定為 [Last] Statel,會將系統設定回復到電源未中斷之前的狀態。設定值有: [Power] Off] [Power On] [Last State] 。

### Power On By PS/2 Keyboard [Disabled]

您可以指定要使用鍵盤上的哪一個功能鍵來開機。要使用本功能, A T X 雷源供應器必須可以提供至少1安培的雷流及 +5VSB 的雷壓。設定値有: [Disabled] [Enabled] 。

### Power On By PS/2 Mouse [Disabled]

當您將本選項設定成 [Enabled] 時,您可以利用 PS2 滑鼠來開機。要使用 本功能, ATX 電源供應器必須可以提供至少 1 安培的電流及 +5VSB 的電 壓。設定値有: [Disabled] [Enabled]。

## Power On By Ring [Disabled]

本項目可讓您選擇開啓或是關閉數據機喚醒功能。設定值有: [Disabled] [Enabled] 。

### Power On By PME# [Disabled]

當設定為 [Enabled], 在軟關機模式下, 本項目提供 PME 喚醒系統的功 能。設定値有: [Disabled] [Enabled]。

### Power On By RTC Alarm [Disabled]

本項目讓您開啓或關閉即時時鐘(RTC)的喚醒功能,當您設定本項目為 [Enabled] 時,將會出現 RTC Alarm Data、RTC Alarm Hour、RTC Alarm Minute 與 RTC Alarm Second 子項目,您可以自行設定時間讓系統自動開 機。設定値有: [Disabled] [Enabled]。

5.4.6 系統監控功能 (Hardware Monitor)

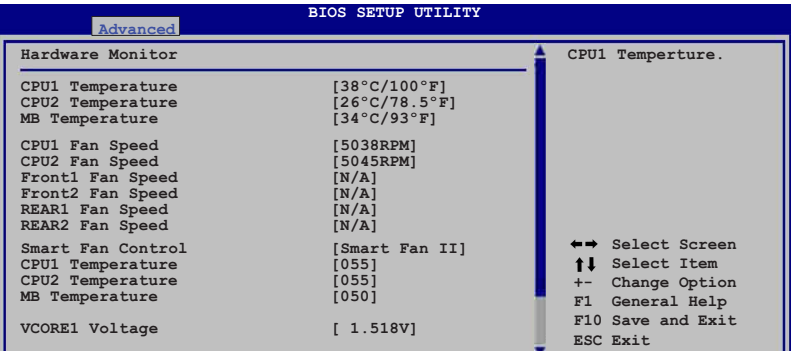

**v00.00 (C) Copyright 1985-2004, American Megatrends, Inc.**

將游標拉到下方,會出顯以下選單:

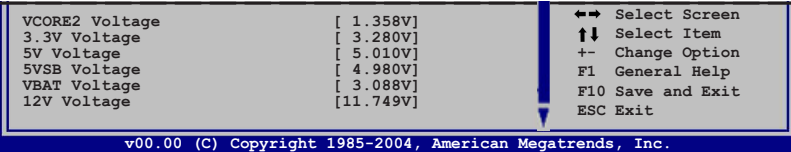

#### CPU1/CPU2 Temperature [xxx°C/xxx°F]  $MB$  Temperature  $\overline{(xxx)}^cC/xxx^cF1$

本系列主機板具備了中央處理器以及主機板的溫度感測器,可自動值測 並顯示目前主機板與處理器的溫度。選擇 [Ignored] 若您不想顯示偵測的溫 度狀態。假設 CPU2 溫度若顯示為 IN/A1,則表示無處理器安裝在 CPU2 插 座上。

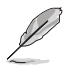

-<br>若您僅安裝 1 顆處理器,則 CPU2 Temperture 項目會顯示為 [N/A]。

## CPU1/CPU2 Fan Speed [xxxxRPM] or [N/A] Front1/Front2 Fan Speed [xxxxRPM] or [N/A] Rear1/Rear2 Fan Speed [xxxxRPM] or [N/A]

為了澼免系統因為渦熱而浩成捐壞,本系統備有中央處理器風扇的轉速 RPM (Rotations Per Minute) 監控, 所有的風扇都設定了轉速安全範圍, 一 日風扇轉涑低於安全範圍, 華碩智慧型主機板就會發出警訊, 涌知使用者 注意。若該欄位顯示為 [N/A],則表示風扇並未連接至主機板上的該插座。

## Smart Fan Control [Smart Fan II]

本項目用來啓動或關閉智慧型風扇控制功能,它能視個人的需求,來為 系統調整適合的風扇速率。設定値有:[Disabled] [Smart FAN] [Smart FAN  $III$ <sup>o</sup>

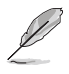

當 Smart Fan Control 設定為 [Enabled] 時, CPU1 Temperature \ CPU2 Temperature 與 MB Temperature 項目才會出現。

## CPU1/CPU2 Temperature [XXX]

### MB Temperature [XXX]

本系列丰機板具備了中央處理器以及主機板的溫度感測器,可自動值測 並顯示目前主機板與處理器的溫度。

## VCORE1 Voltage, VCORE2 Voltage, 3.3V Voltage, 5V Voltage, 5VSB Voltage, VBAT Voltage, 12V Voltage

本系列主機板具有電壓監視的功能,用來確保主機板以及 CPU 接受正確的 雷厭進位,以及穩定的雷流供確。

# 5.5 伺服器選單 (Server menu)

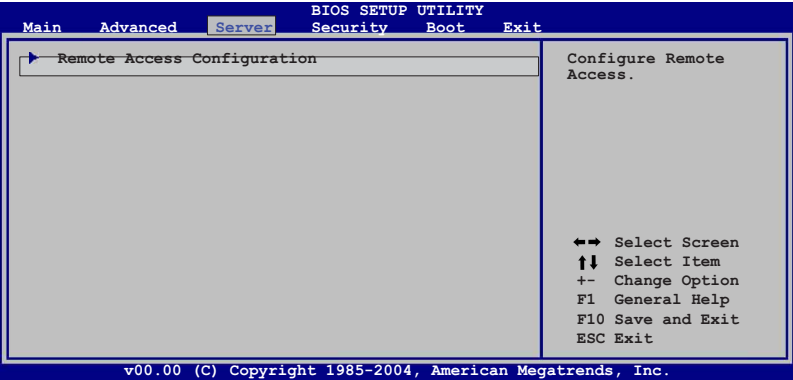

## 遠端存取設定 (Remote Access Configuration)

本選單可讓您進行遠端存取功能的設定,請選擇所需的項目並按一下 <Enter> 鍵以顯示子選單項目。

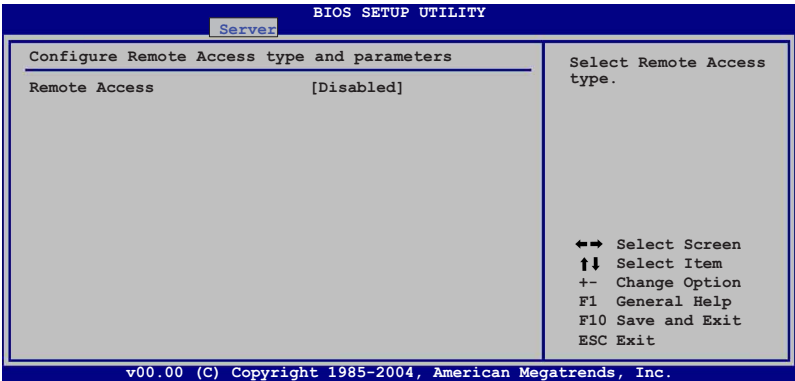

## Remote Access [Disabled]

本選項用以開啓或關閉遠端存取功能。設定値有: [Disabled] [Enabled]。

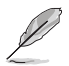

————————————————————<br>當「Remote Access」項目設定為 [Disabled],其他的選項則都不會顯示。

## Serial port number [COM1]

本項目可讓您開啓或關閉序列埠功能。設定値有:ICOM11 ICOM21。

## Baudrate [19200]

本可讓您設定序列埠的傳輸率。設定値有:[1152001 [576001 [38400] [19200] [9600]

## Flow Control [None]

本項目可讓您控制傳輸時的流量速率。設定値有:「Nonel 「Hardwarel」 [Software] 。

## Redirection After BIOS POST [Always]

在開機期間執行開機自我測試 (POST, Power-On Self-Test) 後,可以執 行本項功能。當您設定為 [Always] 時,部份作業系統可能會沒有動作。設 宗値有:[Disabled] [Boot Loader] [Always]。

## Teminal Type [ANSI]

本項目可讓您設定目標終端器的類型。設定値有: [ANSI] [VT100] [VT-UTF8]。

## VT-UTF8 Combo Key Support [Disabled]

本項目可以讓您啓動或關閉在 ANSI 或 VT100 終端器下所支援的 VT-UTF8 組合碼。設定値有: [Disabled] [Enabled]。

## Media Tyoe [Serial]

本項目提供資料傳輸介面設定。設定値有: [Serial] [LAN] [Serial+LAN]。

# 5.6 安全性選單 (Security menu)

本選單可讓您改變系統安全設定,請選擇所需的項目並按一下<Enter>鍵 以顯示子選單項目。。

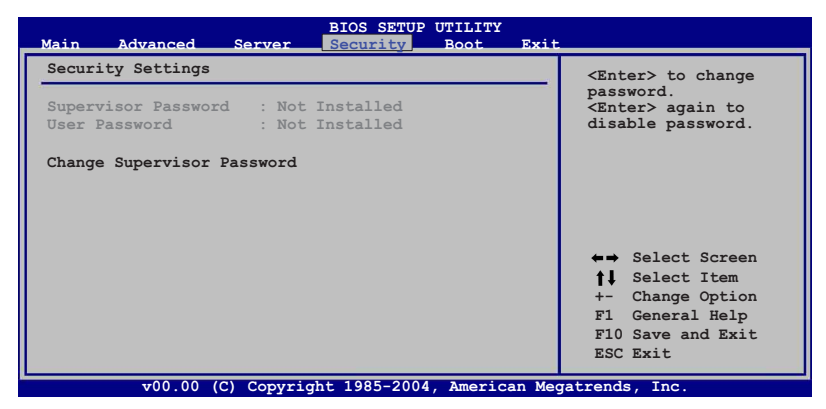

## Change Supervisor Password (變更系統管理員密碼)

本項目是用於變更系統管理員密碼。本項目的運作狀態會於書面上方以 淡灰色顯示。預設値為 Not Installed。當您設定密碼後,則此項目會顯示 Installed of

請依照以下步驟設定系統管理員密碼 (Supervisor Password):

- 1. 選擇 【Change Supervisor Password】項目並按下<Enter>。
- 2. 於 【Enter Password】 視窗出現時,輸入欲設定的密碼,可以是六 個字元內的英文、數字與符號,輸入完成按下<Enter>。
- 3. 按下<Enter>後【Confirm Password】視窗會再次出現,再一次 輸入密碼以確認密碼正確。密碼確認無誤時,系統會出現 【Password Installed.】 訊息,代表密碼設定完成。若出現 【Password do not match!】 訊息,代表於密碼確認時輸入錯誤,請 重新輸入一次。此時畫面上方的【Supervisor Password】 項目會顯  $\bar{\pi}$  [Installed]  $\circ$

若要變更系統管理員的密碼,請依照上述程序再執行一次密碼設定。 若要清除系統管理員密碼,請選擇 Change Supervisor Word,並於 Enter Password 視窗出現時, 按下<Enter>, 系統則會出現 Password uninstalled. 訊息,代表密碼已經清除。

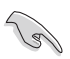

若您忘記設定的 BIOS 密碼,可以採用清除 CMOS 即時鐘 (RTC) 記憶體。請參 閱「2.6 跳線選擇區」一節取得更多資訊。

當您設定系統管理者密碼之後,會出現下列選項讓您變更其他安全方面 的設定。

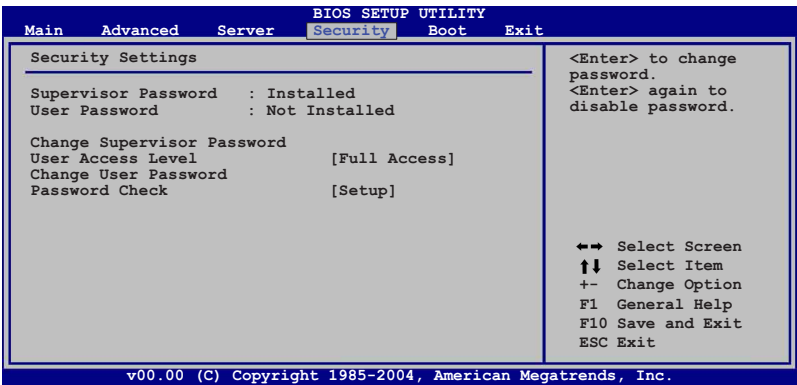

### User Access Level [Full Access]

當您設定系統管理員密碼後,本項目將會出現。本項目可讓您選擇 BIOS 程式存取限制權限等級,若使用者沒有輸入系統管理員密碼,則需依照權 限等級存取 BIOS 程式。設定値有:[No Access] [View Only] [Limited] [Full Access]<sup>o</sup>

No Access 使用者無法存取 BIOS 程式。 允許使用者讀取 BIOS 程式但無法變更任何項目。 View Only l imited 允許使用者僅能存取 BIOS 程式的某些項目。如:系統時間。 Full Access 分許使用者存取完整的 BIOS 程式。

## Change User Password (變更使用者密碼)

本項目是用於變更使用者密碼,運作狀態會於畫面上方以淡灰色顯示, 預設値為 Not Installed。當您設定密碼後,則此項目會顯示 Installed。 設定使用者密碼 (User Password):

1. 選擇 Change User Password 項目並按下 [Enter]。

- 2. 在 Enter Password 視窗出現時,請輪入欲設定的密碼,可以是六個 字元內的英文、數字與符號。輸入完成按下 [Enter]。
- 3. 接著會再出現 Confirm Password 視窗,再一次輸入密碼以確認密碼 正確。密碼確認無誤時,系統會出現 Password Installed. 訊息,代表 密碼設定完成。若出現 Password do not match! 訊息,代表於密碼確 認時輸入錯誤,請重新輸入一次。此時書面上方的 User Password 項 目會顯示 Installed。

若要變更使用者的密碼,請依照上述程序再執行一次密碼設定。

若要清除密碼,請再選擇 Change User Word,並於 Enter Password 視窗出 現時,直接按下 [Enter], 系統會出現 Password uninstalled. 訊息,代表密碼 已經清除。

#### Clear User Password

本項目可以讓您清除使用者密碼。

### Password Check [Setup]

當您將本項目設爲 [Setup], BIOS 程式會於使用者進入 BIOS 程式設定畫 面時,要求輸入使用者密碼。若設為 [Always] 時, BIOS 程式會在開機過程 亦要使用者輸入密碼。設定値有: [Setup] [Always]。

# 5.7 啓動選單 (Boot menu)

本選單可讓您改變系統啓動裝置與相關功能。

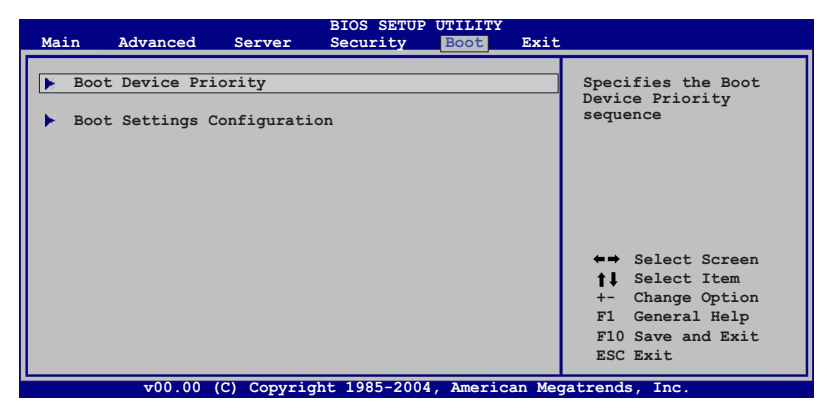

## 5.7.1 啓動裝置順序 (Boot Device Priority)

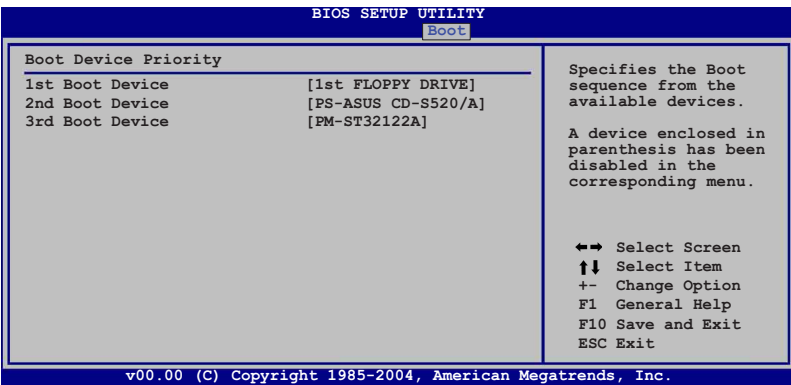

## 1st ~ xxth Boot Device [1st FLOPPY DRIVE]

本項目讓您自行選擇開機磁碟並排列開機裝置順序。依照 1st、2nd、3rd 順序分別代表其開機裝置順序。而裝置的名稱將因使用的硬體裝置不同而 有所差異。設定値有:[xxx Drive] [Disabled]。

5.7.2 啓動選項設定 (Boot Settings Configuration)

|                                                                                                    | <b>BIOS SETUP UTILITY</b><br><b>Boot</b>                            |                                                                                                    |
|----------------------------------------------------------------------------------------------------|---------------------------------------------------------------------|----------------------------------------------------------------------------------------------------|
| Boot Settings Configuration<br>Quick Boot                                                                                                 | [Enabled]                                                           | Specifies the Boot<br>allows BIOS to skip<br>certain tests while                                                          |
| Full Logo Display<br>Bootup Num-Lock<br>PS/2 Mouse Support<br>Wait For 'F1' If Error<br>Hit 'DEL' Message Display<br>Interrupt 19 Capture | [Enabled]<br>[On]<br>[Auto]<br>[Enabled]<br>[Enabled]<br>[Disabled] | booting. This will<br>decrease the time<br>needed to boot the<br>system.                                                  |
|                                                                                                    |                                                                     | ←→ Select Screen<br><b>fl</b> Select Item<br>Change Option<br>$+-$<br>General Help<br>F1<br>F10 Save and Exit<br>ESC Exit |
|                                                                                                    | v00.00 (C) Copyright 1985-2004, American Megatrends, Inc.           |                                                                                                    |

### Quick Boot [Enabled]

本項目可讓您決定是否要略過主機板的自我測試功能(POST),開啓本 項目將可加速開機的時間。當設定為 [Disabled] 時, BIOS 程式會執行所有 的自我測試功能。設定値有: [Disabled] [Enabled]。

## Full Screen Logo [Enabled]

若您要使用個人化開機畫面,請將本項目設定為啓用 [Enable]。設定値 有: [Disabled] [Enabled]。

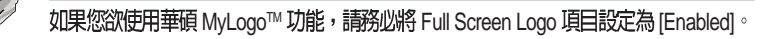

### Bootup Num-Lock [On]

本項目讓您設定在開機時 NumLock 鍵是否自動啓動。設定値有: [Off] [On]。 PS/2 Mouse Support [Auto]

本項目可讓您開啓或關閉支援 PS/2 滑鼠功能。設定値有:[Disabled] [Enabled] [Auto] 。

## Wait for 'F1' If Error [Enabled]

當您將本項目設為 [Enabled], 系統在開機過程出現錯誤訊息時, 將會等待 您按下 [F1] 鍵確認才會繼續進行開機程序。設定値有: [Disabled] [Enabled]。

## Hit 'DEL' Message Display [Enabled]

當您將本項目設為 [Enabled] 時,系統在開機過程中會出現 「Press DEL to run Setup」訊息。設定値有: [Disabled] [Enabled]。

### Interrupt 19 Capture [Disabled]

當您使用某些 PCI 介面卡有內建韌體程式(例如: SCSI 介面卡),如果 有需要透過 Interrupt 19 啓動,則請將本項目設為 [Enabled]。設定値有: [Disabled] [Enabled] 。

# 5.8 離開 BIOS 程式 (Exit menu)

本選單可讓您讀取 BIOS 程式出廠預設值與離開 BIOS 程式。

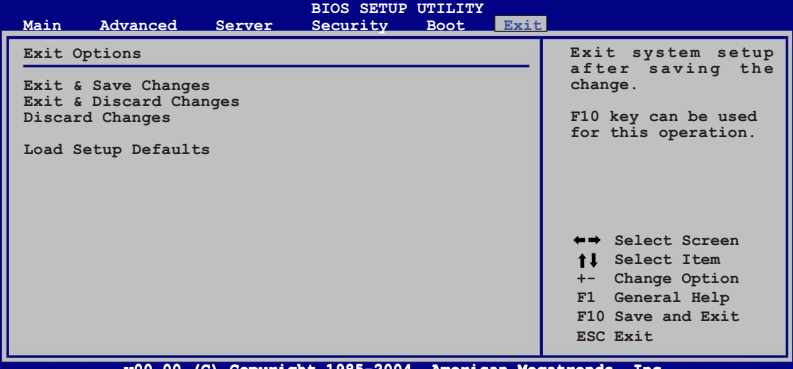

**v00.00 (C) Copyright 1985-2004, American Megatrends, Inc.**

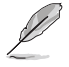

按下 <Esc> 鍵並不會立即離開 BIOS 程式,要從此選單上選擇適當的項目,或按 下  $\leq$ F10  $>$  鍵才會離開 BIOS 程式。

### Exit & Save Changes

當您調整 BIOS 設定完成後,請選擇本項目以確認所有設定値存入 CMOS 記憶體內。按下<Enter>鍵後將出現一個詢問視窗,選擇 [Yes],將設定值 存入 CMOS 記憶體並離開 BIOS 設定程式;若是選擇 INol,則繼續 BIOS 程 式設定。

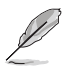

假如您想離開 BIOS 設定程式而不存檔離開,按下 <Esc> 鍵,BIOS 設定程式立刻 出現一個對話視窗詢問您「Discard configuration changes and exit now?」, 選 擇 [Yes] 不將設定値存檔並離開 BIOS 設定程式,選擇 [No] 則繼續 BIOS 程式設定。

## Exit & Discard Changes

若您想放棄所有設定,並離開 BIOS 設定程式,請將高亮度選項移到此 處,按下 <Enter> 鍵,即出現詢問對話窗,選擇 [OK],不將設定值存入 CMOS 記憶體並離開 BIOS 設定程式,先前所做的設定全部無效;若是選擇 [Cancel],回到 BIOS 設定程式。

#### Discard Changes

若您想放棄所有設定,將所有設定值回復原先 BIOS 設定值,請選擇本項 目並按下<Enter>鍵,即出現詢問視窗,選擇 [OK],將所有設定値改爲出 原來設定值,並繼續 BIOS 程式設定;若是選擇 [Cancel],則繼續 BIOS 程式 設定,本次修改過的設定仍然存在。

#### Load Setup Defaults

若您想放棄所有設定,將所有設定值改為出廠預設值,您可以在任何一 個選單按下<F5>,或是選擇本項目並按下<Enter>鍵,即出現詢問視 窗, 選擇 [Yes], 將所有設定值改為出廠預設值, 並繼續 BIOS 程式設定; 若是選擇 [No],則繼續 BIOS 程式設定。

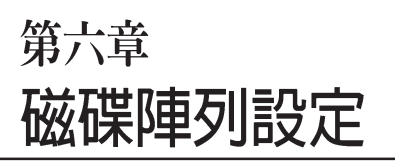

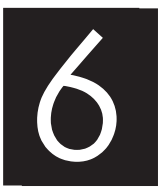

在本章節中,我們將介紹伺服器內 所需要的磁碟陣列之相關安裝與設 定。

# 6.1 設定 RAID 功能

## 6.1.1 RAID 功能說明

本主機板支援以下幾種磁碟陣列(RAID)模式:

PVL-D/1U/SCSI 主機板:

透過本主機板內建的 Adaptec AIC-7902W SCSI 控制晶片提供 SCSI RAID 功能,可支援 RAID  $0.1 \boxplus 0+1$  的設定。

關於各個磁碟陣列的設定方式,請參考以下的敘述。

RAID 0 的主要功能為「Data striping」,即區塊延展。其運作模式是<br>將磁碟陣列系統下所有硬碟組成一個虛擬的大硬碟,而資料存取方 式是平均分散至多顆硬碟,是以並行的方式讀取/寫入資料至多顆硬 碟,如此可增加存取的速度,若以二顆硬碟所建構的 RAID 0 磁碟陣<br>列爲例,傳輸速度約爲陣列中轉速最慢的硬碟的二倍速度。整體而 言, RAID 0 模式的磁碟陣列可增加資料傳輸的效能與速率。

RAID 1的主要功能為「Data Mirroring」, 即資料映射。其運作模式是 將磁碟陣列系統所使用的硬碟,建立為一組映射對應(Mirrored Pair), 並以平行的方式讀取/寫入資料至多顆硬碟。而寫入至各個硬 碟的資料是完全一樣的,在讀取資料時,則可由本組內所有硬碟同時 讀出。而 RAID 1 模式的磁碟随列最主要就是其容錯功能(fault tolerance),它能在磁碟陣列中任何一顆硬碟發生故障的情況時,其它 硬碟仍可以繼續動作,保持系統不中斷運行。即使陣列中某一顆硬碟 **捐毁時,所有的資料仍會完整地保留在磁碟陣列的其它硬碟中。** 

RAID 0+1 的組成原則為資料區塊延展 (Data striping) 與資料映射  $($ Data Mirroring) 的組合, 不需同位檢查  $($ 多餘資料 $)$  所有的計算與 寫入。具備 RIAD 0+1 的設定,可以讓您獲得 RAID 0 與 RAID 1 設定 的所有優勢。您可以使用四顆新的硬碟裝置或使用一個現存的硬 碟,再加上三顆新的硬碟來進行這項功能設定。

JBOD 亦即「Just a Bunch of Disks」的縮寫,也被稱為「跨距」功能 (Spanning), 在設定上 JBOD 模式並非依循 RAID 設定方式, 但卻 同樣是將資料存取於多顆硬碟裝置中,且在作業系統中 JBOD 硬碟 同樣也是被視為一顆硬碟裝置。在實際功能上, JBOD 模式僅在於 提供更大的存取容量,而不能如同 RAID 功能一般提供容錯與效能 提升的謅勢。

若您欲安裝作業系統並同時啓動 RAID 磁碟陣列功能,請先將公用程式光碟内 的 RAID 驅動程式檔案複製至磁片中, 如此才能於安裝作業系統時一併驅動磁 碟陣列功能。請參閱本章節的相關介紹。

**BO** 

由於 Adaptec 驅動程式的限制, 7902 HostRAID 在 Windows 2000 Server w/ SP4 環境中不支援 PAE 模式。

## 6.1.2 硬碟安裝

本主機板支援 Serial ATA 與 SCSI (僅 PVL-D/1U/SCSI 主機板支 援) 硬碟裝置來進行 RAID 設定,為了達到最理想的效能,當您進行 磁碟陣列的硬體安裝時,請使用相同規格與容量的硬碟機來安裝。

要進行 RAID 設定,請依照以下的步驟,先來安裝 SCSI 硬碟機;

- 1 依昭本手冊前面所介紹的硬碟安裝方式, 將 SCSI 硬碟機裝入攜 充槽中。
- 2. 在 SCSI 硬碟的後方, 連接 SCSI 排線與電源。
- 3. 將另一端 SCSI 排線連接到主機板上。

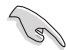

請參考第 4 章關於 BIOS 程式進入與調整的相關介紹。

## 6.1.3 RAID 設定工具程式

基於您所連接的 RAID 組合方式, 您可以诱渦工具程式的輔助, 來 經由 RAID 控制器建立磁碟陣列的使用環境。舉例來說,若您安裝 SCSI 硬碟裝置在內建支援 Adaptec AIC-7902W RAID 控制器的主機 板上,您就可以透過 Adaptec SCSISelect(TM) Utility! (工具程式) 來進行設定。請參考以下的介紹,來進行每個 RAID 功能的設定。

# 6.2 Adaptec SCSI SCSIselect(TM)

本工具程式提供您經由主機板上所提供的 Adaptec SCSI RAID 控制 晶片,來讓您建立 RAID 0、 RAID 1 與 RAID 10 設定,請按以下的步 驟,來進行 Adaptec AIC-7902 SCSI 的相關設定。

請依照以下的步驟,來進入 Adaptec SCSI SCSIselect 設定畫面:

- 1. 當開機後,螢慕上出現以下的圖示,請鍵入 Ctrl-A 淮入 SCSIselect (TM) Utility 設定工具。
- 2. 當在進行 POST (自我偵測) 功能時, Adaptes SCSI BIOS 會自動偵 測已安裝的 SCSI 硬碟裝置與顯示任何現有的 RAID 設定。請按 <Ctrl>+ <A> 鍵進入設定程式畫面中。

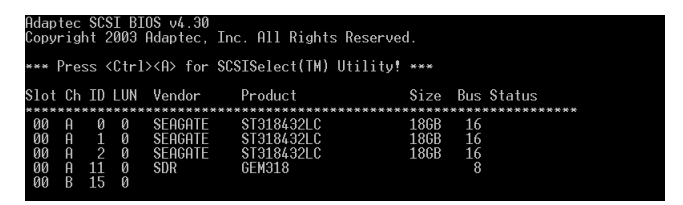

3. 工具程式會自動偵測可使用的 SCSI Channel (SCSI 通道), 選擇 SCSI Channel, 並按下<Fnter>鍵淮入。

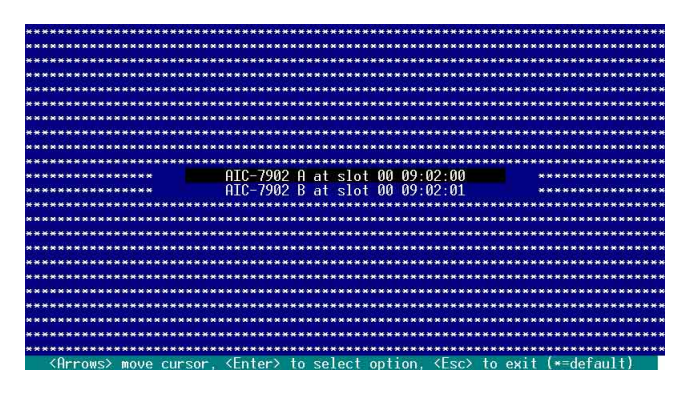
### 6.2.1 設定 SCSI 控制器

當您要建立 SCSI RAID 設定之前,您需要先建設定 SCSI 控制器。 在選擇好 SCSI channel (通道) 之後,程式將會立即出現可使用的選 項。請使用方向鍵來選擇 Configure/View SCSI Controller Settings,然 後按<Enter>鍵。

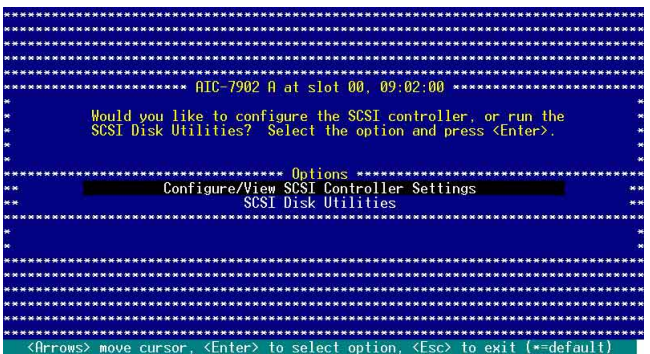

## 6.2.2 開啓 HostRAID 功能設定

請依照以下的步驟,來開啓 Adaptec HostRAID 功能設定:

- 1. 在 Configuration 畫面中, 使用方向鍵選擇 HostRAID 項目。
- 2. 按<Enter> 鍵調整該選項為 Enable (啓用) 。

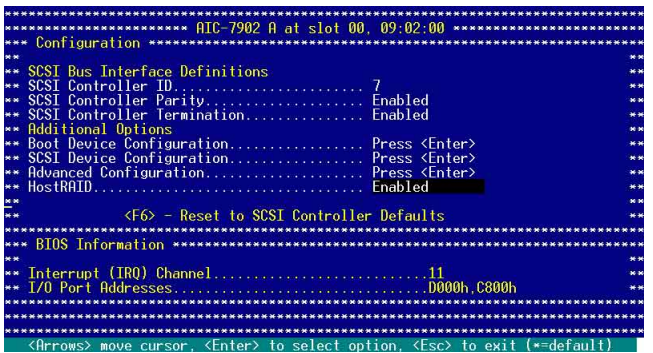

- 3. 按<Esc> 鍵退出。
- 4. 當出現提示詢問您要不要儲存時, 請選擇 Yes,並按<Enter>鍵。

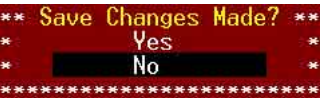

設定完成後,接下<Esc>鍵回到上一層目錄,就會出現新選項 [Configure /View HostRAID Settings]

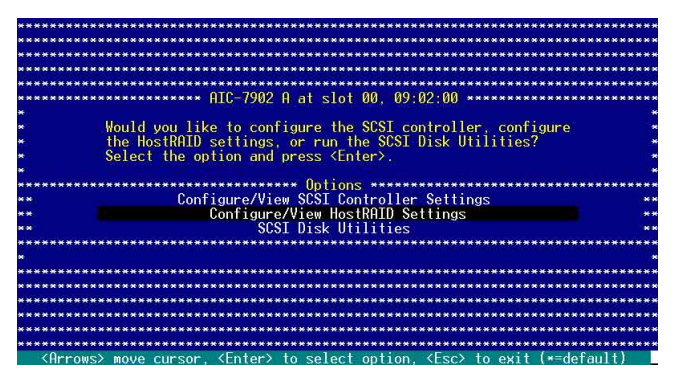

# $6.2.3$  建立 RAID 0

1. 將 HostRAID 功能開啓後,工具程式會回到最初的書面選擇,請使 用方向鍵來選擇 [Configure/View HostRAID Setting],然後按下< Enter  $>$   $\mathscr{B}$   $\circ$ 

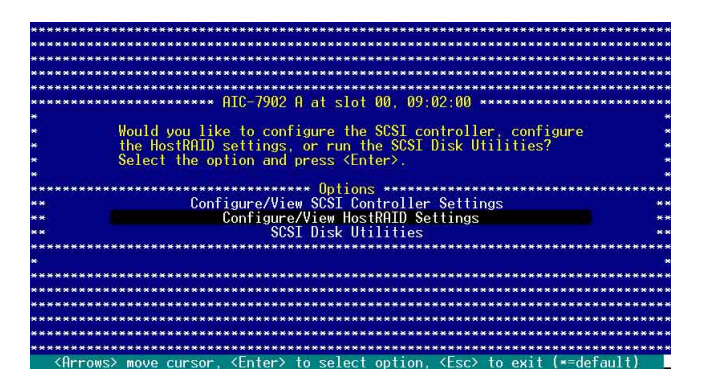

2. 接著在書面會中,顯示所安裝的 SCSI 硬碟機狀態與選單選項,若該 硬碟可使用,則會顯示為 Free,接著請按<C>鍵繼續。

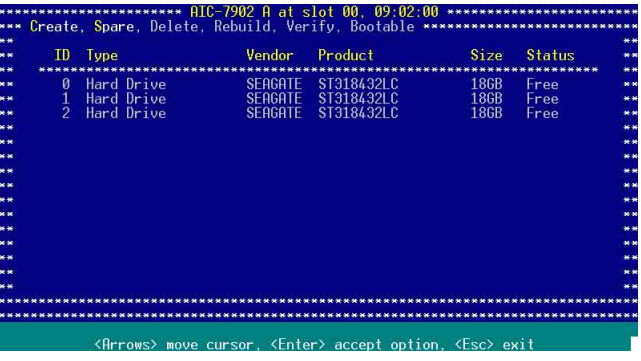

這個畫面不會顯示現存已經加入 RAID 設定,或已經成為 RAID 設定中的 SCSI 硬碟機。若您需要使用這些硬碟來建立新的 RAID,請使用 SCSI Disk Utilities 來重新將硬碟格式化,或者是使用先前的 RAID 卡來清除硬碟機上面 的 RAID 設定。

3. 選擇在 Select RAID Type選單中的 RAID-0 (High Performance, No Fault Toerance), 然後按<Enter>鍵。

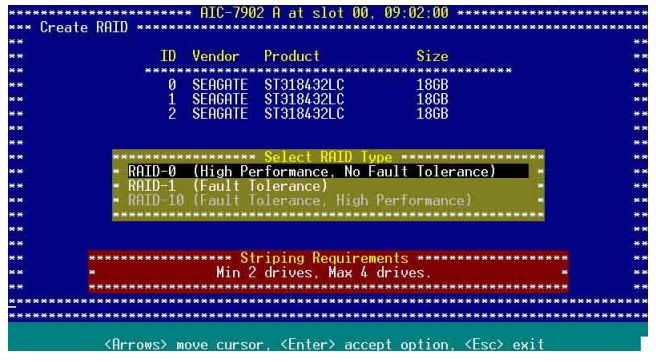

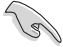

請參考底下紅色 Striping Requirements 框中的附註說明,來了解將建立的該 RAID 類型所需要的硬碟數量。

- 4. 利用方向鍵上下移動,並按下<SpaceBar>(空白鍵)選擇所需要設 定的硬碟,選擇完畢後在該被選擇的硬碟項目欄的後方,會出現一 個又標示。
- 5. 接著請依照步驟 4 再繼續選擇其他要加入此 RAID 設定的硬碟機, 當 完成選擇後,請按下<Fnter>鍵確認。

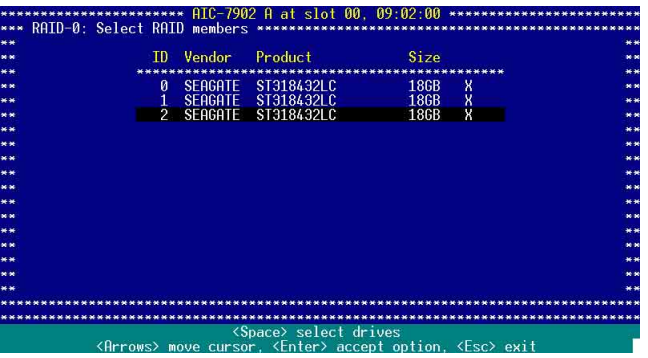

6. 選擇 Strip Size 陣列區塊大小, 按下<Enter>鍵確認。

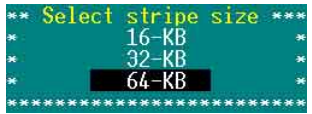

請注意:由於所使用的是伺服器系統,因此建議選擇較低的陣列區塊大小;若 是用於音樂、影像剪輯的多媒體雷腦系統,則建議選擇較高的陣列區塊大小。

7. 接著請針對這個 RAID 0, 使用鍵盤來輸入一個辨識的名稱, 然後按 下 <Enter> 鍵。

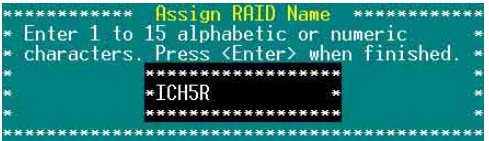

8. 若您要設定此硬碟為是否具備開機功能,確定是的話,請選 Yes, 然後按<Enter>鍵。

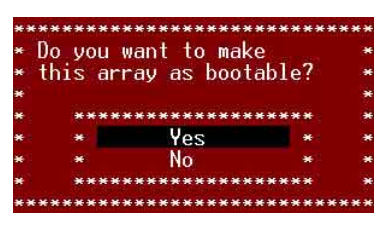

9. 當出現是否確定要建立 RAID 0 Create Array? 的說明時,確定是的話,請選, **Yes** Yes,然後按下<Enter>鍵。 Nο \*\*\*\*\*\*\*\*\*\*\*\*\*

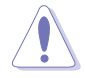

進行此項設定將會清除所選擇建立 RAID的硬碟内原先的資料,請先作好事 先的檔案備份。。

當您完成 RAID 0 的建立後,則會出現如下 Build Completed 的圖示 說明。

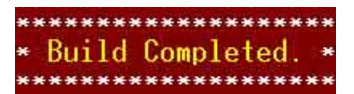

10. 最後, 書面上就會顯示所完成建立的 RAID 資訊, 按<Esc> 鍵來離 開設定程式。

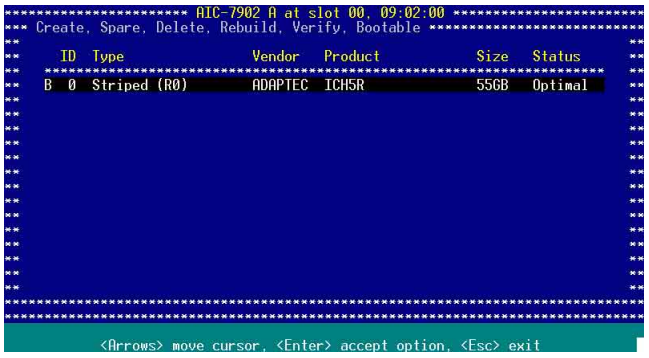

#### 6.2.4 建立 RAID 1 (Mirror)

請按以下的步驟, 來淮行 RAID 1 設定:

- 1. 首先,請依照前面建立 RAID 0 的步驟 1~2 設定。
- 2. 接著在 Select RAID Type 選單中,選擇 RAID-1 (Fault Tolerance), 然後按<Enter>鍵。

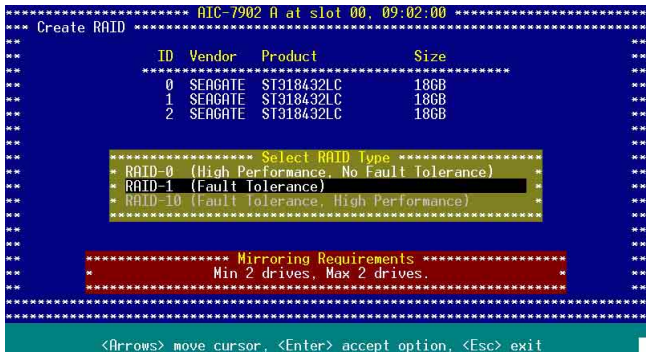

請參考底下紅色 Striping Requirements 框中的附註說明,來了解將建立的該 RAID 類型所需要的硬碟數量。

- 3. 利用方向鍵上下移動,並按下<SpaceBar>(空白鍵)選擇所需要設 定的硬碟,選擇完畢後,按下<Enter>鍵確認。這時在被選擇的硬 碟機欄位後方會出現一個 X 標示。
- 4. 接著請依照步驟3再繼續選擇其他要加入此 RAID 設定的硬碟機, 當 完成選擇後,請按下<Fnter>鍵確認。

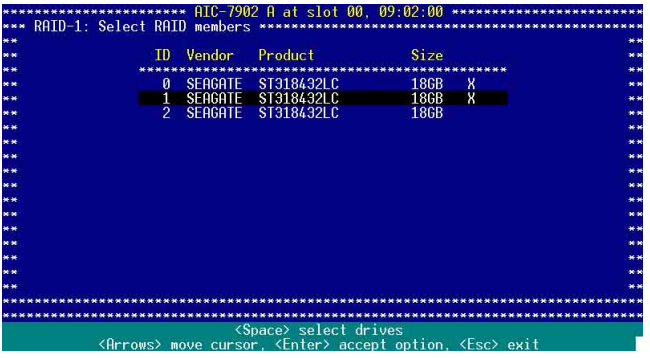

6. 選擇在 RAID-1 Build Option 選單中的 [Create new RAID-1],然後按 下<Enter>鍵。請參考底下的各選項的設定提示說明。

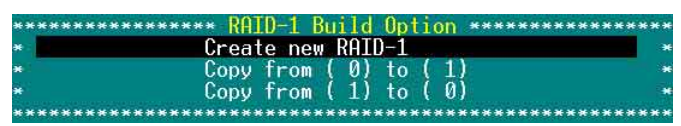

- Create a New RAID-1 此為預設値,當您要建立一個新的 RAID 1 設定,請選擇這項。
- · Copy from (0) to (1) 當您要複製來源硬碟的資料到一個新的硬碟 內時,請選擇此項,此假設來源硬碟的容量與新的硬碟容量是相 同的。
- · Copy from (1) to (0) 當您要複製來源硬碟的資料到一個新的硬碟 內時,請選擇此項,此假設來源硬碟的容量是大於硬碟容量的。
- 7. 接著請針對這個 RAID 1, 輸入一個辨識的名稱,然後按下<Enter> 鍵。

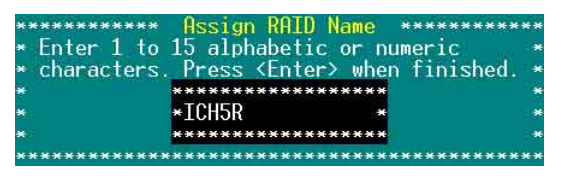

- 8. 設定此硬碟是否為開機硬碟,確 Do you want to make 定是的話,確定是的話,請選 as bootable? Yes<sup>o</sup> Yes
- 9. 當出現是否確定要建立陣列的說 ¥ \* 明時,確定是的話,請選 Yes。 Yes

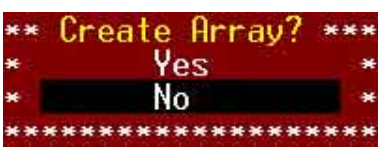

N۵

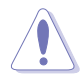

進行此項設定將會清除所選擇建立 RAID的硬碟内原先的資料,請先作好事 先的檔案備份。

10. 當出現此對話框時, 若您確定的話, 請選 擇 Yes,然後按<Enter>鍵。

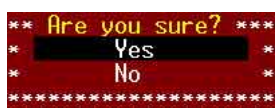

11. 確認完畢後就會開始進行建立 RAID 1 的動作, 並且顯示正在進行 的百分比進度,若您想要中途放棄不做建立,請按<Esc>鍵來停止 此建立的動作。

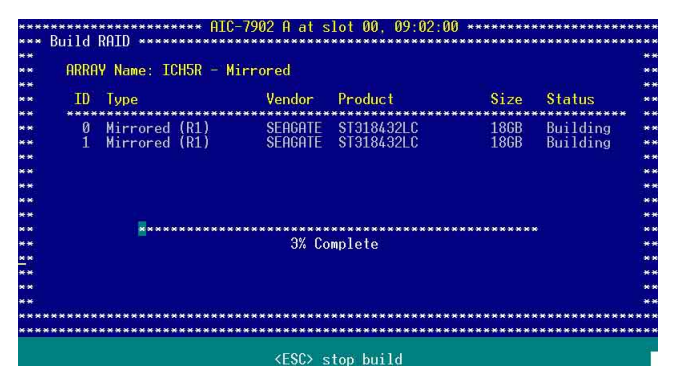

當您完成 RAID1 的建立後,則會出現如以下 Build Completed 的圖 示說明。

\*\*\*\*\*\*\*\*\*\*\*\*\*\*\*\*\*\*\*\*\* Build Completed. \*\*\*\*\*\*\*\*\*\*\*\*\*\*\*\*\*\*\*\*

12. 此書面會顯示建立完成的 RAID 資訊,請按<Esc> 鍵退出程式。

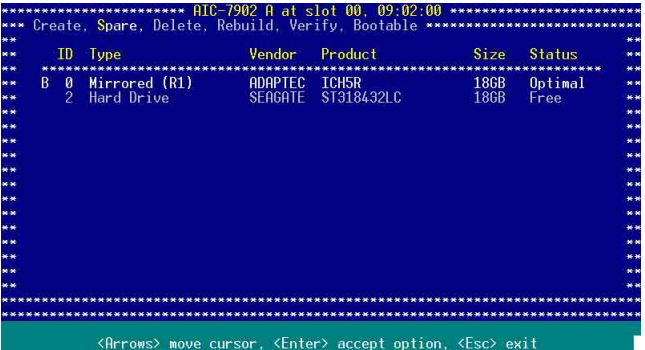

### $6.2.5$  建立 RAID 0+1 (10, Stripe+Mirror)

請按以下的步驟, 來淮行 RAID 10 設定:

1. 請將 HostRAID 功能開啓後,選擇 [Configure/View HostRAID Setting], 按下<Enter>鍵來設定 RAID 和管理陣列。

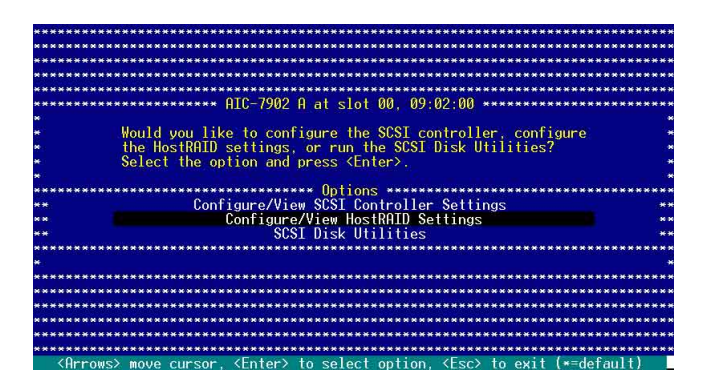

2. 當進入後, 如下圖所示, SCSI 控制晶片會自動值測此通道上所有的 SCSI 裝置, 並列出相關硬碟裝置, 接著請按下<C>鍵, 來建立新 的陣列。

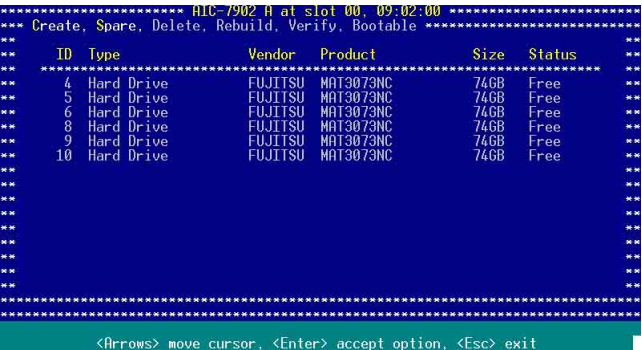

3. 接著在 Select RAID Type 選單中, 選擇 RAID-10 (Fault Tolerance, High Performance)這項,然後按下<Enter>鍵。

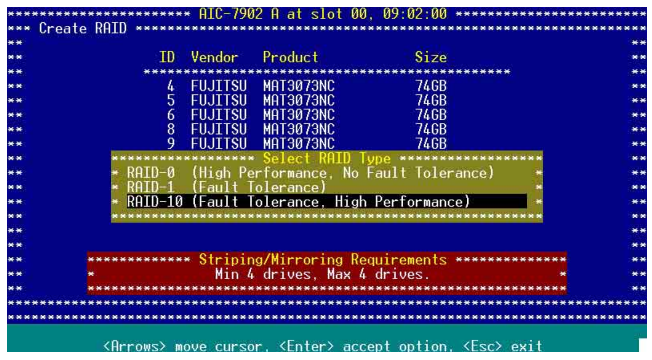

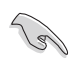

請參考在畫面底下 Striping/Mirroring Requirements 中的說明,以了解當您所 選擇該項 RAID 設定時,所需要的最少與最大硬碟數量。

- 4. 利用方向鍵上下移動,並按下<SpaceBar>(空白鍵)選擇所需要設 定的硬碟,選擇完畢後,按下<Enter>鍵確認。這時在被選擇的硬 碟機欄位後方會出現一個 X 標示。
- 5. 接著請依照步驟4再繼續選擇其他要加入此 RAID 設定的硬碟機, 當 完成選擇後,請按下<Enter>鍵確認。

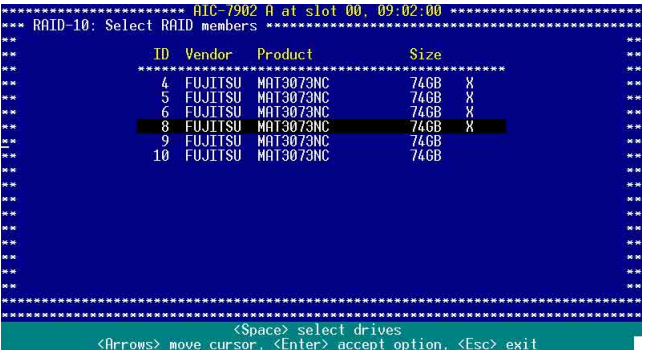

6. 選擇 Strip Size 陣列區塊大小,然後按下<Enter>鍵來確認。

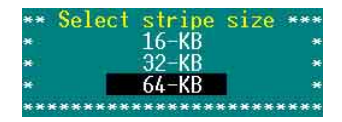

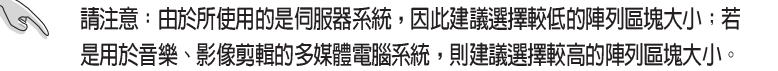

7. 接著請針對這個 RAID 10,輸入一個辨識的名稱。

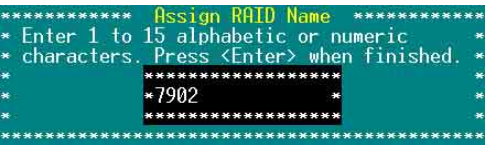

8. 設定此硬碟是否為開機硬碟,確定是的話,請選 Yes。

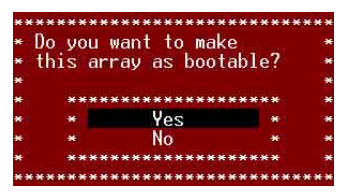

9. 當出現是否確定要建立陣列的說 \*\* Create Arrav? 明時,確定是的話,請選 Yes, Ves 然後按下<Enter>鍵。 N٨ \*\*\*\*\*\*\*\*\*\*\*\*\*

進行此項設定將會清除所選擇建立 RAID的硬碟内原先的資料,請先作好事 先的檔案備份。

當您完成 RAID10 的建立後,則會出現如以下的 Build Completed 圖 示說明。

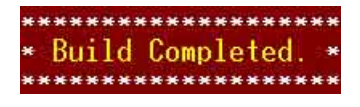

10. 此畫面會顯示建立完成的 RAID 資訊,請按<Esc> 鍵退出程式。

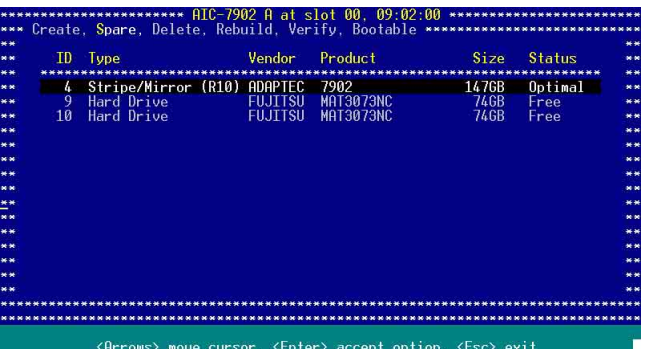

### $6.2.6$  建立一個 RAID10 的備用硬碟

請按以下的步驟,來進行此項功能設定:

- 1. 請將 HostRAID 功能開啓後,選擇 [Configure/View HostRAID Setting], 在此選單中按<S>鍵,然後按<Enter>鍵繼續。
- 2. 在選單中選擇 Add Spare 這項目,然後按<Enter>鍵。

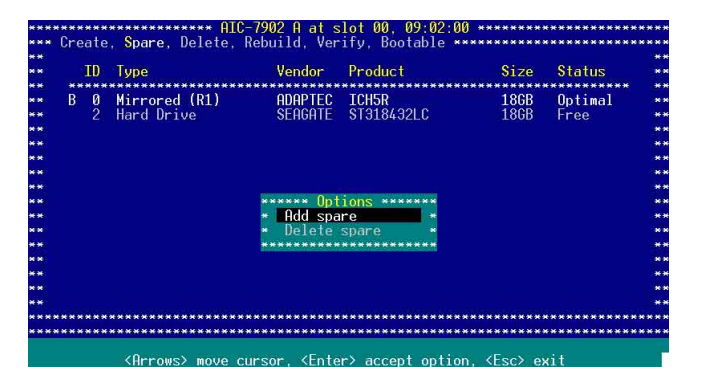

3. 使用方向鍵來選擇清單中的備用硬碟裝置,然後按下<Enter>鍵。

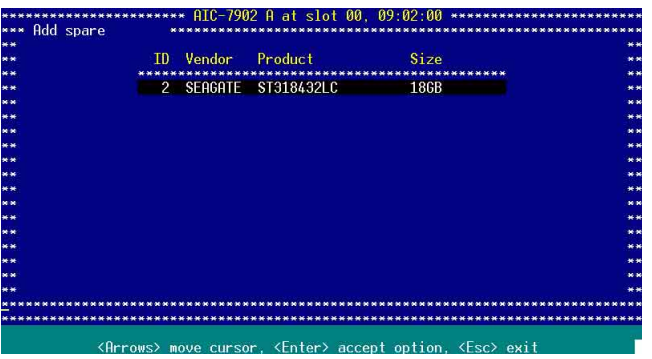

4. 當出現此對話框時,若您確定的話,請選 \*\* fre vou sure? **Yes** 擇 Yes,然後按 <Enter> 鍵。 **No** 

5. 此畫面會顯示建立完成的 RAID 資訊,請按<Esc>鍵退出程式。

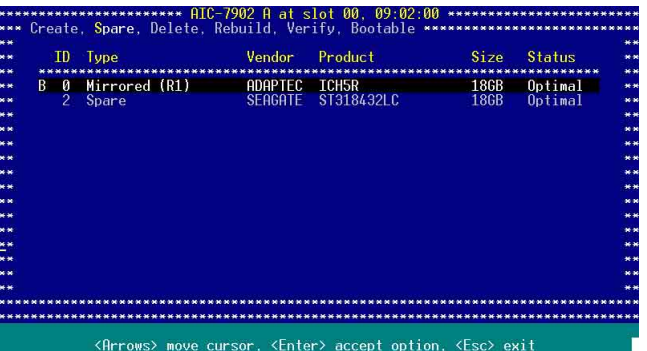

## 6.2.7 刪除 RAID 10 設定

請按以下的步驟,來進行此項刪除 RAID 10 設定:

1. 請在主選單畫面中按下<S>鍵,然後從選單中選擇 Delete Spare 這 項,接著按<Enter>鍵繼續。

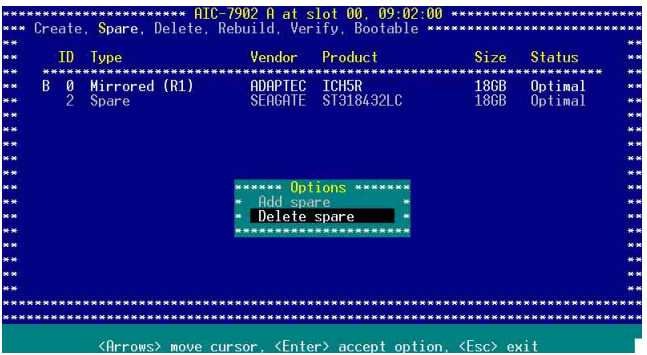

2. 此畫面中顯示可用的硬碟裝置,接著請用方向鍵來選擇您要刪除的 備用硬碟裝置,然後按<Enter>鍵繼續。

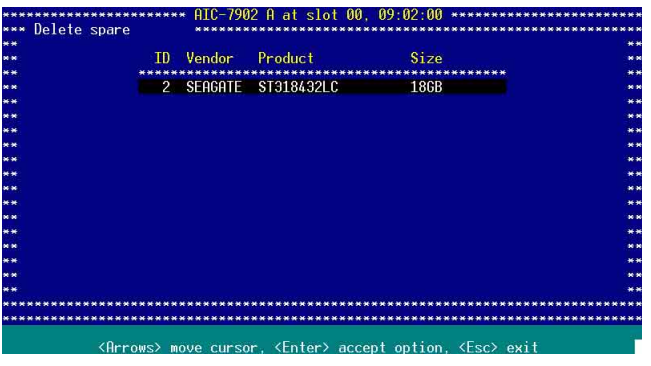

- 3. 當出現此對話框時,若您確定的話,請選 \*\* Are you sure? \*\*\* 擇 Yes,然後按 <Enter>鍵。
- 4. 完成後按下<Esc>鍵退出程式。

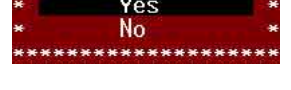

### 6.2.8 删除 RAID 設定

請按以下的步驟,來淮行此項刪除 RAID 設定:

1. 請先進入 [Configure/View HostRAID Setting], 並按下<D>鍵。

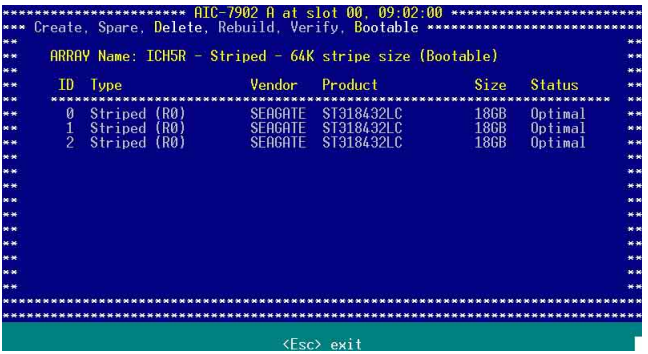

- 2. 若您要進行的是刪除 RAID 0 與 RAID 10 的設定, 請看步驟 3, 若是 淮行 RAID 1 設定的刪除動作,請選擇底下所列的選項,然後繼續步 驟3的動作。
	- · Drive ID 1 删除所有存在 drive 1 裡面的檔案。
	- · Drive ID 2 刪除所有存在 drive 2 裡面的檔案。
	- Drive ID 1 & 2 刪除存在 drive 1 與 2 硬碟裡面的檔案。
	- · None 將現有的陣列全部刪除, 但是保留兩者硬碟內的檔案。
- 3. 當出現此對話框時,若您確定 要淮行删除的話,請選擇 Yes, 然後按<Enter>鍵。

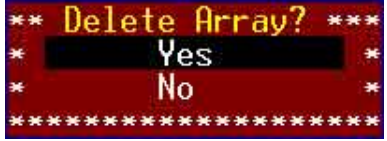

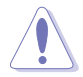

谁行此頂刪除動作,將會清除所選擇建立在硬碟内原先的檔案資料,請先作 好事先的檔案備份。

4. 完成後按下 <Esc> 鍵退出程式。

#### 6.2.9 重建 RAID 設定

 $\mathbb{Z}$ 

這個重建的功能,僅提供可用的 RAID 1 和 RAID 10 設定來進行。

請按以下的步驟,來進行重建 RAID 的設定:

1. 請在選單中選擇您所要進行重建的 RAID 設定,並按下<Enter>鍵。

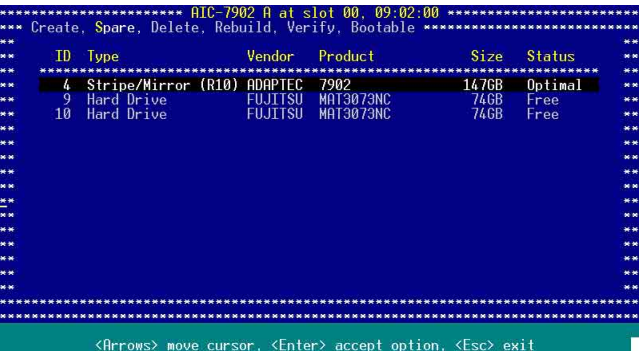

2. 然後按下<R>鍵。

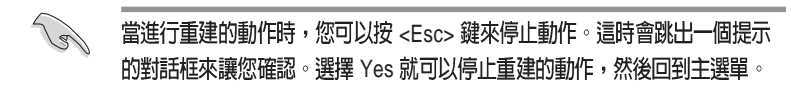

當您完成重建陣列的動作時,畫面上會出現"Build/Rebuile Complete"的訊息告知您已經完成建立的動作。

3. 按下任一鍵來回到丰選單。

### 6.2.10 檢視 RAID 設定

請按以下的步驟, 來淮行此項檢視 RAID 設定的動作:

1. 請在主選單選擇 SCSI Disk Utilities, 然後按下<Enter> 鍵。

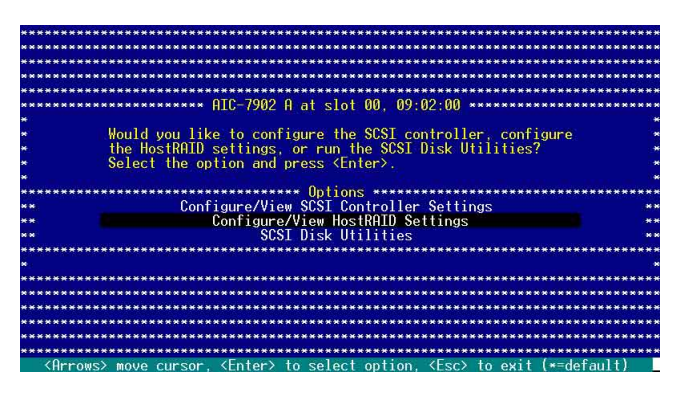

2. 書面中會顯示 RAID 設定的硬碟裝置, 使用方向鍵來選擇您要檢視 的硬碟裝置,然後按下<Enter>鍵。

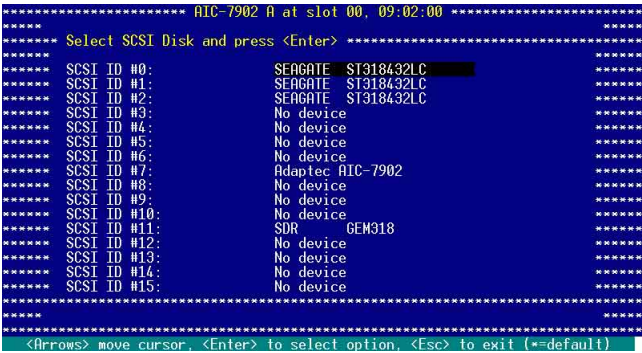

3. 在此選單中,選擇 Verify Disk Media,然後按下<Enter>鍵。

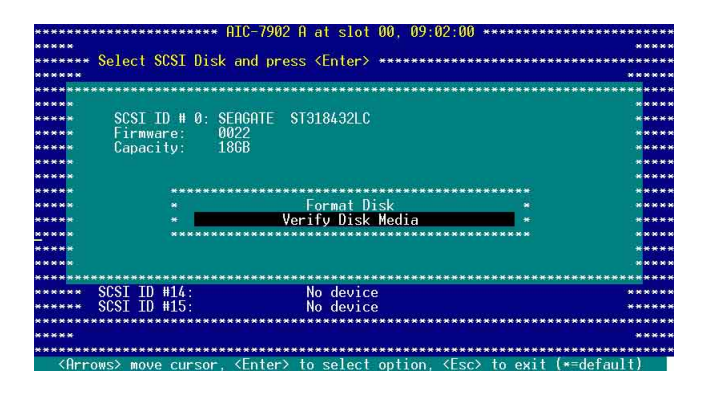

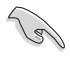

您也可以使用 SCSI Disk Utility ( SCSI 硬碟工具程式) 來進行硬碟的格式化 動作。

4. 當您進行檢視完成後,請按 <Fsc> 鍵離開此程式。

#### 6.2.11 建立 RAID 開機功能

請按以下的步驟,來淮行此項設定動作:

1. 請在主選單選擇 SCSI Disk Utilities, 然後按下<Enter> 鍵。

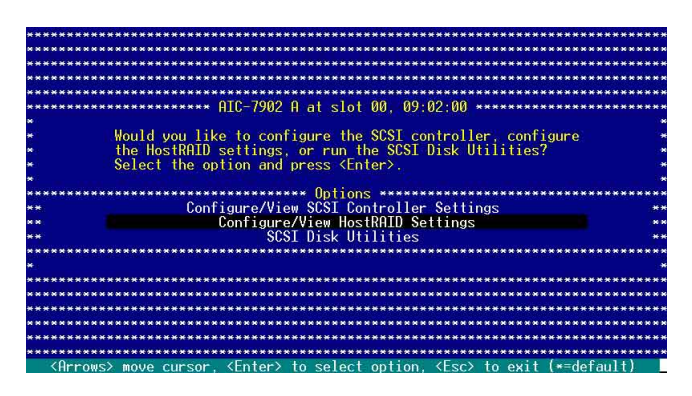

2. 選擇您要設為具備開機功能的 RAID 設定,然後按下<Enter> 鍵。

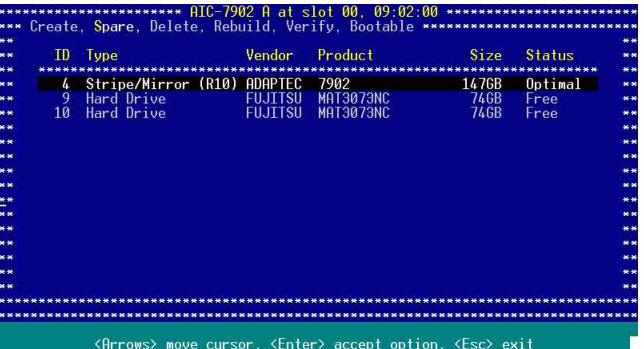

3. 當 RAID 資訊顯示在畫面上時 (如下圖),請按 <B> 鍵。

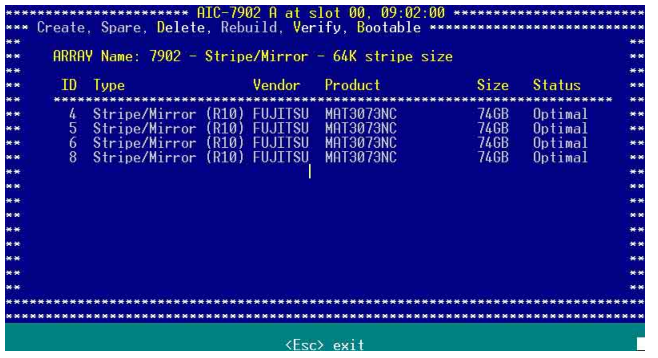

4. 當出現此對話框時,選擇 Mark bootable, 然後按<Enter>鍵。

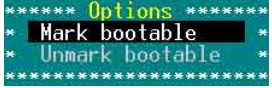

在所選擇的 RAID 設定項目前面顯示的字母 "B",則表示您所建 立為具開機功能的 RAID 設定。

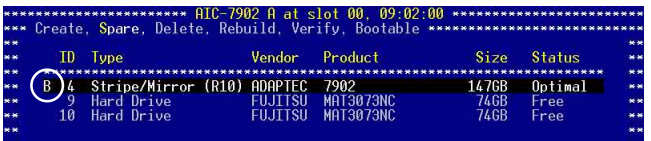

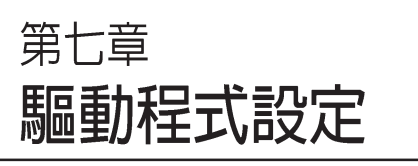

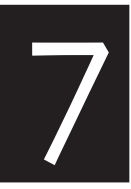

在本章節中,我們將介紹伺 服器內所支援的相關驅動程式 的安裝與設定說明。

# 7.1 安裝 RAID 驅動程式

當您在系統中建立好 RAID 陣列模式後,現在您就可以開始安裝作 業系統至獨立的硬碟裝置或具開機功能的陣列上。這章節將來介紹如 何在安裝作業系統的過程中,進行控制 RAID 的驅動程式。

#### 7.1.1  $\overline{\text{t}}$  Red Hat Enterprise ver. 3.0 下安裝

請依照以下的步驟,於 Red Hat Enterprise ver. 3.0 作業系統下安裝 RAID 控制晶片的驅動程式:

1. 使用 Red Hat 作業系統安裝光碟開機。

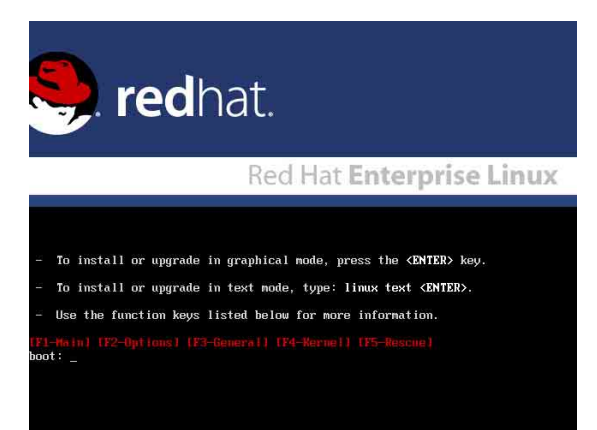

2. 出現 Boot: 指令輸入時,請在該指令的後方輸入 linux dd,然後按 下  $$<$   $>$   $$   $#$   $^{\circ}$$ 

#### Installer Boot Options To disable hardware probing, type: linux noprobe <ENTER>. To test the install media you are using, type: linux mediacheck <ENTER>. To enable rescue mode, type: linux rescue <ENTER>.<br>Press <F5> for nore information about rescue node. If you have a driver disk, type: linux dd <ENTER>. To prompt for the install method being used on a CD-ROM install,<br>type linux askmethod <ENTER>. If you have an installer update disk, type: linux updates <ENTER>. To test the menory in your system type: memtest86 <**ENTER>.**<br>(This option is only available when booting from CD.) .<br>General] [F4-Merne boot: linux dd

3. 當系統詢問您要透過磁碟片安裝時,請按下<Teb>鍵來選擇 Yes ,然後按下<Enter>鍵繼續。

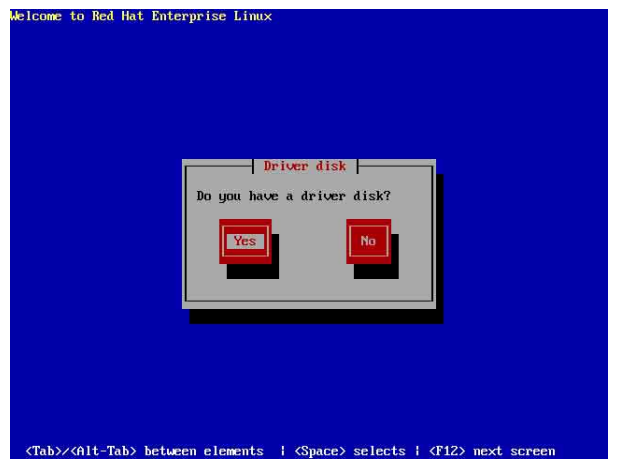

4. 當詢問您來源的驅動程式磁碟片安裝位置時,請按下<Tab>鍵來選 擇 fd0。接著再按<Tab> 鍵來移至 OK 處,然後按<Enter> 鍵。

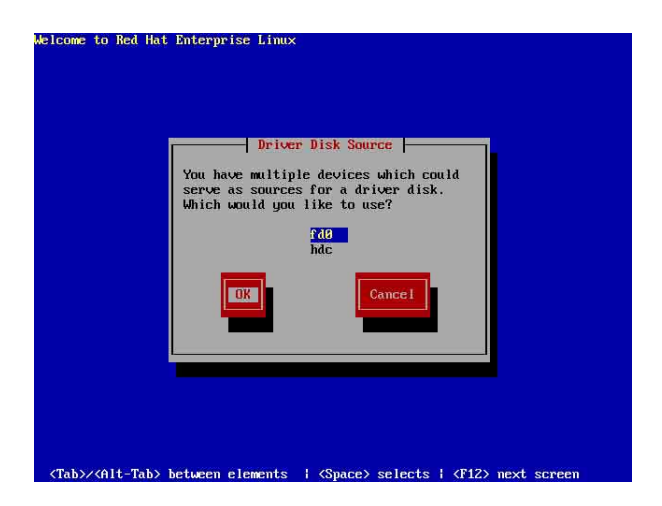

5. 當出現此對話框時,請在軟碟機中放入 Red Hat Enterprise ver. 3.0 RAID 驅動程式磁碟片,並選擇 OK,然後按下<Enter>鍵。

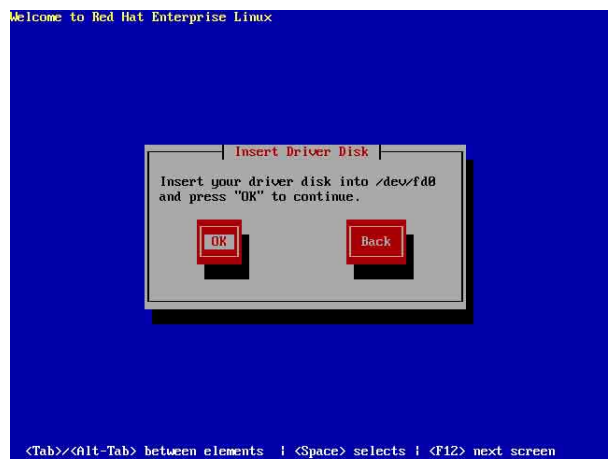

此時會開始安裝驅動程式至系統中。

6. 當詢問您您還需要增加其他額外的 RAID 驅動程式時,在 PVL-D/ 2U/SCSI 主機板下,請選擇 Yes,然後安裝所需要的 RAID 控制晶 片驅動程式 (給 Adaptec AIC-7902E)。

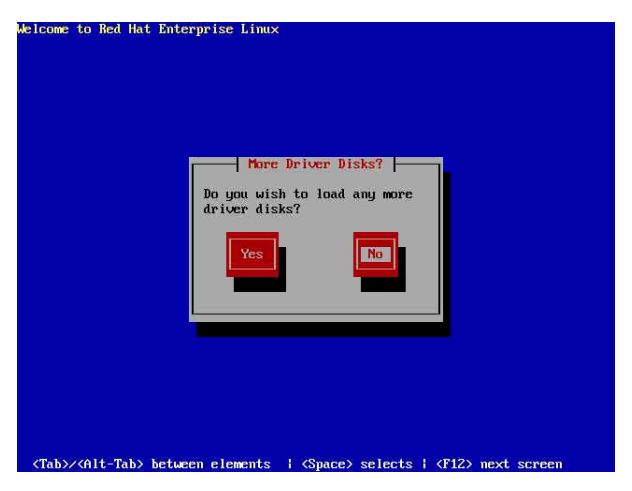

7. 接著請依照系統的提示繼續完成作業系統的安裝。

# 7.2 安裝網路驅動程式

本章節將介紹如何安裝 Broadcom Gigabit 網路驅動程式。

#### 7.2.1 在 Windows 2000/2003 Server 系統下安裝

請依照以下的步驟,在 Windows 2000/2003 系統中安裝 Broadcom Gigabit 網路騙動程式:

- 1. 重新開機,使用 Administrator (丰管理者) 登入 Windows 系統。
- 2. 接著 Windows 系統會自動偵測網路控制器和顯示「找到一個新的硬 體裝置 | (New Hardware Found), 然後選擇 Cancel (取消)。
- 3. 於光碟機中放入主機板/系統所附的公用程式與騙動程式光碟片, 若 您的系統已經啓動了光碟機「自動安插通知」的功能,那麼稍後一 會光碟片會自動顯示 Drivers 選單(騙動程式選單) 視窗。

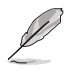

如果 Drivers 選單並未自動出現,那麼您也可以公用程式與驅動程式光碟片中 的 BIN 檔案來裡面直接點選 ASSETUP EXE 主程式來開啓選單視窗。

3. 點選主選單中的 [Boardcom 5751 網路介面驅動程式] 選項來進行安 裝騙動程式。

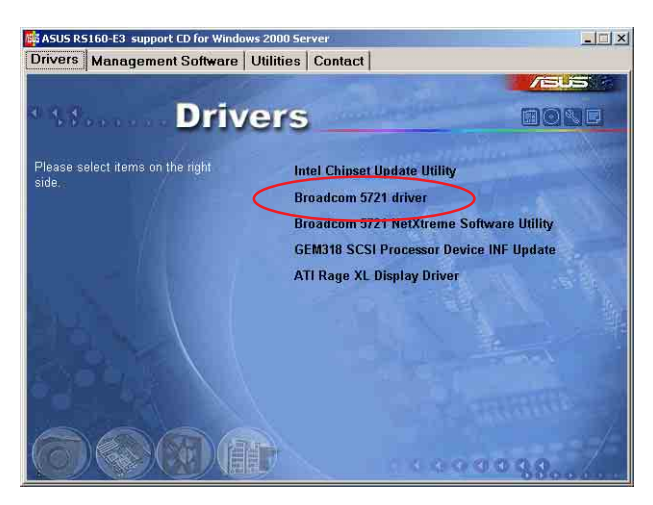

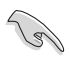

此潠頂畫面會因您所使用的 Windows 作業系統版本而有所差別,請視實際的 情況來操作。

4. 當安裝精靈視窗出現時,請依照畫面的指示按 Next 按鈕進行安裝 至完成。

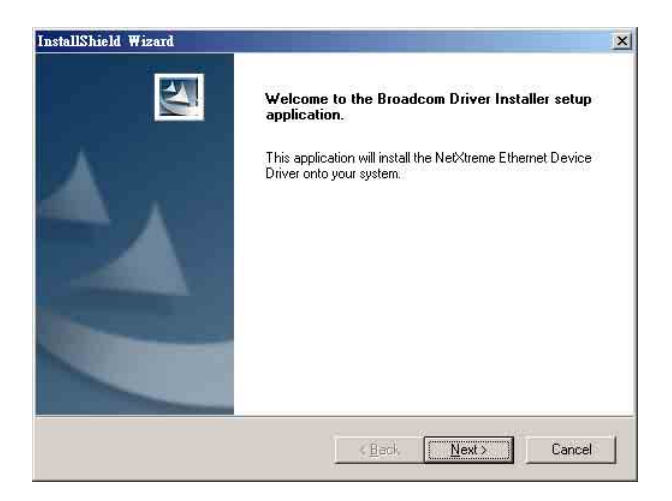

### 7.2.2 在 Red Hat Enterprise ver. 3.0 系統下安裝

當您要在 Red Hat Enterprise ver. 3.0 系統下安裝 Broadcom Gigabit 網 路驅動程式時,請依照以下的步驟來進行安裝:

#### 安裝 Source RPM 套裝軟體

1. 安裝 source RPM package:

rpm -ivh bcm5700<verson>.scr.rpm

2. 請將路徑指引到 RPM, 並建立以下雙位元驅動程式給您的核心程 式:

cd /user/src/{redhat,OpenLinux,turbo,package,rpm...}

rpm -bb SPECS/bcm5700.spec or rpmbuild -bb SPECS/bcm5700.spec

注意: RPM 路徑規則視公用與驅動程式光碟片 (Support CD) 而有所不同。

3. 安裝最新建立的套裝軟體(驅動程式及丰百面) (driver and man page) :

rpm -ivh RPMS/i386/bcm5700-<version>.i386.rpm

注意:在某些版本的 Linux 可能已經包含一個舊版本的驅動程式,因此在安裝 時強迫選項 (force option) 是必需的。

驅動程式將安裝在以下路徑

2.2 x 核心:

/lib/modules/<keren\_version>/net/bcm5700.o

 $2.4x$  核心:

/lib/modules/<kerenl\_version>/kerenl/drivers/net/bcm5700.o

包含 bcm5700 驅動程式修正的 2.4.x 核心:

/lib/modules/<kerenl\_version>/kerenl/drivers/net/bcm/bcm5700.o 或是

/lib/modules/<kerenl\_version>/kerenl/drivers/addon/bcm5700/bcm5700.o

4. 載入騙動程式:

insmod bcm5700

5. To configure the network protocol and address,refer to Linux-specific documentation.

#### 從 TAR 檔案建立驅動程式

請依照以下的步驟,來從 TAR 檔案建立驅動程式:

- 1. 建立目錄並將 TAR 檔案解壓縮。 tar xvzf bcm5700-<version>.tar.gz
- 2. 建立 bcm5700.o 驅動程式作為執行核心的可載入模組: cd bcm5700-<version>/scr make
- 3. 載入並測試驅動程式: insmod bcm5700.o
- 4. 安裝騙動程式及主頁面: make install
- 5. 欲設定網路協定及位址,請參考作業系統所附的使用手冊。

# 7.3 安裝顯示驅動程式

本章節將介紹如何安裝 ATI RAGE XL 顯示介面騙動程式。

#### 7.3.1 在 Windows 2000 Server 系統下安裝

當 Windows XP/20003 Server 環境中淮行作業系統安裝時,會自動值測 到內建的 ATI RAGE XL 顯示驅動程式。因此,不需要額外安裝專用的 驅動程式,本驅動程式僅提供 Windows 2000 系列安裝使用。

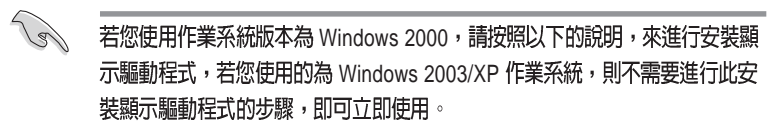

請依照以下的方式,來進行安裝 ATI Rage XL 顯示介面驅動程式:

- 1. 重新開機,使用 Administrator (主管理者) 登入 Windows 系統。
- 2. 接著 Windows 系統會自動值測網路控制器和顯示「找到一個新的硬 體裝置 | (New Hardware Found), 然後選擇 Cancel (取消) 。
- 3. 於光碟機中放入主機板/ 系統所附的公用程式與騙動程式光碟片, 若 您的系統已經啓動了光碟機「自動安插通知」的功能,那麼稍後一 會光碟片會自動顯示 Drivers 選單(驅動程式選單)視窗。
- 4. 從 Drivers 選單中,點選 ATI Rage XL Display Driver 這項。

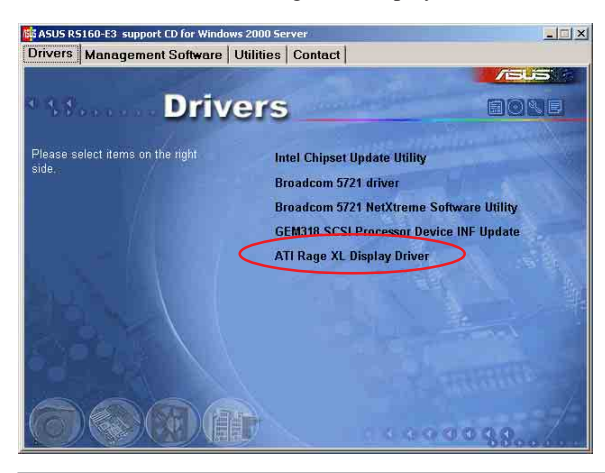

此選項畫面會因您所使用的 Windows 作業系統版本而有所差別,請視實際的 情況來操作。

5. 接著開始進行顯示驅動程式安裝,請按照畫面中的指示,按 Next 至安裝完成,然後再重新開機。

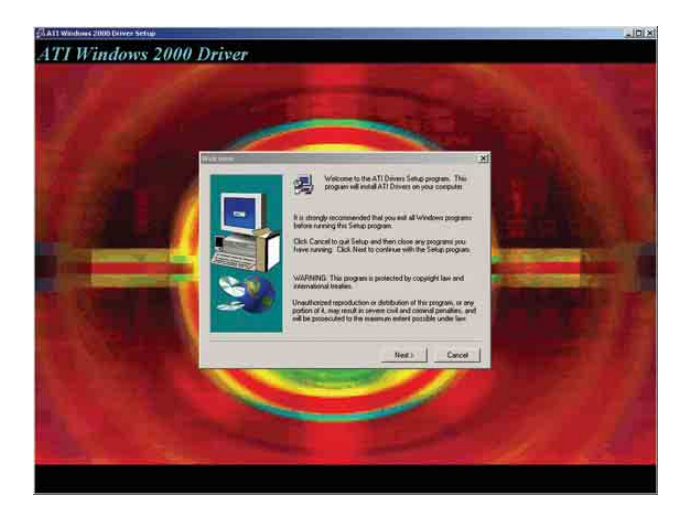

### 7.3.2 在 Red Hat Enterprise ver. 3.0 系統下安裝

當在 Red Hat Enterprise ver. 3.0 環境中進行作業系統安裝時,會自動 偵測到內建的 ATI RAGE XL 顯示驅動程式。因此,不需要額外安裝專 用的顯示騙動程式。

# 7.4 安裝管理應用與工具程式

存丰機板所附的公用與騙動程式光碟中,句含有騙動程式、管理應用 程式,以及一些工具程式,讓您可以搭配在主機板上操作使用。

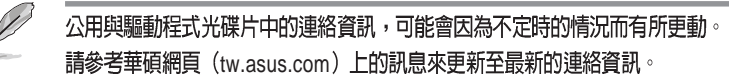

### 7.4.1 執行公用與驅動程式光碟

將此光碟片放入系統的光碟機中,然後光碟機會自動顯示 Drivers 選 單(騙動程式)書面。(若您的系統已經啓動了光碟機「自動安插涌 知」的功能)

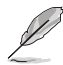

如果 Drivers 選單並未自動出現,那麼您也可以公用程式與驅動程式光碟片中 的 BIN 檔案夾裡面直接點選 ASSETUP.EXE 主程式來開啓選單視窗。

# 7.4.2 驅動程式主選單

Drivers 主選單(騙動程式)提供了您目前需要安裝的一些硬體驅動 程式,請安裝必要的騙動程式來啓動您系統上的硬體。

主選單的安裝畫面可能會因為您的作業系統不同,而有所差異,請視實際的情 況來操作。

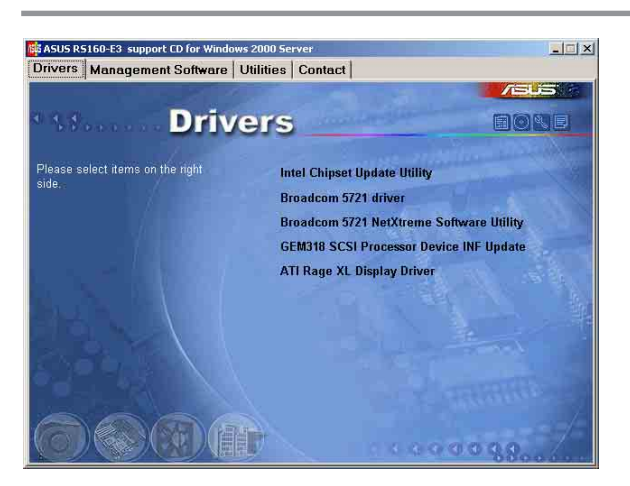

## 7.4.3 管理軟體選單

Management Software (管理軟體) 選單提供了您目前所需要的網路 與伺服器管理等應用程式。請點選您所需要的軟體,來進行安裝。

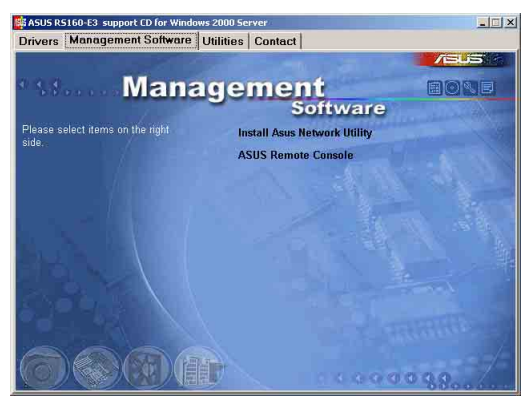

# 7.4.4 丁具軟體選單

Utilities menu (工具軟體) 選單提供了您目前所需要的工具軟體。 請點選您所需要的軟體,來進行安裝。

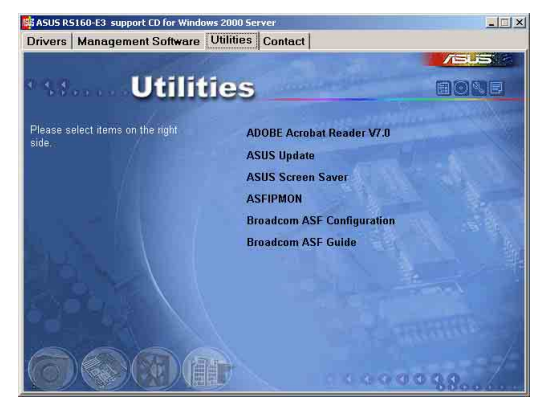

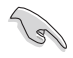

以上的選項畫面會因您所使用的 Windows 作業系統版本而有所差別,請視實 際的情況來操作。

# 7.4.5 連絡資訊

Contact information (連絡資訊) 選單提供您相關的連絡訊息, 您也 可以在使用手冊的封面內百上找到相關的連絡訊息。